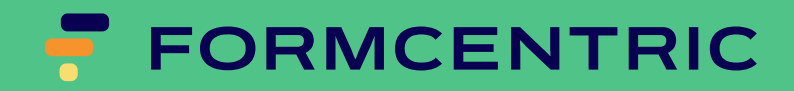

# **Developer Manual**

Version 7.1.0

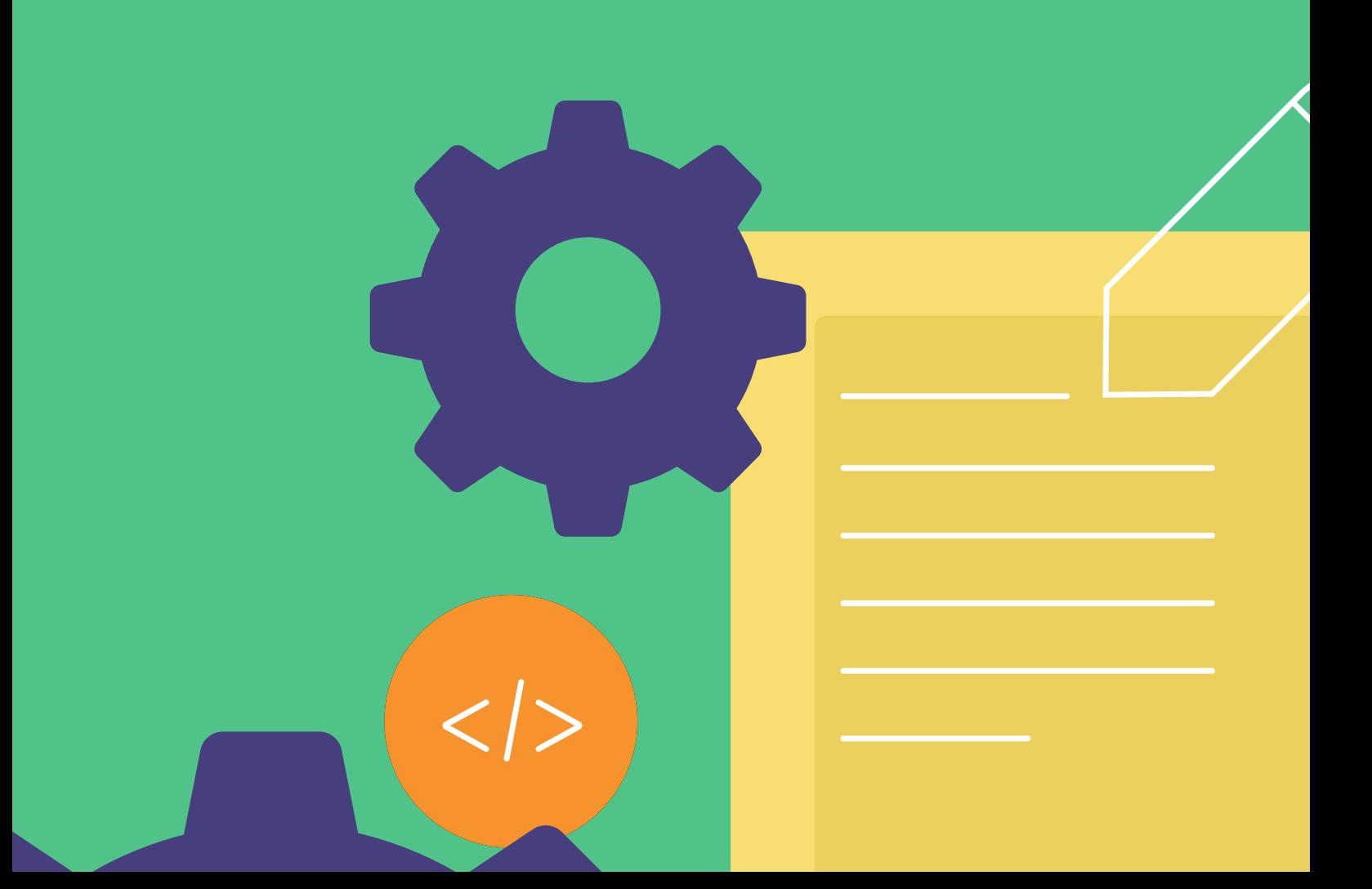

# **Formcentric for FirstSpirit: Developer Manual**

Copyright © 2024 Formcentric GmbH Breite Str. 61, 22767 Hamburg **Germany** 

The contents of this document – whether in whole or in part – may not be reproduced, conveyed, disseminated or stored in any form whatsoever without obtaining prior written permission from Formcentric GmbH.

#### **Disclaimer**

We reserve the right to alter the software and the contents of the manual without notice. We accept no liability for the accuracy of the contents of the manual, nor for any losses that may result from the use of this software.

#### **Trademarks**

In the course of this manual, references may be made to trademarks that are not explicitly marked as such. Even if such a mark is not given, the reader should not conclude that the name is free of third-party rights.

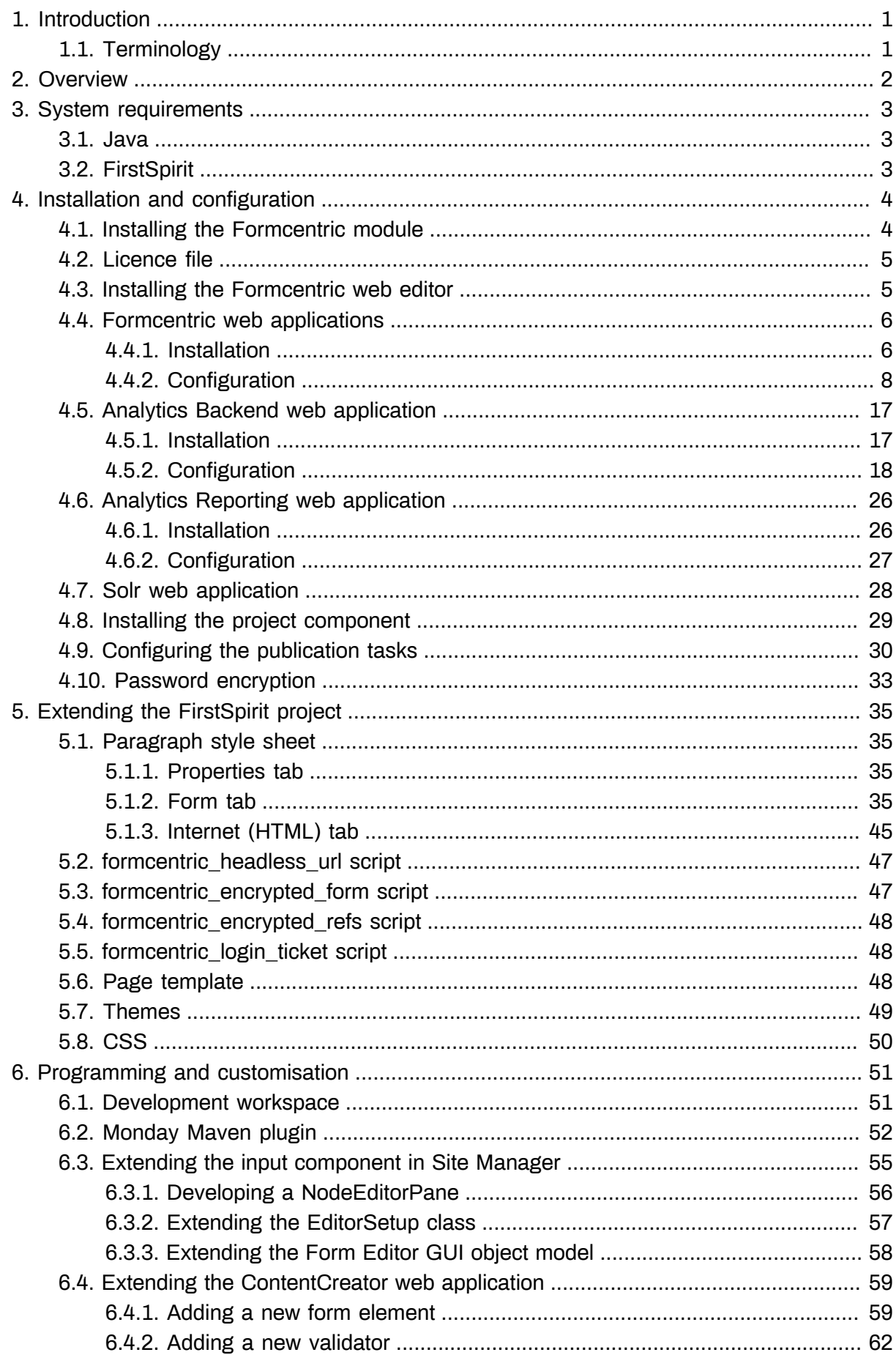

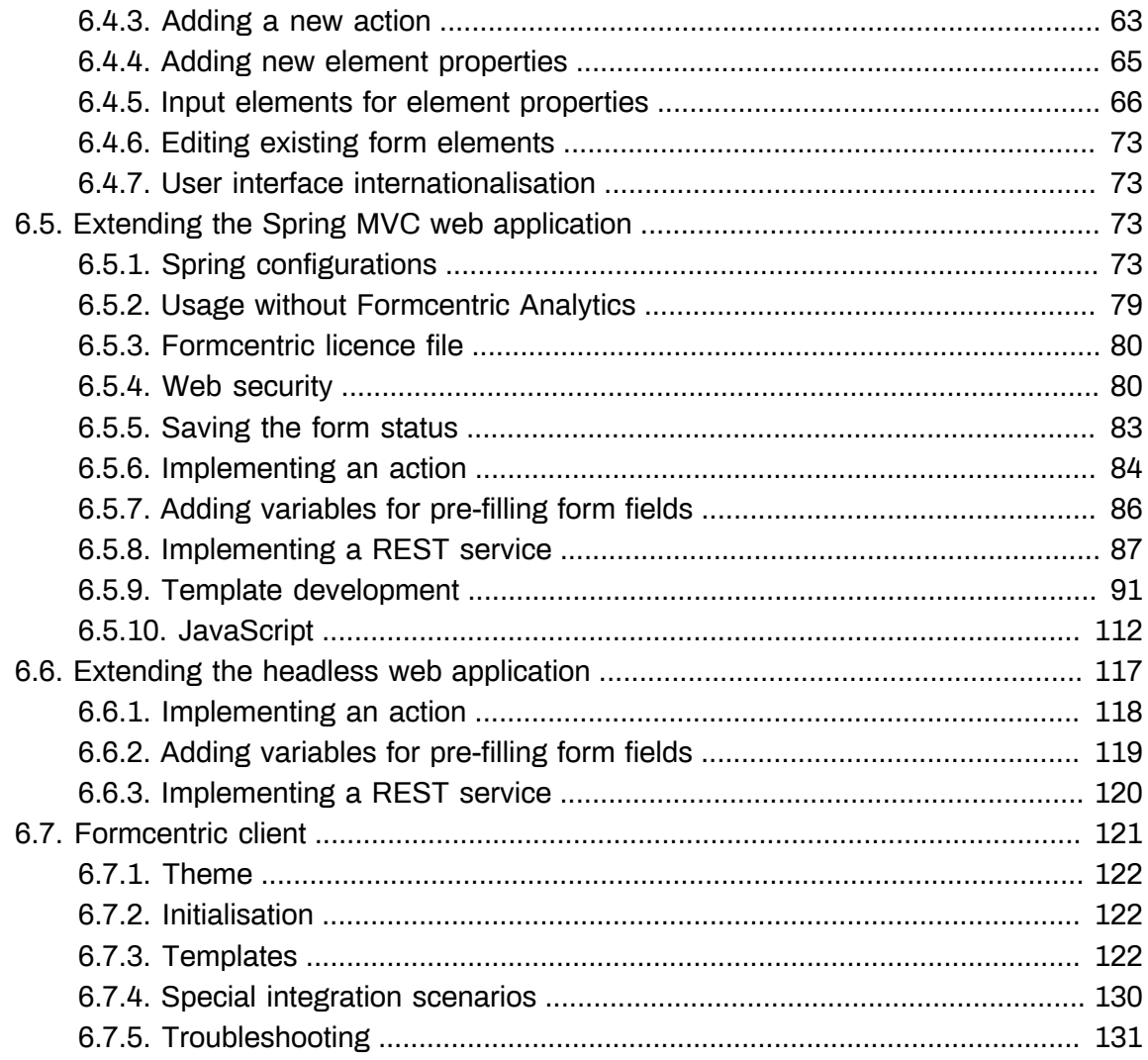

# <span id="page-4-0"></span>**1. Introduction**

This manual describes how to install, configure and extend the Formcentric form manager extension. It is intended to be read by administrators and developers. To get the most out of this document, you will need knowledge of FirstSpirit from both an administrator and user perspective, as well as experience in developing Java software.

**Chapter 4,** *[Installation and configuration](#page-7-0)* **:** describes the steps that you need to complete in order to install and configure Formcentric. The installation instructions assume that you have deployed Formcentric Analytics. If this isn't the case, then you can skip all of the sections that relate to Formcentric Analytics.

**Chapter 5,** *[Extending the FirstSpirit project](#page-38-0)* **:** describes the extensions and modifications that you complete within a FirstSpirit project.

**Chapter 6,** *[Programming and customisation](#page-54-0)* **:** shows how you can extend Formcentric to offer additional functionality.

# <span id="page-4-1"></span>**1.1. Terminology**

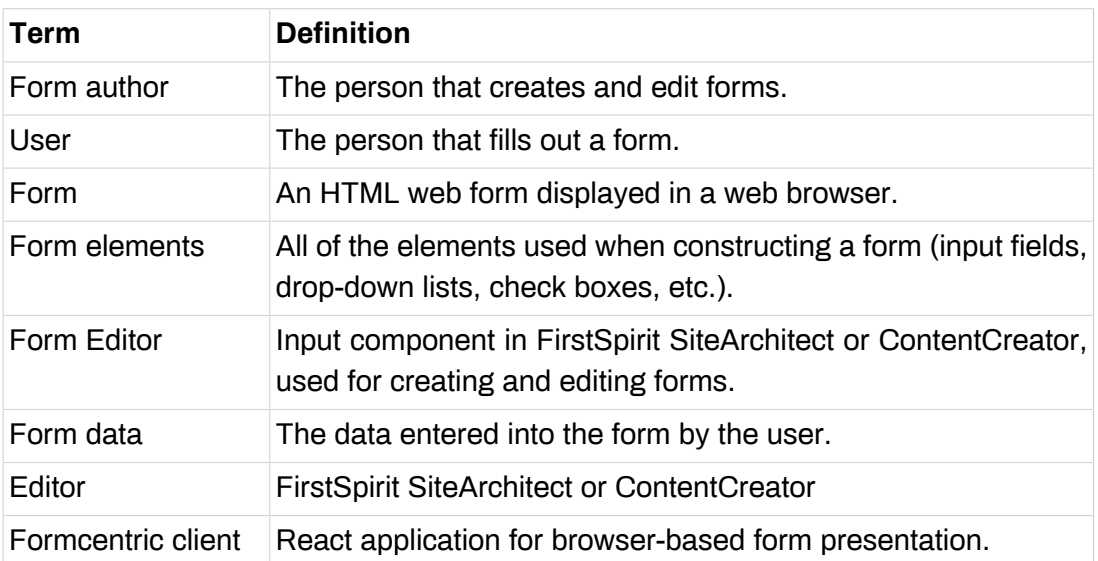

This manual makes use of the following terms:

# <span id="page-5-0"></span>**2. Overview**

On the editing side, Formcentric extends the FirstSpirit system to provide an input component with which form authors can create and edit dynamic web-based forms.

Two additional web app modules are available for presenting the forms as well as processing the submitted form data. The first is a conventional web application with server-side generation of the HTML output (referred to in this manual as the *Spring MVC web app*) while the second is a modern headless application with client-side rendering. Both web applications include various Spring controllers for processing the data. A form controller validates the data it receives and forwards these to purposebuilt actions, which then carry out the final processing. This approach permits the integration of various backend systems, such as mail servers, Formcentric Analytics or databases.

The Analytics component included with Formcentric provides storage and reporting functions for the form data submitted. Formcentric Analytics consists of two global web app modules. The Backend web app module is responsible for storing the data in a relational database. To do so, it provides a REST interface, which clients can use to communicate with the Backend. Alongside the actual form data, the Backend also stores form sessions if this feature has been activated for the form in question.

The Reporting web app module is a modern, single-page application with which the form data stored in the Backend can be displayed, deleted and exported.

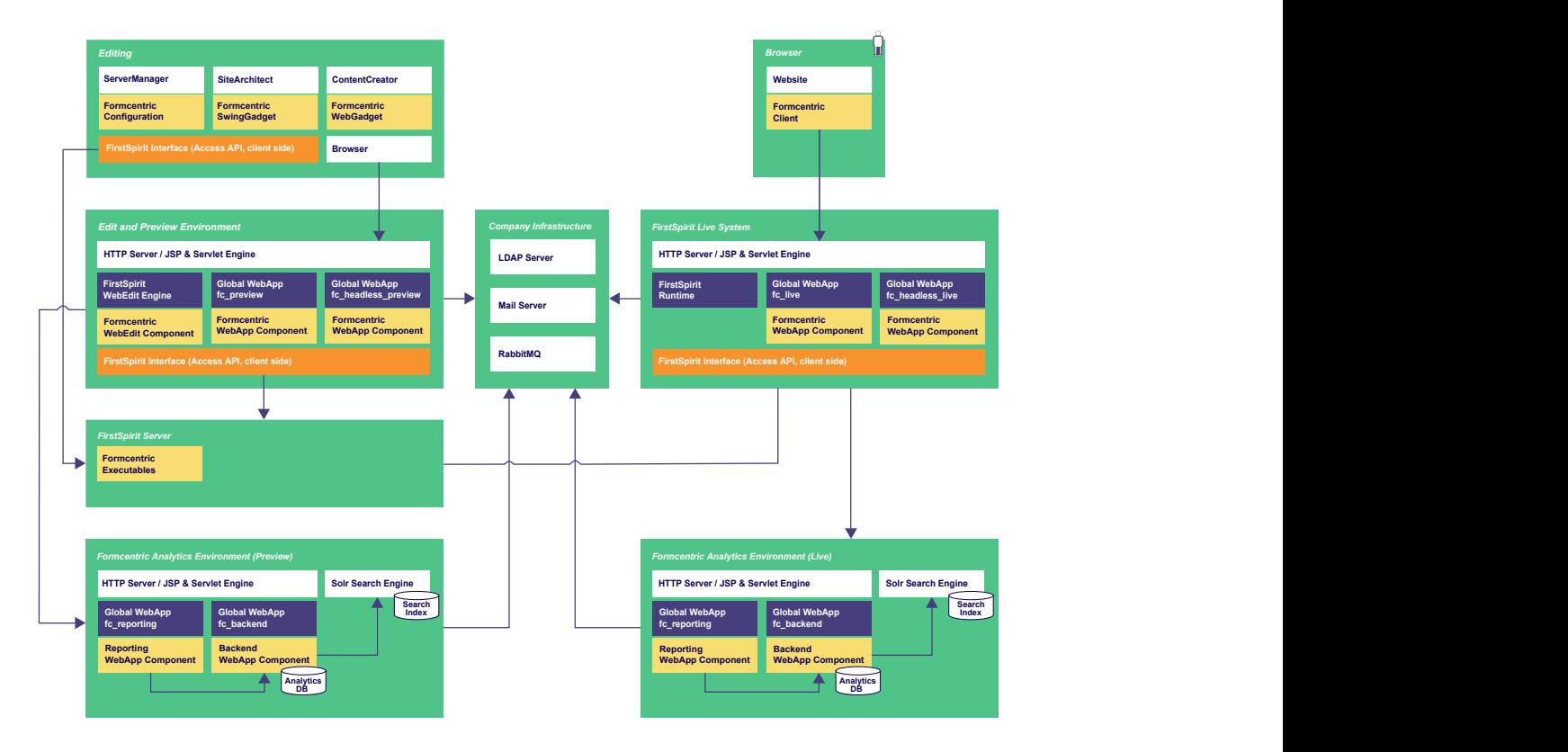

**Figure 2.1. Architecture overview**

# <span id="page-6-0"></span>**3. System requirements**

To be able to use Formcentric 7.1.0, you need to deploy FirstSpirit version 5.2.201209 or higher.

Formcentric requires the JavaScript framework "jQuery" from version 1.12.4.

If the PDF action loads the required PDF template documents from a local directory, then the external program *rsync* will be required on the FirstSpirit Server. For further information about installing and configuring "rsync" in conjunction with FirstSpirit, please see section 10 of the FirstSpirit "Administrator Documentation".

## <span id="page-6-1"></span>**3.1. Java**

Formcentric can be used with the following Java versions. Execution is within a servlet container that is compliant with the JSP 2.3 and Java Servlet 3.1 specifications.

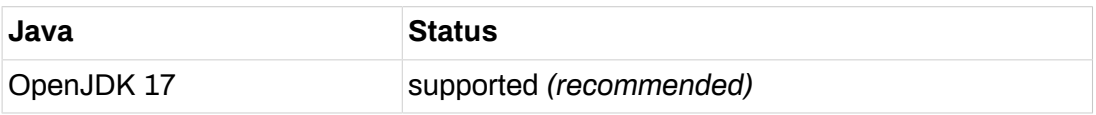

<span id="page-6-2"></span>The requirements for the Java version always depend on the FirstSpirit version used. From FirstSpirit 2023-11, at least Java 17 is required.

## **3.2. FirstSpirit**

You can use Formcentric with the following versions of FirstSpirit. If you are using a different version, then modifications may need to be made to the FirstSpirit Runtime Java-Library (see [Section 4.1, "Installing the Formcentric](#page-7-1) [module"\)](#page-7-1). This will certainly be the case if you are using a more recent version.

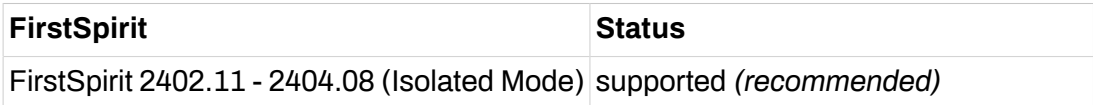

# <span id="page-7-0"></span>**4. Installation and configuration**

<span id="page-7-1"></span>You install and configure Formcentric using FirstSpirit's *Server and Project Configuration*.

## **4.1. Installing the Formcentric module**

To do so, go to *Server Properties* and select the menu option *Modules*. Then click the *Install* button. This opens a file selection pop-up, in which you need to select the *formcentric-7.1.0.fsm* archive file to be installed.

The Formcentric module contains a service for querying licence information. This service is required for both installing and running Formcentric. After loading the archive file, the system therefore asks you if you want the services included in the module to be started automatically. Answer this question with *Yes*.

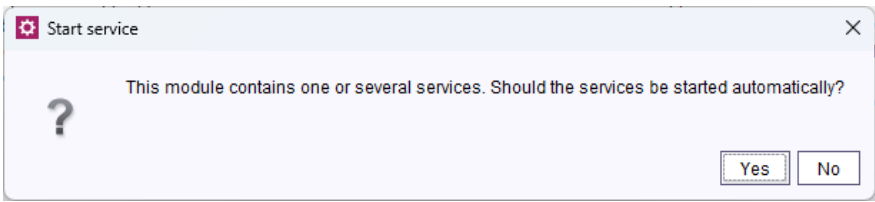

#### **Figure 4.1. Starting services automatically**

Once you have successfully installed the file, the system then displays the *Formcentric (I)* module with the components that it includes.

Now select the new *Formcentric (I)* entry, click *Configure*, check the check box *All rights* and confirm your change.

| Global server properties     | Modules                                               |                             |                                               |                                    |             |
|------------------------------|-------------------------------------------------------|-----------------------------|-----------------------------------------------|------------------------------------|-------------|
| <b>Presentation channels</b> | <b>Name</b>                                           | <b>FSM File</b>             | Version                                       | Type                               | Visible     |
| <b>Conversion rules</b>      | FirstSpirit CXT ContentCreator (I)                    | cxt-cc.fsm                  | 1.68.6                                        |                                    |             |
| Installed fonts              | FirstSpirit Expansion Pack - Forms (I)                | fs-expansion-pack-forms.fsm | 106                                           |                                    |             |
| <b>Databases</b>             | <b>E III</b> FirstSpirit Jetty Server (I,L)           | fs-jetty.fsm                | 5.2.230813 11b93a8a                           |                                    |             |
| Language templates           | FirstSpirit Native Clipboard (I,L)                    | fs-clipboard.fsm            | 5.2.230813 b0f4cb10                           |                                    |             |
| Webstart                     | <b>E B</b> FirstSpirit TabsSwitchApplication (I.L)    | fs-presenttabs-mod.fsm      | 5.2.230813_c611e923                           |                                    |             |
| Start page                   | FirstSpirit Template Debugger (I)                     | fs-debugger.fsm             | 5.2.230813 5860756d                           |                                    |             |
| Schedule overview            | FirstSpirit Webapplications (I)                       | fs-webapps.fsm              | 5.2.230813 ce027cb1                           |                                    |             |
| Schedule management          | <b>D</b> Formcentric (I)<br>₩                         |                             | Formcentric-7.0.0-SNAPSHOT.fsm 7.0.0-SNAPSHOT |                                    |             |
| <b>Action templates</b>      | <b>Formcentric</b>                                    |                             | 7.0.0-SNAPSHOT                                | <b>Public</b>                      | Global      |
| <b>JAAS</b> configuration    | Formcentric Analytics Backend                         |                             | 4.1.3                                         | Web application                    | Project/Web |
| <b>Modules</b>               | Formcentric Analytics Reporting                       |                             | 4.1.3                                         | Web application                    | Project/Web |
| Web server                   | Formcentric Analytics Solr Core                       |                             | 413                                           | Web application                    | Project/Web |
| Web applications             | Formcentric Executable: ContentCreator References     |                             | 7.0.0-SNAPSHOT                                | Public                             | Global      |
| Clustering                   | Formcentric Executable: DataSource Schemes            |                             | 7.0.0-SNAPSHOT                                | <b>Public</b>                      | Global      |
| <b>App Passwords</b>         | Formcentric Executable: Encrypt Form                  |                             | 700-SNAPSHOT                                  | <b>Public</b>                      | Global      |
|                              | Formcentric Executable: Encrypt References            |                             | 700-SNAPSHOT                                  | <b>Public</b>                      | Global      |
|                              | Formcentric Executable: Parse PDF fields              |                             | 7.0.0-SNAPSHOT                                | <b>Public</b>                      | Global      |
|                              | Formcentric Executable: Retrieve full reference info  |                             | 7.0.0-SNAPSHOT                                | <b>Public</b>                      | Global      |
|                              | Formcentric Executable: Retrieve preview login ticket |                             | 700-SNAPSHOT                                  | <b>Public</b>                      | Global      |
|                              | Formcentric Headless WebApp                           |                             | 1.0.1-SNAPSHOT                                | Web application                    | Project/Web |
|                              | Formcentric License Service                           |                             | 7.0.0-SNAPSHOT                                | Service                            | Global      |
|                              | <b>T</b> Formcentric Resources                        |                             | 700-SNAPSHOT                                  | <b>Project application Project</b> |             |
|                              | Formcentric WebApp                                    |                             | 7.0.0-SNAPSHOT                                | Web application                    | Project/Web |
|                              | <b>B</b> Formcentric WebEditor                        |                             | 7.0.0-SNAPSHOT                                | Web application                    | Project/Web |
|                              | $\blacktriangleright$ System                          |                             | 5.2.230813 ce027cb1                           |                                    |             |
|                              |                                                       |                             |                                               |                                    |             |
|                              |                                                       |                             |                                               |                                    |             |
|                              | Install<br>Uninstall                                  |                             |                                               |                                    |             |
|                              | Start service                                         |                             |                                               |                                    |             |

**Figure 4.2. Module list under Server Properties**

Module permissions become effective only once the FirstSpirit server has been restarted. Once restarted, continue the installation by following the instructions below.

# <span id="page-8-0"></span>**4.2. Licence file**

Double-click the *Formcentric License Service* entry in the module overview to open a configuration dialog. Here, upload the licence file that you have received from Formcentric. To do so, click the *Import licence file* button and select the licence file in the file selection pop-up that then appears.

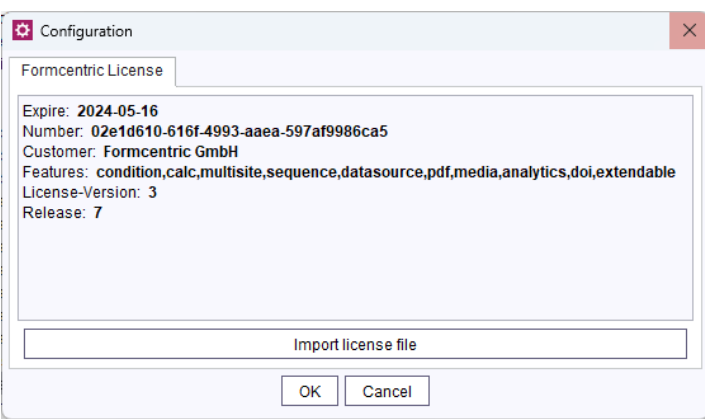

#### **Figure 4.3. Configuring the licence file**

Close the configuration dialog box by clicking *OK*.

To ensure that the licence file is also available in the Formcentric web applications, these applications must be updated after each licence update.

The licence file is typically valid for 12 months. During the last 30 days before the licence expires, a warning is output to the Formcentric web application log every six hours. **No other warning is given.** The execution of form actions stops instantly as soon as the licence expires. The forms will continue to be shown correctly on the website, however.

## <span id="page-8-1"></span>**4.3. Installing the Formcentric web editor**

For creating and editing forms in the FirstSpirit ContentCreator, Formcentric provides a ContentCreator extension.

To install this extension, switch to the *Web applications* section.

In this area, add the Formcentric web editor to the existing *ContentCreator* web application by clicking *Add*. In the following selection dialog, all of the available web components are displayed. Select the *Formcentric WebEditor* entry.

Close the selection dialog box by clicking *OK*.

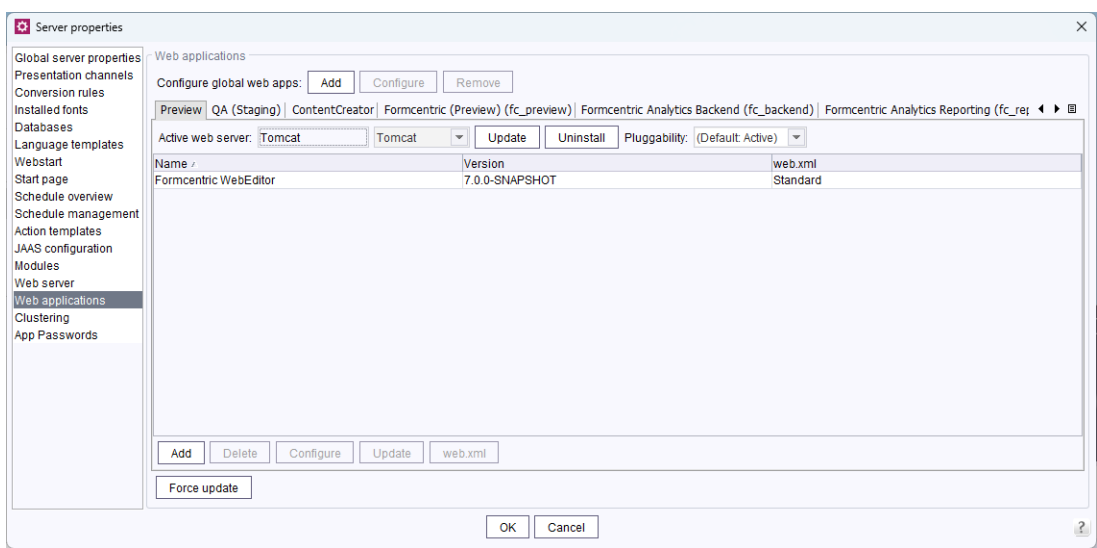

**Figure 4.4. Installing the Formcentric web editor**

<span id="page-9-0"></span>You then need to update the ContentCreator web application on the web server.

## **4.4. Formcentric web applications**

Formcentric provides two separate web app modules to handle form presentation and processing. One of these modules is a Spring MVC web application, while the other is a headless web application.

With the Spring MVC web application from Formcentric, data processing and rendering for forms is handled server-side based on Spring MVC plus JSP/ FreeMarker templates. In contrast, the headless web application uses a modern, decentralised architecture that separates the backend (data processing) from the frontend (UI rendering). This application utilises Spring Boot for the backend and React for the frontend.

With the exception of the points discussed in section [the section called "File upload](#page-18-0) [tab",](#page-18-0) configuration is the same for both web applications. The following section therefore describes configuration using the headless app as an example.

Typically, separate instances of the web applications are installed for the preview page and live page. For this reason, four global web applications are created during the first installation of the module: *fc\_preview\_headless* and *fc\_live\_headless* for the headless application, and *fc\_preview* and *fc\_live* for the Spring MVC web application. If you want to use different names, complete the manual steps given in section [4.4.1](#page-9-1) for the affected web application.

## <span id="page-9-1"></span>**4.4.1. Installation**

Create a new global web application. This is required for form presentation within the web page.

You create a new web application by accessing the *Web applications* area and then clicking the *Add* button.

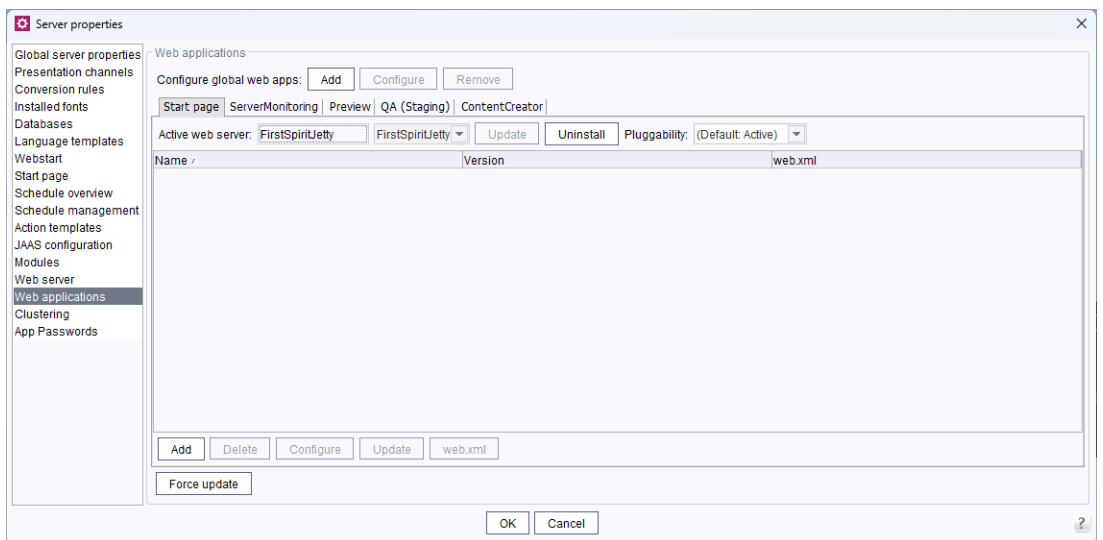

#### **Figure 4.5. Adding a global web application**

In the following dialog box, enter the web application's ID, name and context. Close the dialog box by clicking *OK*.

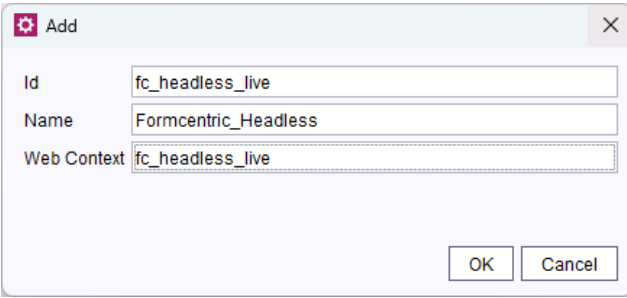

**Figure 4.6. Adding a new web application**

Typically, the following IDs are used: *fc\_preview\_headless* for the Preview application and *fc\_live\_headless* for the Live application. If you assign different IDs, you must also modify these in the script *formcentric\_headless\_url* (see [Section 5.2, "formcentric\\_headless\\_url](#page-50-0) [script"](#page-50-0)).

In the next step, you add the Formcentric web app module to the web application just created. Click *Add* and then select *Formcentric Headless WebApp*.

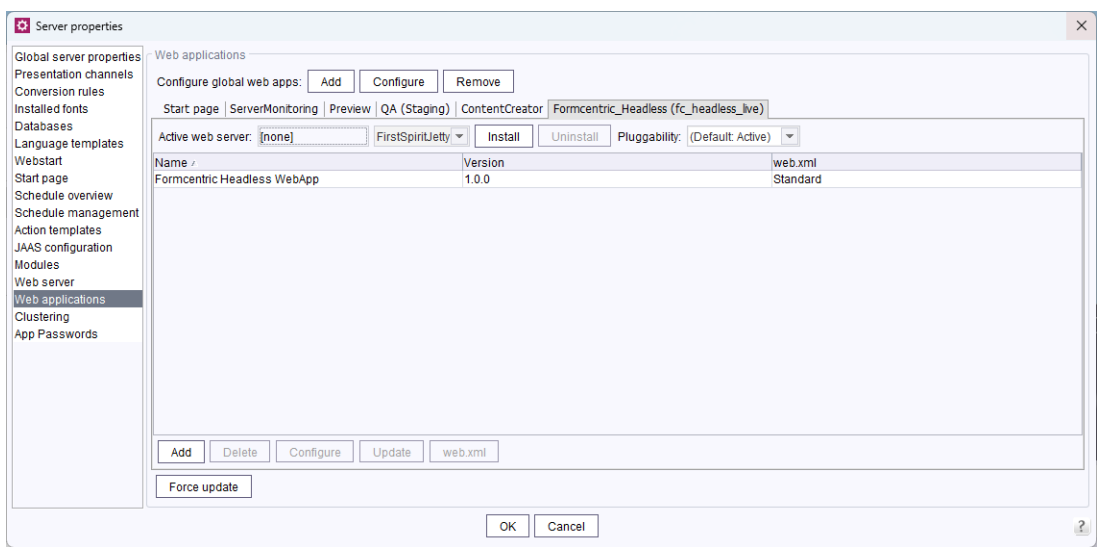

<span id="page-11-0"></span>**Figure 4.7. Global web application with installed web component**

## **4.4.2. Configuration**

Double-click the *Formcentric Headless WebApp* web component to open the configuration screen, which contains multiple tabs.

#### **Mail server tab**

You use the *Mail server* tab to configure the mail server used by the form extension to send its emails.

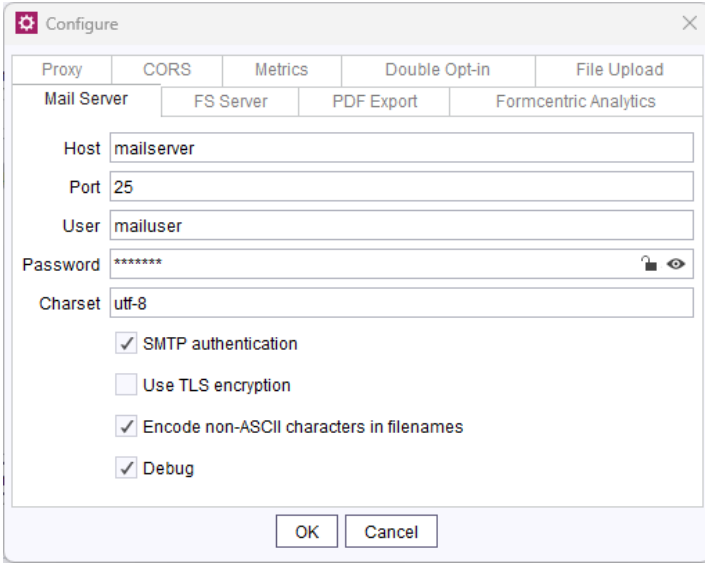

#### **Figure 4.8. Configuring the web application on the "Mail server" tab**

**Host:** Name or IP address of the SMTP mail server.

**Port:** Port number of the mail server.

**User:** The name used to log into the mail server.

**Password:** The password used to log into the mail server.

**Charset:** The character encoding in which emails are sent (such as utf-8, iso-8859-15, etc.).

**SMTP authentication:** By activating this check box, you specify that the login data (user, password) will be used when negotiating with the SMTP server.

**Use TLS encryption:** Configure this property if STARTTLS must be used.

**Encode non-ASCII characters in filename:** Check this box to encode all non-ASCII characters in the filename. Please note that this encoding does not comply with the MIME specification but is useful to maintain compatibility with some email clients that utilise this convention. The default value is TRUE.

**Debug:** By checking this check box, you specify that a detailed set of status information will be written to the log for every email sent. This information includes all of the body content, metadata and headers, which could contain personal data.

#### <span id="page-12-0"></span>**PDF export tab**

The *PDF export* tab is used to configure global settings for the PDF action.

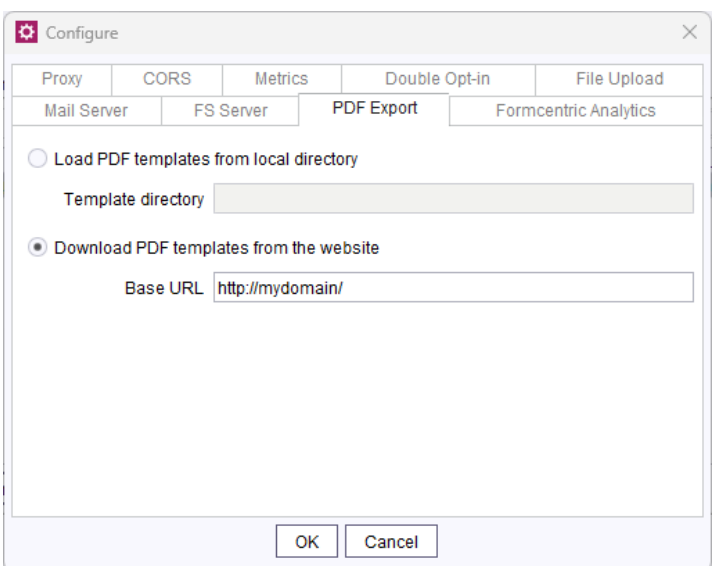

**Figure 4.9. Configuring the web application on the "PDF export" tab**

**Load PDF templates from local directory:** From version 5.5.0 of Formcentric, the PDF template documents are loaded by default directly from the Preview or Live web app. Select this option if you want to load the template documents from a local directory, as previously. In this case, you must publish the templates beforehand.

**Template directory:** In this field, you specify the path to the directory to which the PDF template documents are copied on publication (see also [Section 4.9, "Config](#page-33-0)[uring the publication tasks"](#page-33-0)). The web application must have access to this directory. The user account under which the web server runs also requires read permissions for the specified directory.

You can specify the template directory either as relative to the web app directory (for example *WEB-INF/pdf*) or as an absolute directory (for example */var/pdf* or *c:/var/pdf*). If the directory does not exist, then it is created when the application is started. In this case, the user must also have write permissions for the parent directory.

**Download PDF templates from the website:** Select this option if PDF template documents should be loaded from the Preview or Live web app. In this case, just as for other content, the documents must be published in the corresponding website.

**Base URL:** Enter the external address here at which the website is accessible.

#### **FS server tab**

On the *FS server* tab, you enter the connection data to your FirstSpirit server. These details are required for the *Data source* and *Media Management* actions.

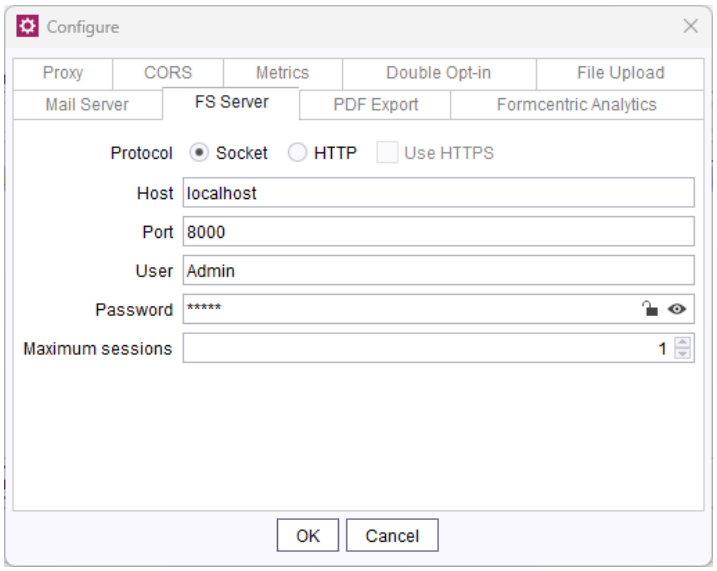

#### **Figure 4.10. Configuring the web application on the "FS server" tab**

**Protocol:** Here you select the communication protocol (HTTP or socket) used to communicate with the FirstSpirit server.

**Use HTTPS:** When using HTTP as the communication protocol, checking this check box activates encryption for all communication with the server.

**Host:** Name or IP address of the FirstSpirit server.

**Port:** Port number of the FirstSpirit server.

**User:** The name used to log into the FirstSpirit server.

**Password:** The password used to log into the FirstSpirit server.

**No. of sessions:** The maximum number of sessions that can be open simultaneously on the FirstSpirit server.

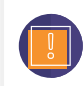

To establish a connection to the FirstSpirit server, the system needs the name of the host (hostname) from which the web app can access the server. The web app must also be capable of establishing a connection to the port on the FirstSpirit server. In some circumstances, it may be necessary to configure access to this port if a firewall is used.

The maximum number of sessions will depend on your FirstSpirit licence. Please note that in some circumstances, the number of sessions specified on the tab page may no longer be available to your form authors.

#### **Formcentric Analytics tab**

You use the *Formcentric Analytics* tab to configure the connection parameters to the Formcentric Analytics Backend.

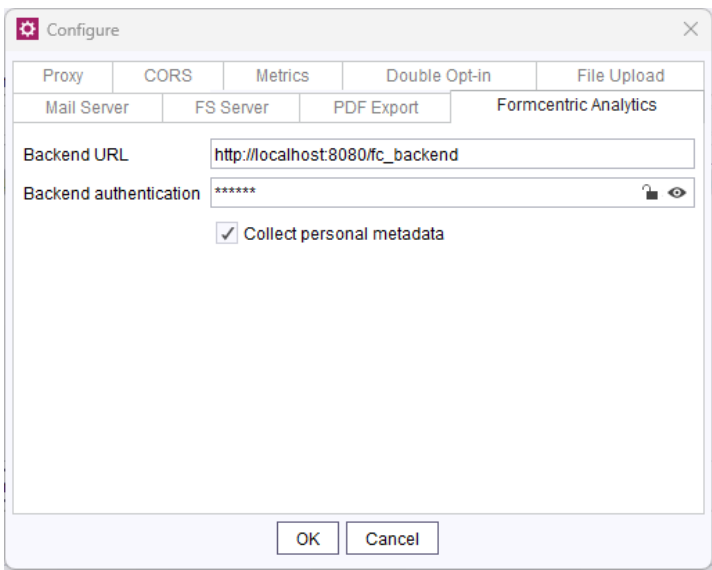

#### **Figure 4.11. Web application configuration on the "Formcentric Analytics" tab**

**Analytics Backend URL:** URL at which the Formcentric Analytics Backend can be reached.

**Backend authentication:** Enter the secret used to log into the Analytics Backend here. This must match the *Backend client secret* that you issued during the configuration of the Analytics Backend (see [the section called "Security tab"\)](#page-23-0).

**Collect personal metadata:** Check this box to store the following metadata in addition to the form data entered: information about the browser being used (*User-Agent*), the configured browser language (*Language*) and the page visited before this page (*Referer*). In some cases, this metadata can be used to associate separate and selfcontained data records with a specific individual.

Instead of the client secret, a pre-generated *access token* can also be used. To do so, you will need to modify the Spring configuration, however (see [the](#page-82-1) [section called "formcentric-analytics.xml"\)](#page-82-1).

#### **Proxy tab**

PDF template documents are loaded by default directly from the Preview or Live web app. If access to the web applications should be made via a web proxy, you must configure this proxy on the *Proxy* tab.

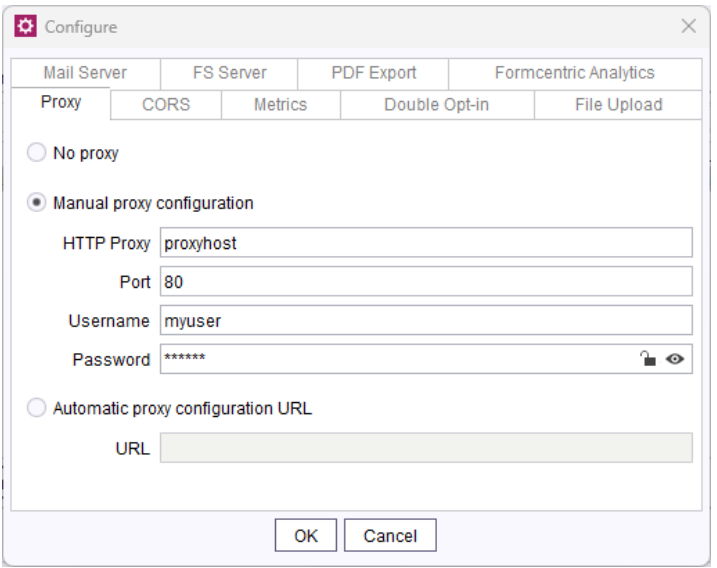

#### **Figure 4.12. Configuring a web proxy on the "Proxy" tab**

**No proxy:** Activate this setting if you do not want to use a proxy.

**Manual proxy configuration:** Select this setting if you want to enter the proxy settings manually.

**HTTP proxy:** Host name of the proxy server that is to be used.

**Port:** The proxy server port.

**Username:** The username used to log into the proxy server.

**Password:** The password used to log into the proxy server.

**Automatic proxy configuration:** Select this option if you want to use a proxy configuration file (.pac) instead of configuring the proxy manually.

**URL:** Enter the address (URL) here from which the configuration file should be loaded.

#### **CORS tab**

As explained elsewhere, the forms are generated by a dedicated web app component and embedded dynamically into the surrounding web page. This web app is accessed by using an asynchronous JavaScript request (AJAX).

In a scenario where the forms web app is hosted on a separate (sub)domain (e.g. http://forms.mydomain.com), access requests to the form will be viewed as 'crossorigin requests'. These kinds of requests are normally prohibited by the 'same-origin policy' (SOP) and therefore blocked by modern browsers. However, these restrictions can be removed by setting access control headers for certain clients.

The *CORS* tab gives you the option of configuring these access control headers to suit your individual requirements.

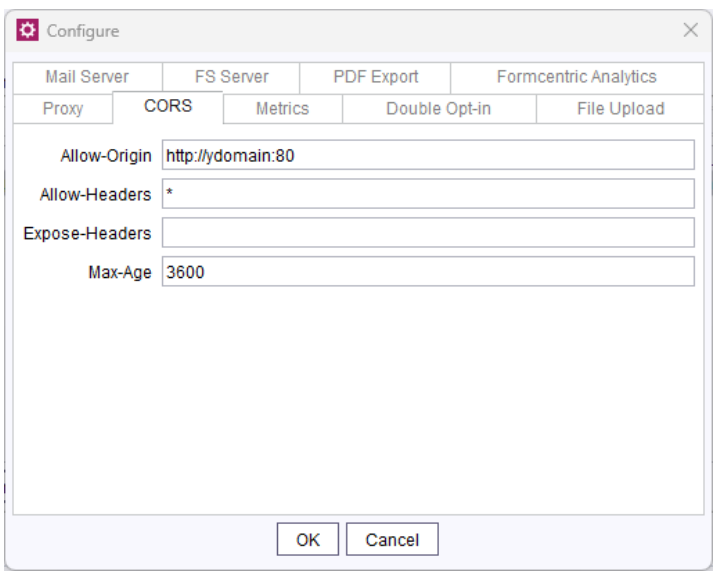

#### **Figure 4.13. Configuring cross-origin resource sharing (CORS)**

**Allow-Origin:** Enter a comma-separated list of domains here from which access to the form web app will be permitted (e.g. www.mydomain.com, www.anotherdomain.com). You can specify that access is permitted from any domain by entering an asterisk "\*". This is the default setting.

**Allow-Headers:** You use this parameter to specify the HTTP headers that are permitted to be passed across domain boundaries. You can specify that all HTTP headers are permitted by entering an asterisk "\*". This is the default setting.

**Expose-Headers:** You use this parameter to specify the HTTP headers that are permitted to be included in the server reply. The HTTP headers *X-Redirect-Location* and *X-Redirect-Delay* are evaluated by the Formcentric jQuery plugin and are therefore always permitted.

**Max-Age:** You use this parameter to specify the period of validity for the information from a pre-flight request.

If you operate the form web app under a separate domain, as described, then the application generates fully-qualified URLs in the HTML output automatically. The base URL that is used here is the base URL accessed by the browser, e.g. *https:// forms.mydomain.com/*.

If the form application is accessed via an intervening load balancer or reverse proxy, the HTTP request will only receive information about the connection from the load balancer to the application. The load balancer must set additional HTTP request headers in order to forward the connection data originally used by the accessing browser – such as host, port, etc. – to the application. Among other things, the application needs these headers in order to generate fully-qualified URLs.

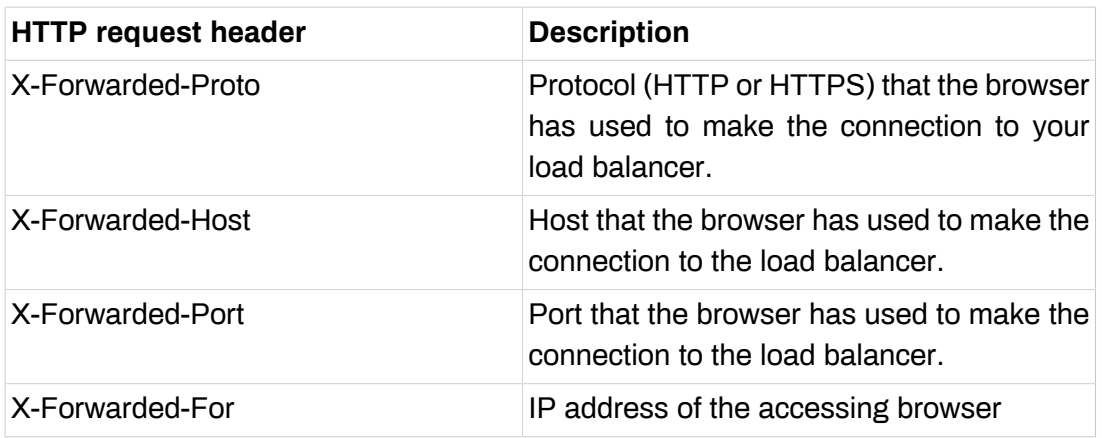

The following headers must be added:

#### **Metrics tab**

Formcentric provides you with a range of metrics for monitoring system values that have relevance for operations like storage usage or processor load for the Live web app. You can access these by using the URL */fc\_live/servlet/secure/health*. The metrics are supplied in a standardised text format that can be processed by the *Prometheus* monitoring system.

You can access metrics about form usage at the URL */fc\_live/servlet/secure/usage*.

Access to the metrics is secured with a login (basic authentication). You specify the associated login credentials on the *Metrics* tab.

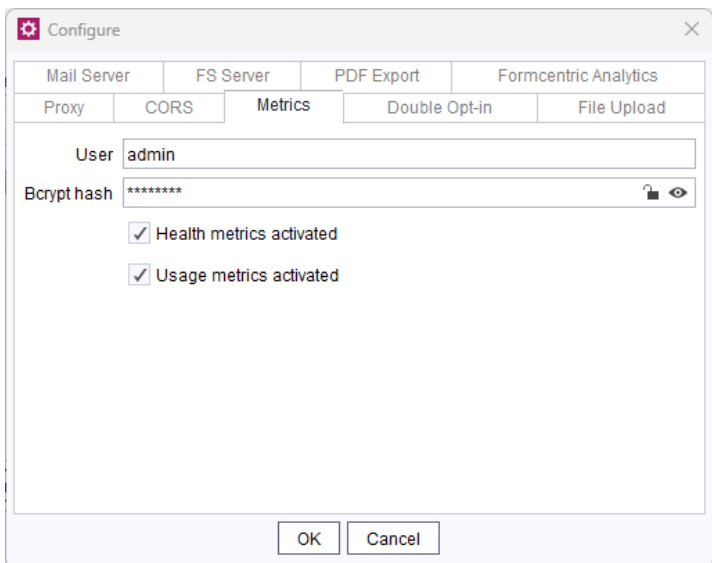

**Figure 4.14. Configuring the credentials for displaying the metrics**

**User:** Name of the user who will be granted access to the metrics.

**Bcrypt hash:** Enter the bcrypt hash of your password here. To generate a bcrypt hash, you can use the online service [https://bcrypt-generator.com,](https://bcrypt-generator.com) for example.

**System metrics activated:** Activates or deactivates the endpoint for system metrics.

**Usage metrics activated:** Activates or deactivates the endpoint for usage metrics.

#### **Double opt-in tab**

When the double opt-in option is used, the user is sent a mail with a confirmation link. The link directs the user to the website on which this user completed and submitted the form. To prevent a situation where the link could be manipulated to redirect the user to a phishing or spam site, the URL entered must be verified. Link verification is completed using the URL pattern as configured in this dialog.

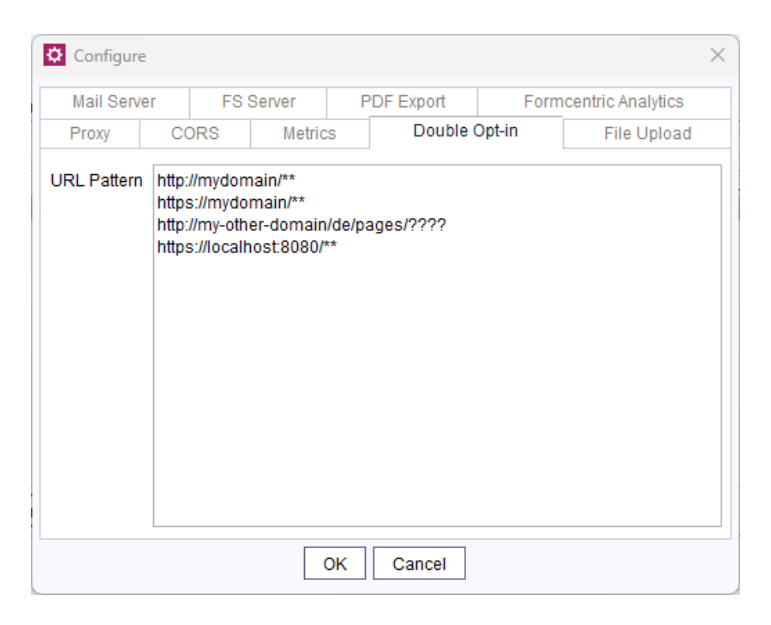

#### **Figure 4.15. Configuration of the double opt-in URL pattern**

**URL pattern:** In this input field, enter a URL pattern for each web page on which a Formcentric form can be embedded. Within the URL pattern, you can use the following wildcards:

- 1. **?** stands for one character
- 2. **\*** stands for one or more characters
- <span id="page-18-0"></span>3. **\*\*** stands for one or more directories in the path

#### **File upload tab**

Files that a user uploads in a form are cached temporarily on the server until form submission is complete. You use this configuration dialog to specify the storage location and maximum permitted size for file uploads.

For the cached storage, you can either use a local directory or MinIO, or an S3 compatible object storage service. MinIO is specially designed for the storage of large, unstructured data and optimised to handle high I/O loads. MinIO also offers strong security features, including server-side and client-side encryption, and can be operated both on-prem as well as in the cloud. Deploying MinIO is especially recommended for installations using multiple instances of the headless web application.

You can only use this configuration dialog for configuring the headless web application.

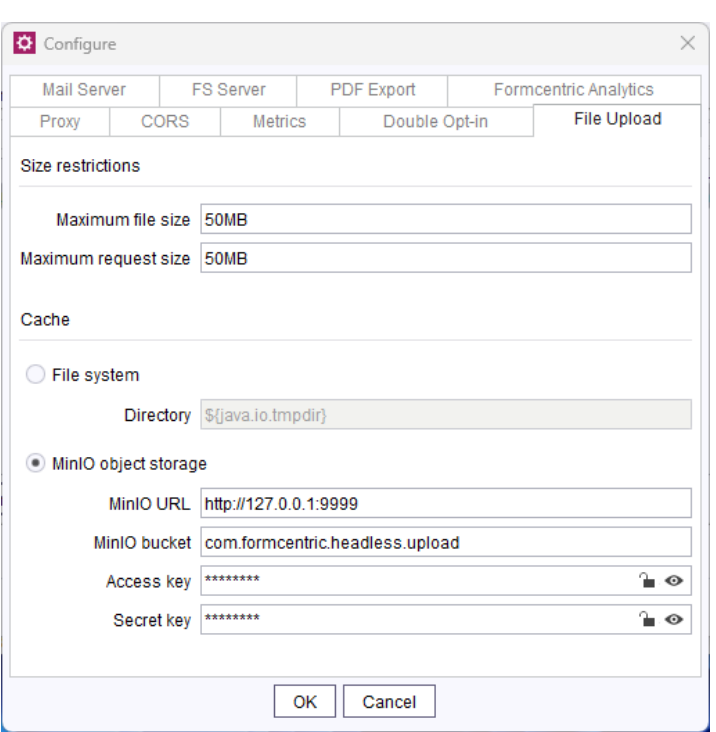

**Figure 4.16. Configuring file uploads**

**Maximum file size:** This parameter specifies the maximum size that an uploaded file can have. This is used as a security precaution to avoid large files overloading available server capacity. This setting is a technical limit, so it cannot be overridden by any editorial rules that apply to uploaded content.

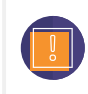

For the Spring MVC web application, the maximum file size can be specified in the *web.xml* file.

**Maximum request size:** This parameter specifies the maximum size that an HTTP request can have. This applies to the size of the uploaded file(s) as well as all associated metadata and headers. As with the maximum file size, this parameter is also intended to reduce server load and improve performance.

**File system:** This parameter specifies that the uploaded files are cached on a local file system or connected network drive.

**Directory:** If you have selected *file system* as the cache location, you must specify the exact storage location here. This should be a path to a directory to which the web application has read and write access. You can also use the environment variable *\${java.io.tempdir}* in this field if you want to use the temporary directory from the Java VM.

**MinIO Object Storage:** This parameter activates the use of MinIO for the cache. Once activated, the corresponding MinIO parameters must also be configured.

**MinIO URL:** This parameter specifies the URL at which your MinIO storage service is reachable. The URL must include the protocol, hostname and port (if applicable).

**MinIO Bucket:** The *MinIO Bucket* parameter states the name of the specific container in your MinIO storage that is used to store the uploaded files. In MinIO, a *bucket* is essentially the equivalent of a folder in a conventional file system.

**Access Key:** The *Access Key* forms part of your login credentials for the MinIO storage. This is used together with the *Secret Key* for MinIO authentication. The access key should be stored securely and must not be generally accessible.

**Secret Key:** The *Secret Key* is the counterpart to the *Access Key* and is used together with this key for MinIO authentication. As with the access key, the secret key must be handled as strictly confidential and kept in a secure location.

<span id="page-20-0"></span>**Repeat the steps in sections [4.4.1](#page-9-1) and [4.4.2](#page-11-0) for the Preview web application.**

## <span id="page-20-1"></span>**4.5. Analytics Backend web application**

#### **4.5.1. Installation**

Create another global web application. This is required to store and process your forms with Formcentric Analytics.

Enter the ID, the name and the context for the web application. Typically, the ID *fc\_backend* is used for the Analytics Backend application. Close the dialog box by clicking *OK*.

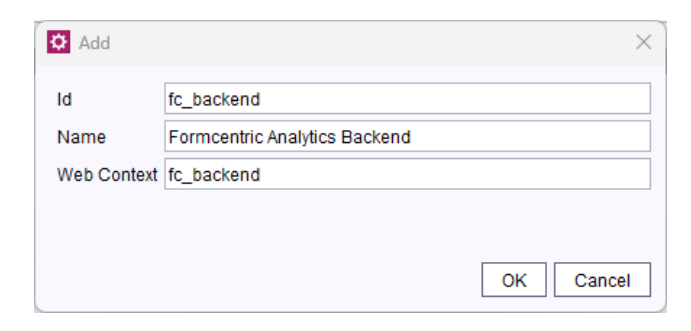

**Figure 4.17. Adding a new web application**

Add a web component to the web application that you have just created by clicking *Add*. In the following selection dialog, all of the available web components are displayed. Select the *Formcentric Analytics Backend* entry.

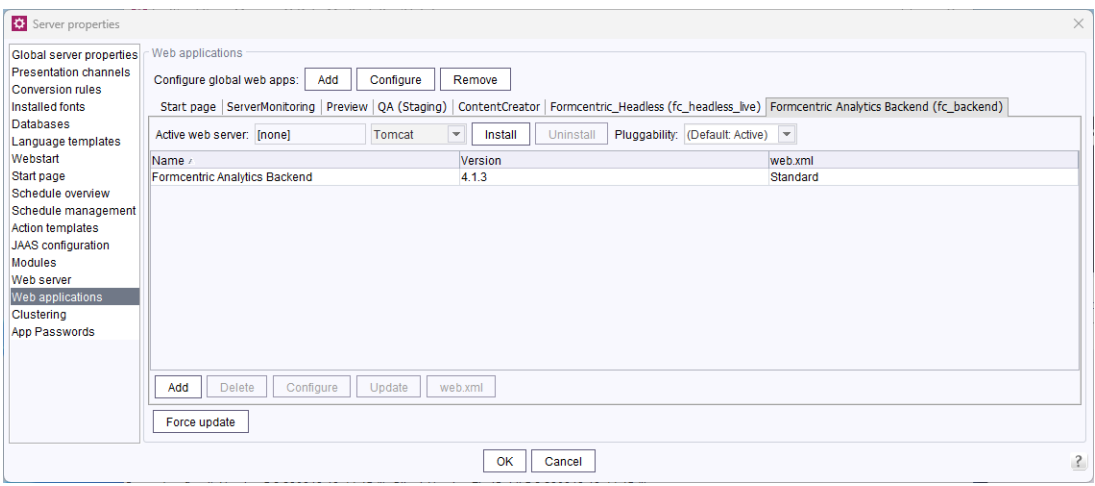

#### <span id="page-21-0"></span>**Figure 4.18. Global web application with installed web component**

## **4.5.2. Configuration**

Double-click the *Formcentric Analytics Backend* web component to open the configuration dialog, which contains multiple tabs.

#### **General tab**

You use the 'General' tab to configure general settings.

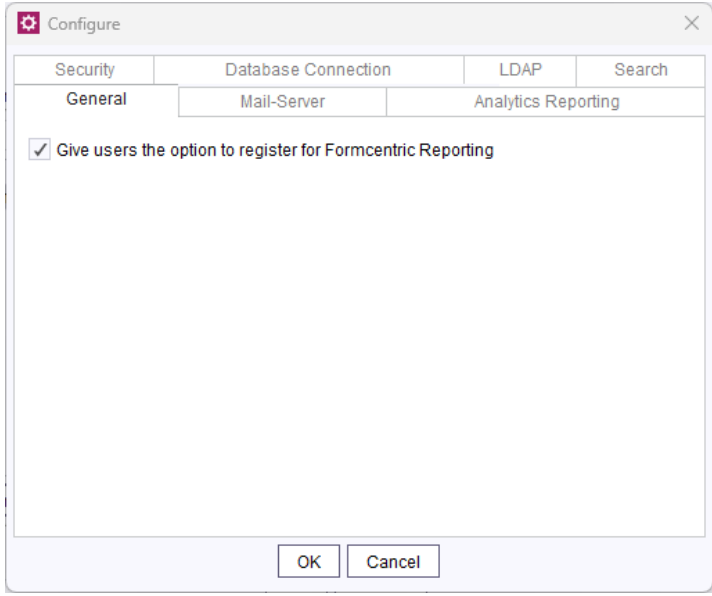

**Figure 4.19. Configuring the Analytics Backend web application on the "General" tab**

**Giving users the opportunity to register for Reporting:** Check this check box to specify that a link to the registration screen should be shown on the Formcentric Reporting interface login screen. On the registration screen, users can register for access to Formcentric Analytics (see also section 2, "Login and registration", in the Formcentric Analytics User Manual).

#### **Mail server tab**

You use the 'Mail server' tab to configure the mail server that the Analytics Backend uses to send emails to users.

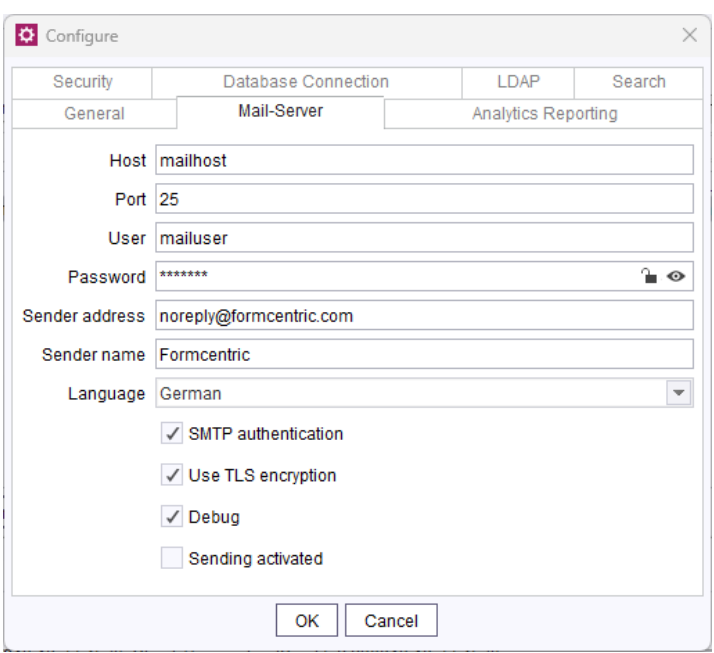

#### **Figure 4.20. Configuring the Analytics Backend web application on the "Mail server" tab**

**Host:** Name or IP address of the SMTP mail server.

**Port:** Port number of the mail server.

**User:** The account used by Formcentric Analytics to authenticate with the SMTP server.

**Password:** Password for the SMTP user.

**Sender address:** The email address that Formcentric Analytics uses as the sender when sending email.

**Sender name:** This property is used to set the name that is shown as the sender for all mail sent by Formcentric Analytics.

**Language:** Configure this property to set the language used for sending email.

**SMTP authentication:** Use this property to activate/deactivate use of the AUTH command by the mail user.

**Use TLS encryption:** Configure this property if STARTTLS must be used.

**Debug:** Use this property to activate/deactivate extra debugging output while mail is being sent. This information includes all of the body content, metadata and headers, which could contain personal data.

**Send activated:** Use this property to activate or deactivate the sending of email from Formcentric Analytics.

#### **Analytics Reporting tab**

On the *Analytics Reporting* tab, you configure the external URL from which the Reporting interface can be accessed.

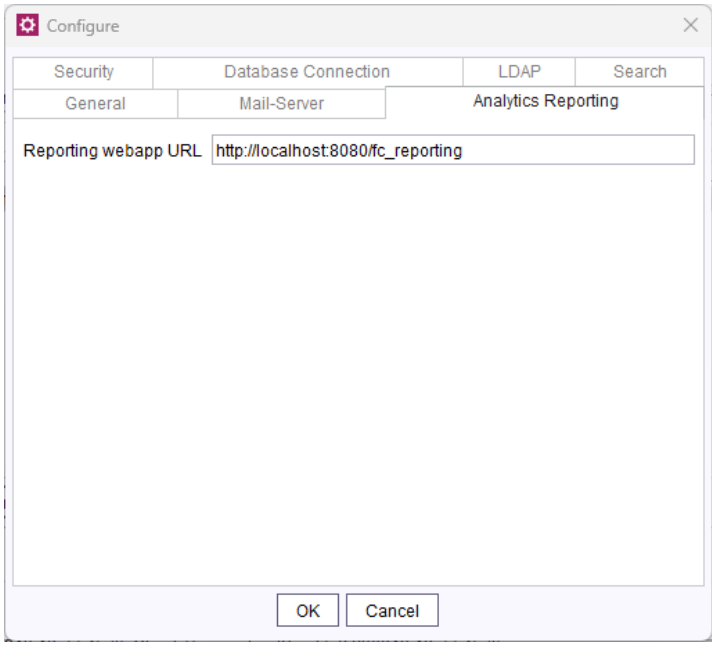

#### **Figure 4.21. Configuring the Analytics Backend web application on the "Analytics Reporting" tab**

**Reporting web app URL:** External URL from which the Reporting web application is reachable.

#### <span id="page-23-0"></span>**Security tab**

You use the 'Security' tab to enter the login credentials for logging into the Analytics Backend.

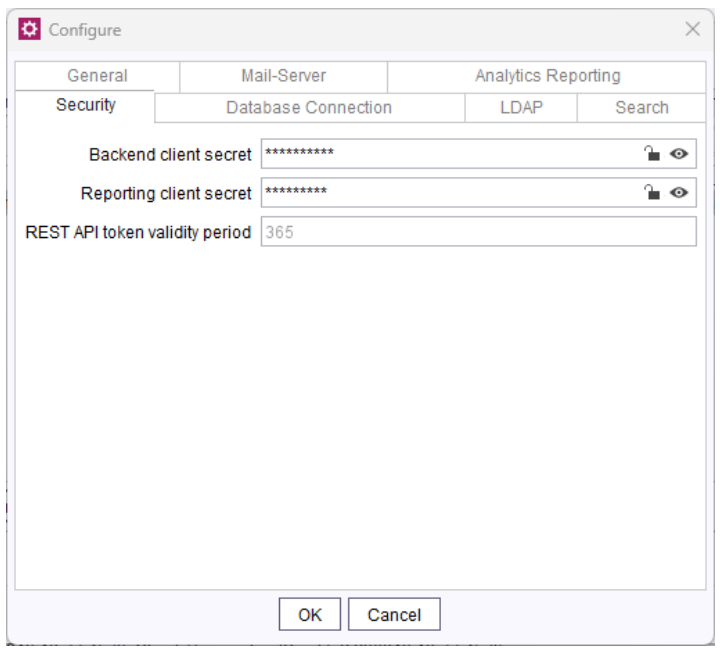

#### **Figure 4.22. Configuring the Analytics Backend web application on the "Security" tab**

**Backend client secret:** Enter your chosen secret here. This will be used by the Formcentric web application to generate an *access token* for the Analytics Backend. The value chosen should be as secure as possible.

**Reporting client secret:** Enter your chosen password here. This is used for Reporting application authorisation on the Analytics Backend.

**API token validity period:** Here, enter the number of days for which a REST API token will be valid.

#### **Database connection tab**

The database connection tab is used to configure the database connection for the Analytics Backend database. The necessary database tables and indexes are either automatically created or updated when the application is started.

Formcentric uses the Java Database Connectivity API (JDBC) for accessing the Backend database. The JDBC drivers required are not included in the Formcentric FSM module. You therefore need to copy the JDBC driver for the database system used onto the web server, so that the driver is found in the application's classpath. A detailed guide to installing and configuring the Backend web application can be found in the Installation Manual (*formcentric\_backend\_install\_en.pdf*).

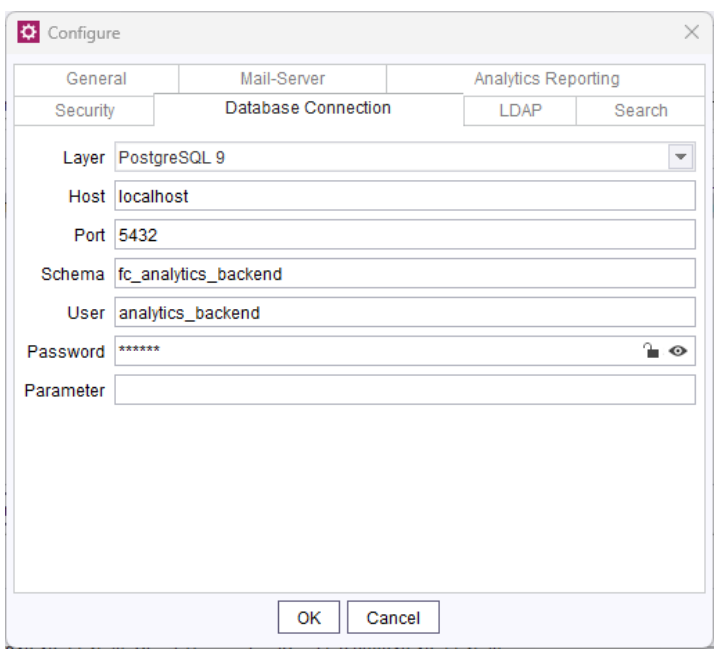

#### **Figure 4.23. Configuring the Analytics Backend web application on the "Database connection" tab**

**Layer:** Select the appropriate driver for your database here.

**Host:** Enter the name or the IP address of your database server.

**Port:** Enter the port that the client should use to connect to your database server.

**Schema:** Enter the database schema that will be used.

**User:** Enter the username that the Formcentric Analytics Backend uses to log into your database.

**Password:** Enter the password for the user here.

**Parameters:** This field gives you the option of specifying additional connection parameters specific to your database. These will be added to the connection URL exactly as you have entered them. The parameter string must begin with the separator that is used by the database system deployed (e.g. *?ssl=true*).

#### **LDAP tab**

In addition to the internal user management functionality offered by Formcentric Analytics, you can also integrate an external user directory such as LDAP or Active Directory. You configure the connection and filter settings for your user directory on the 'LDAP' tab.

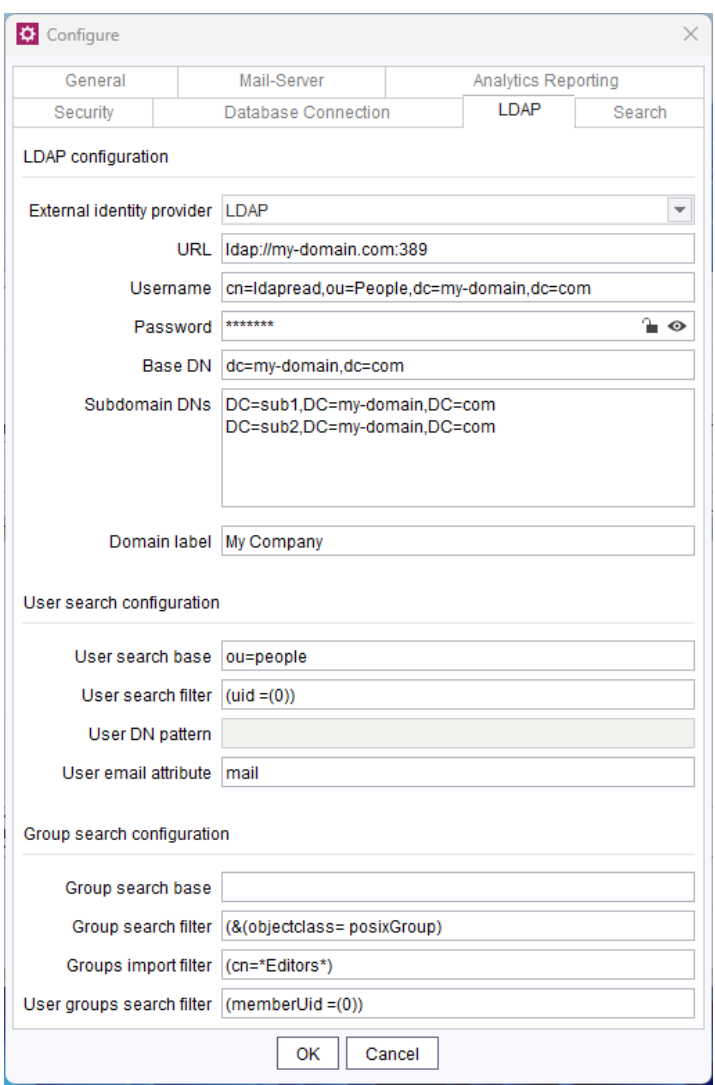

#### **Figure 4.24. Configuring the Analytics Backend web application on the "LDAP" tab**

**Directory type:** Select the type of external user directory that you want to connect to here. Formcentric supports LDAP and Active Directory.

**URL:** URL of the LDAP server.

**Username:** Username for access to the LDAP server.

**Password:** Password for access to the LDAP server.

**Base DN:** The Distinguished Name (DN) of the base directory that is used to hold the user and group objects (e.g. *dc=mydomain,dc=com*).

**Subdomain DNs:** Optional specification of subdomains that hold additional user and group objects (e.g. *dc=subdomain1,dc=my-domain,dc=com*). For each additional subdomain, enter a new row with the fully-qualified DN of the subdomain.

**Domain name:** Human-readable name of the domain used as a default for the user during registration.

**Search base for users:** Specifies an object in the directory tree under which the user search is executed (e.g. *ou=people* for LDAP or *cn=users* for Active Directory).

**Search filter for users:** Specifies an LDAP search filter to apply to the user search (which is run using the specified search base) (e.g. *(uid={0})* for LDAP or *(samaccountname={0})* for Active Directory).

The placeholder *{0}* is replaced with the username entered before executing the search.

A general description of the search filter syntax is available from the following link:<http://www.faqs.org/rfcs/rfc2254.html>.

**User DN pattern:** Pattern that is used to generate the distinguished name (DN) for a user (e.g. *uid={0},ou=people*).

**User email:** Name of the user object attribute field in which the email address can be found. The email address is saved in the Analytics database.

**Search base for groups:** Specifies an object in the directory tree under which the group search is executed (e.g. *DC=company,DC=com* for LDAP or *cn=users* for Active Directory).

**Search filter for groups:** Specifies an LDAP search filter to apply to the group search (which is run using the specified search base) (e.g. *(&(objectclass=groupOfUniqueNames))* for LDAP or *(&(objectclass=group)))* for Active Directory).

**Groups import filter:** All of the groups for which specific permissions will be granted within Formcentric Analytics must first be imported into the internal user directory used by Formcentric Analytics. You can use the *group import filter* field to specify an LDAP search filter that will be applied in order to select the LDAP groups to import from the list of available groups (e.g. *(cn=\*AnalyticsUsers\*)*). If you do not enter anything into this field, then all of the groups identified by the LDAP search filter field *search filter for groups* will be imported.

**Search filter for user groups:** This LDAP search filter is used to identify the groups in which a user is a member. You only need to specify this parameter if you have selected the *LDAP* directory type (e.g. *(memberUid={0})*). The placeholder *{0}* is replaced with the username entered before executing the search.

If you want to install the Analytics Backend web application on the *FirstSpirit Jetty Server*, you need to extend the *web.xml* for the web application to include the context parameter *webAppRootKey*. Enter the web application ID as the value.

```
<context-param>
     <param-name>webAppRootKey</param-name>
    <param-value>mwf_backend</param-value>
</context-param>
```
### **Search tab**

The enterprise search engine *Solr* is required for the global full-text form search. Typically, the Solr search engine is run as a self-contained application. For information about installing and configuring Solr, please see the product page [http://](http://lucene.apache.org/solr/) [lucene.apache.org/solr/](http://lucene.apache.org/solr/).

To use an external Solr instance with Formcentric Analytics, you first need to access the Solr administration interface and create a new core with the name *mwfanalytics*.

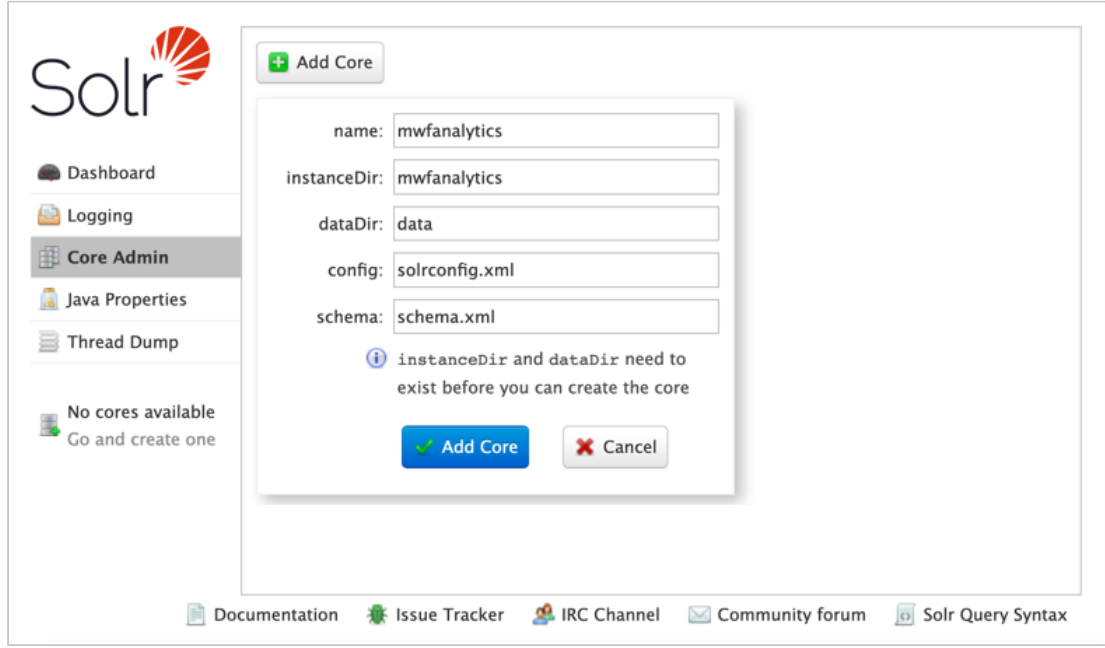

**Figure 4.25. Core administration in the Solr administration interface**

The required configuration files *solrconfig.xml* and *schema.xml* can be found in the archive file *webforms-backend-solr-config-4.3.1.tar*.

You then configure the Solr search engine on the *Search* tab.

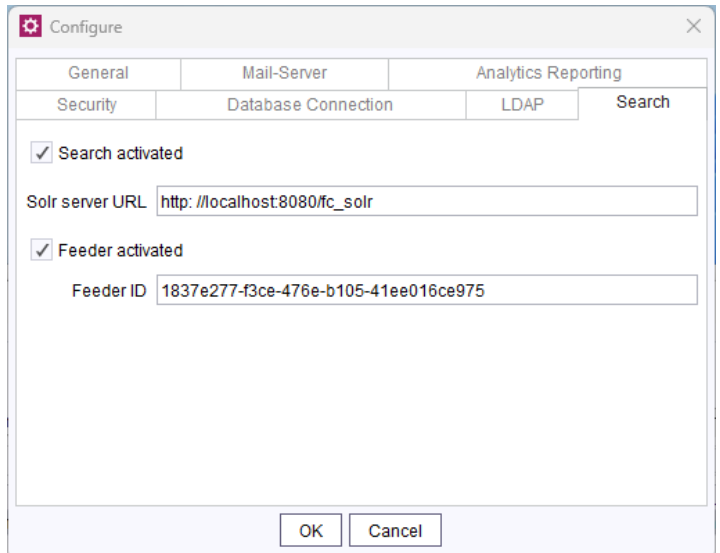

**Figure 4.26. Configuring the Solr search engine on the "Search" tab**

**Search activated:** Activates or deactivates the full-text search used in all forms.

**Solr server URL:** Enter the Solr server URL here.

**Feeder activated:** Activates or deactivates the feeder that is used to populate the search index. If you are running multiple instances of the Backend application, it is usually adequate to have the search index populated by just one Backend application.

**Feeder ID:** Assign a unique ID to the feeder here. An arbitrary character string can be used here. If multiple Backend applications are being run in parallel, the feeder IDs for the various Backend applications must be unique.

Instead of running Solr as a standalone application, you also have the option of installing Solr as a global FirstSpirit web app. Formcentric will provide you with a separate FirstSpirit module for this purpose. To install this module, please see the installation guide at [Section 4.7, "Solr web application"](#page-31-0).

In this scenario, enter the URL of the global web app as the value for the *Solr server URL* parameter.

<span id="page-29-0"></span>**Repeat the steps in sections [4.5.1](#page-20-1) and [4.5.2](#page-21-0) if you want to use separate instances of the Analytics Backend for the Preview and Live environments.**

## **4.6. Analytics Reporting web application**

## <span id="page-29-1"></span>**4.6.1. Installation**

Create another global web application for the Formcentric Analytics Reporting application.

Enter the ID, the name and the context for the web application. Typically, the ID *fc\_reporting* is used for the Reporting web application. Close the dialog box by clicking *OK*.

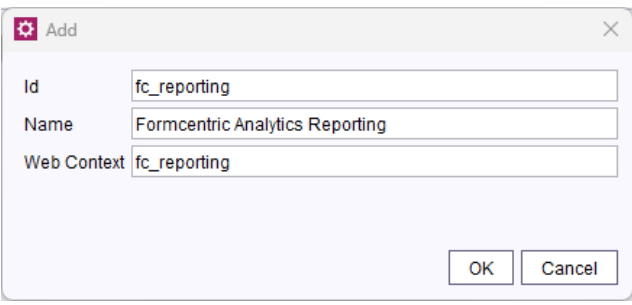

#### **Figure 4.27. Adding the Reporting web application**

Add a web component to the web application that you have just created by clicking *Add*. In the following selection dialog, all of the available web components are displayed. Now select the *Formcentric Analytics Reporting* entry.

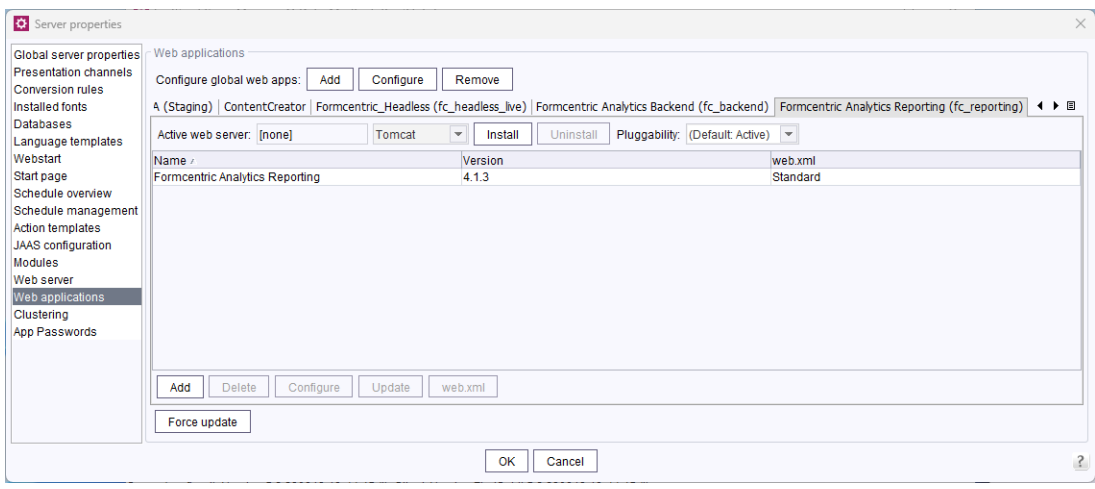

<span id="page-30-0"></span>**Figure 4.28. Global web application with installed web component**

## **4.6.2. Configuration**

Double-click the *Formcentric Analytics Reporting* web component to open the configuration dialog.

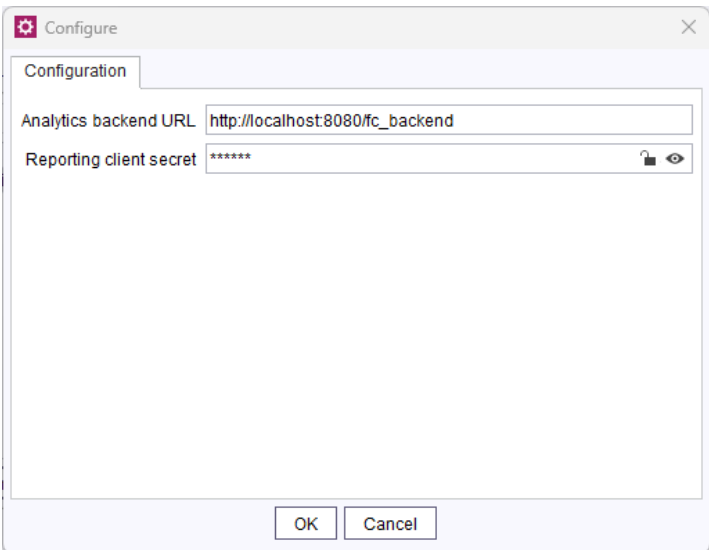

#### **Figure 4.29. Configuring the web application on the "Configuration" tab**

**Analytics Backend URL:** URL for accessing the Formcentric Analytics Backend. If you are using a separate Backend for Live and Preview in your environment, then take care to ensure that you specify the correct URL here.

**Reporting client secret:** Enter the password used to log into the Analytics Backend here. This must match the *Reporting client secret* that you issued during the configuration of the Analytics Backend (see [the section called "Security tab"\)](#page-23-0).

If you want to install the Reporting web application on the *FirstSpirit Jetty Server*, you need to extend the *web.xml* for the web application to include the context parameter *webAppRootKey*. Enter the web application ID as the value.

```
<context-param>
    <param-name>webAppRootKey</param-name>
     <param-value>fc_reporting</param-value>
</context-param>
```
**Repeat the steps in sections [4.6.1](#page-29-1) and [4.6.2](#page-30-0) if you want to use separate instances of the Reporting application for the Preview and Live environments.**

## <span id="page-31-0"></span>**4.7. Solr web application**

Formcentric provides the Solr search engine as a separate FirstSpirit module for test and development purposes. This can be downloaded from our FTP server.

You install the *solr-module-1.4.0.fsm* module file using FirstSpirit's Server and Project Configuration.

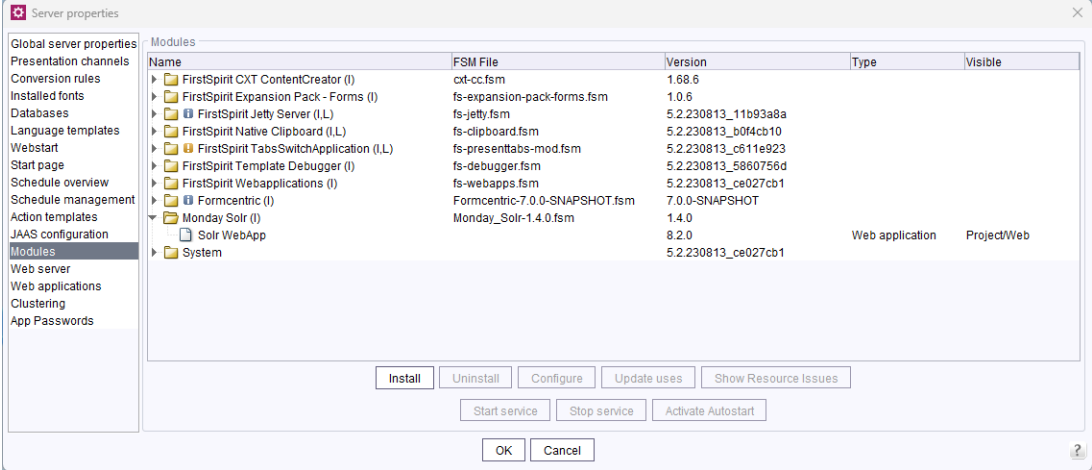

#### **Figure 4.30. Module overview**

As a final step, create another global web application.

Enter the ID, the name and the context for the web application. Typically, the ID *fc\_solr* is used for the Solr application. Close the dialog box by clicking *OK*.

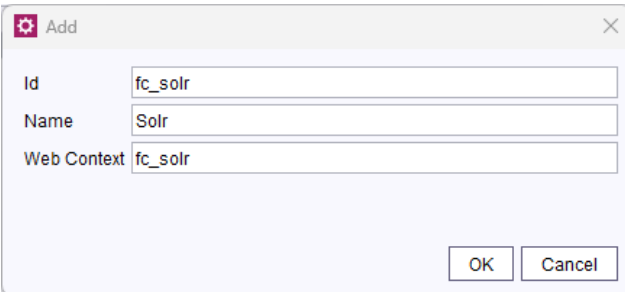

#### **Figure 4.31. Adding a new web application**

Add the following web components to the web application that you have just created by clicking *Add*. In the following selection dialog, all of the available web components are displayed. Select the entries *Solr WebApp* and *Monday Webforms Analytics Solr Core*.

| Server properties                                                                                                    |                                                                                                    |                                                            | $\times$                          |  |  |
|----------------------------------------------------------------------------------------------------|----------------------------------------------------------------------------------------------------|------------------------------------------------------------|-----------------------------------|--|--|
| Global server properties<br><b>Presentation channels</b><br><b>Conversion rules</b><br>Installed fonts<br><b>Databases</b><br>Language templates        | Web applications<br>Configure global web apps:<br>Add<br>Configure<br>Remove<br>ontentCreator   Formcentric_Headless (fc_headless_lve)   Formcentric Analytics Backend (fc_backend)   Formcentric Analytics Reporting (fc_reporting)   Solr (fc_solr)   + ▶ III |                                                            |                                   |  |  |
|                                                                                                    | Active web server: [none]                                                                                                    | $\overline{\phantom{a}}$<br>Install<br>Uninstall<br>Tomcat | Pluggability: (Default: Active) v |  |  |
| Webstart                                                                                                    | Name /                                                                                                    | Version                                                    | web.xml                           |  |  |
| Start page                                                                                                    | Formcentric Analytics Solr Core                                                                                                    | 4.1.3                                                      | Standard                          |  |  |
| Schedule overview                                                                                                    | Solr WebApp                                                                                                    | 8.2.0                                                      | Standard                          |  |  |
| Schedule management<br><b>Action templates</b><br>JAAS configuration<br><b>Modules</b><br>Web server<br>Web applications<br>Clustering<br>App Passwords | Delete<br>Configure<br>Add<br>Force update                                                                                                    | Update<br>web.xml                                          |                                   |  |  |
|                                                                                                    |                                                                                                    |                                                            |                                   |  |  |
| <b>OK</b><br>Cancel                                                                                                    |                                                                                                    |                                                            |                                   |  |  |

**Figure 4.32. Solr web application with installed web components**

<span id="page-32-0"></span>Install the web application on the web server.

## **4.8. Installing the project component**

To integrate the form extension into a new or existing project, you will need some additional resources (JavaScripts, paragraph style sheets and CSS). These are bundled together as a separate project component, which you can add to your project with the help of the Project Configuration screen.

To do so, open the Project Configuration screen by double-clicking your project in the Project Overview, and select the *Project components* option from the menu on the left. Click the *Add* button to open up a selection dialog box that displays all of the project components installed on the server. Select the *Formcentric resources* entry.

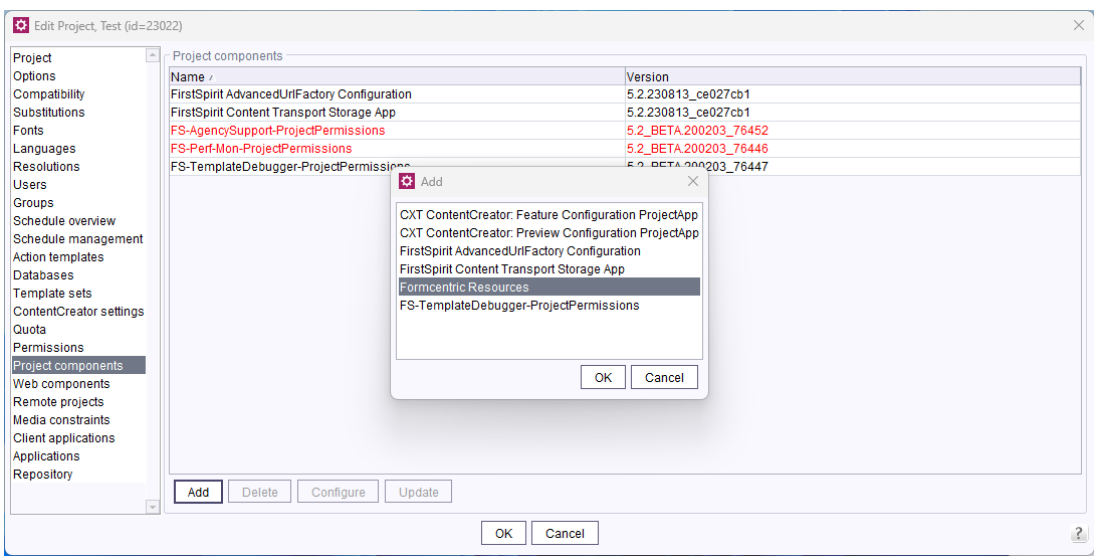

**Figure 4.33. Project components in the project properties**

Following a successful installation, the project is now extended by the following elements:

- **Paragraph style sheets:** The new style sheets *Form* and *Headless form* have been created in the project's paragraph style sheets.
- **Scripts:** The *Scripts* area in Template Management has now been extended by the *Formcentric* folder, which contains various generation scripts.
- **Media:** Media Management now contains the folders *Formcentric* and *Formcentric Headless*. These contain the required JavaScripts and style sheets in their original and minified forms.

If you remove the project component from the project again, then the resources listed above are also removed automatically. Note that ALL changes that you have made in this area after installing the module will be lost!

When the module is updated to a new version, the project component also updates itself automatically. In the process, the system must also replace the paragraph style sheets (see [Section 5.1, "Paragraph style sheet"\)](#page-38-1) with new versions. This leads to a situation where you can no longer edit existing forms following the update, since the system can no longer find the associated paragraph style sheet. To avoid this problem, you should work with copies of the paragraph style sheets contained in the project component.

Please note: You can use the *fix\_ReferenceNotFoundException* script to repair forms whose paragraph style sheet has been deleted.

# <span id="page-33-0"></span>**4.9. Configuring the publication tasks**

You need to perform the configuration of the publication tasks as described below only if the PDF template documents should be loaded from a local directory within the Formcentric web app (see also [the section called "PDF export tab"\)](#page-12-0).

For the PDF action to work properly, you need to publish your PDF templates to the Formcentric web application. This publication is necessary both for the production web application and for the Preview. The external program *rsync* is used for the publication.

For information about installing and configuring *rsync* in conjunction with FirstSpirit, please see section 10 of the FirstSpirit "Administrator Documentation".

A BeanShell script is provided for publishing the PDF template. The script is supplied to you as part of the Formcentric scope of delivery.

Open the Project Configuration screen by double-clicking your project in the Project Overview, and select the *Action templates* option from the menu on the left. Click the *Add* button to open up a selection dialog box that displays various activities. Select the *Execute script* entry.

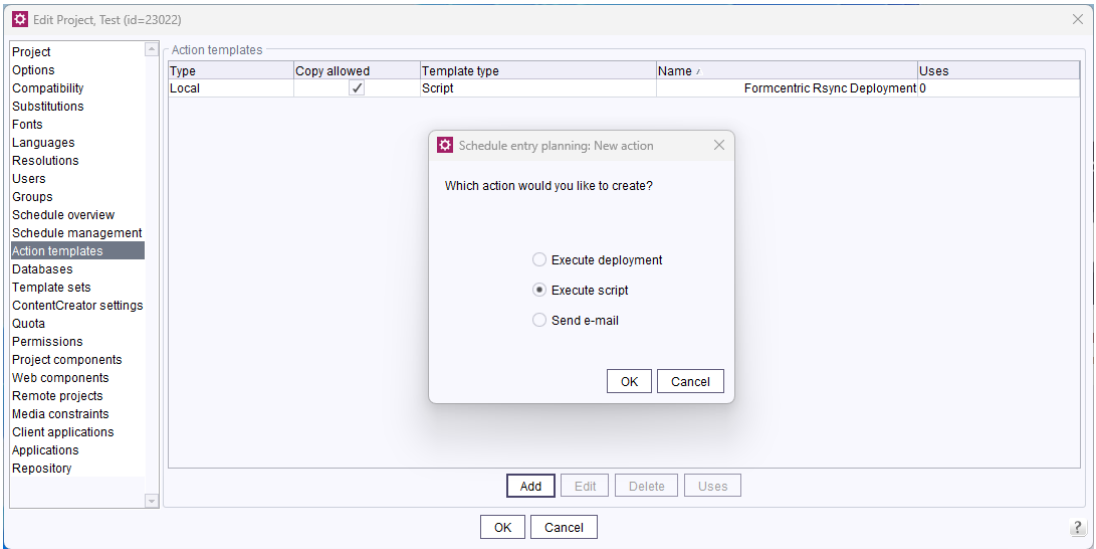

#### **Figure 4.34. Creating a schedule template in Server Manager**

In the *Script* dialog box that then appears, enter the name "Formcentric RSync Deployment".

You can use a different name, but you will then have to modify the script in the Java client.

Copy the contents of the script provided (*ext-rsync-ssh.bsh*) into the input field below.

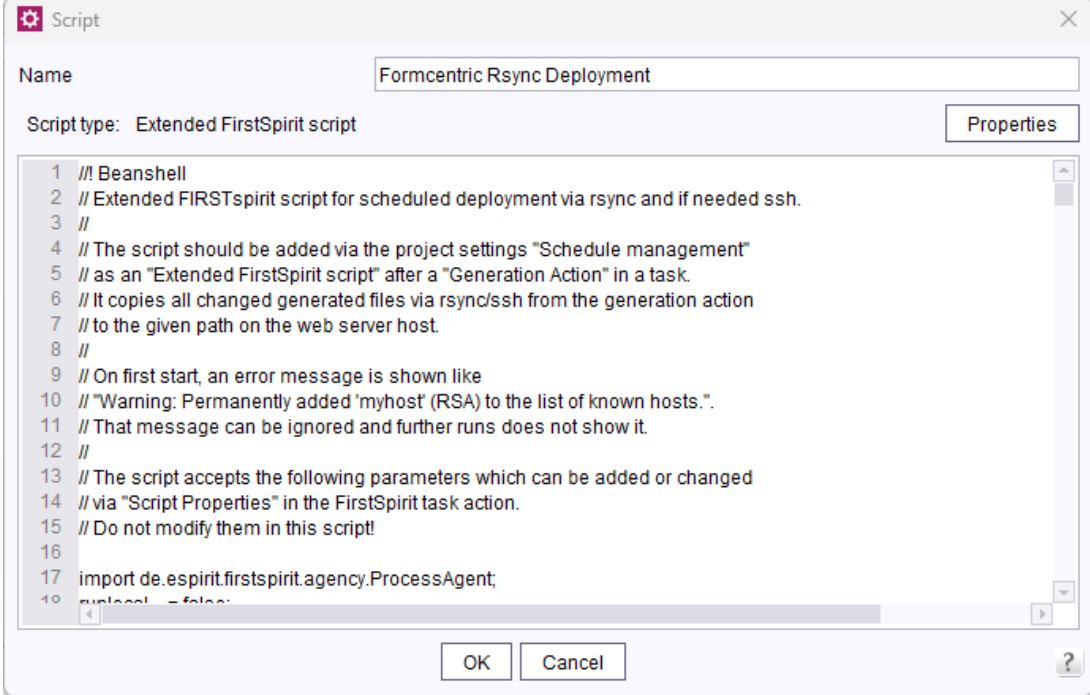

**Figure 4.35. PDF action deployment script**

As a next step, now configure the following parameters for your Preview or Delivery server, as described in section 10.5 of the FirstSpirit "Administrator Documentation".

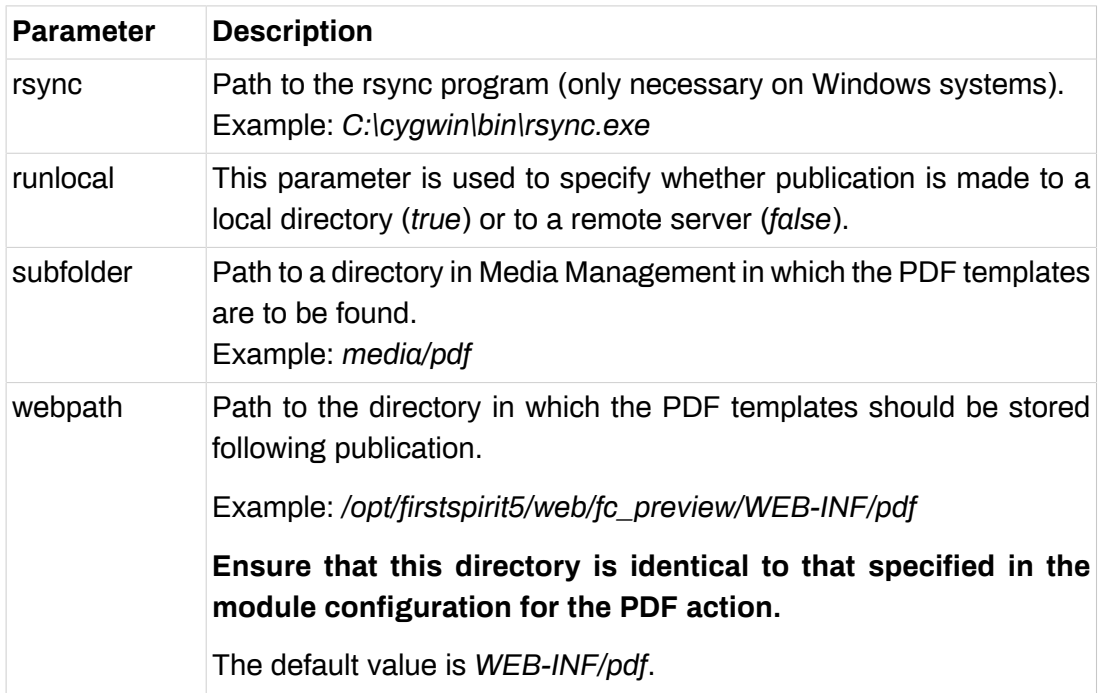

The following parameters only need to be specified if publication is to take place to a remote server (*runlocal=false*).

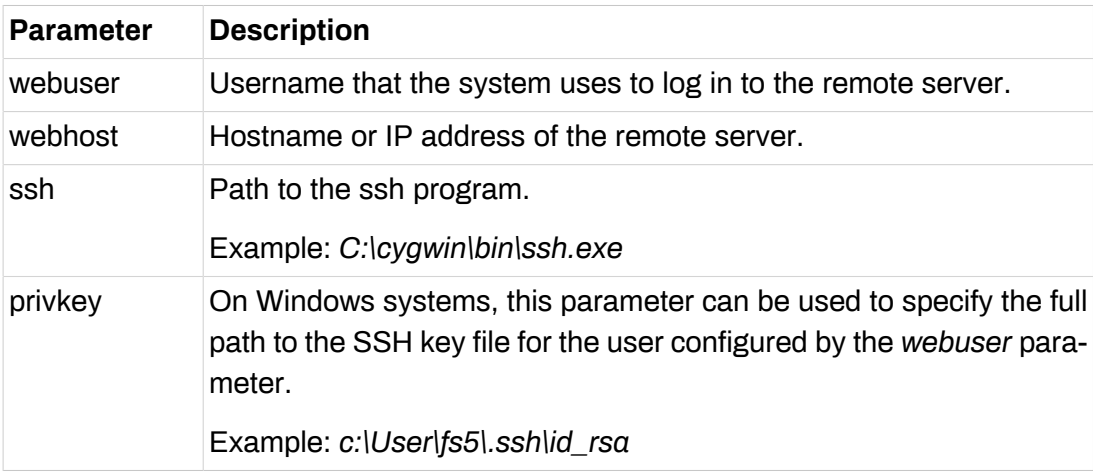
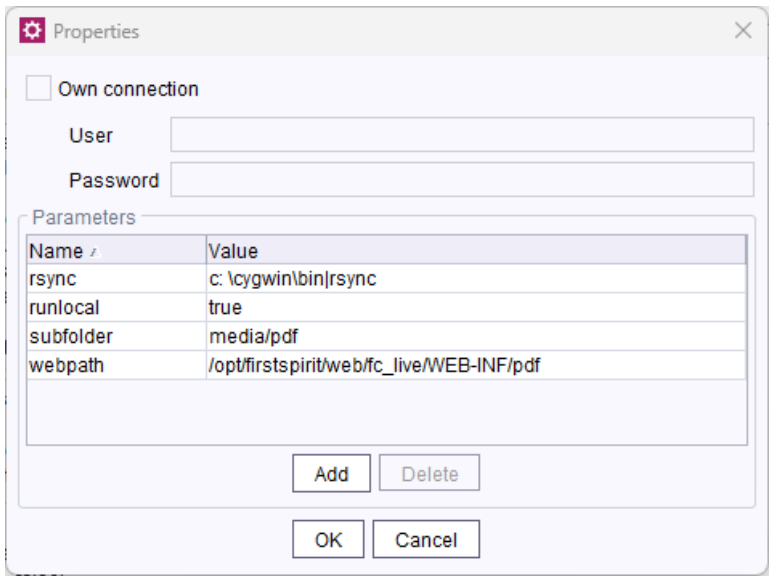

#### **Figure 4.36. Sample configuration for the PDF action deployment script on a Windows server**

As a final step, save the schedule template.

Use the new schedule template to create a new publication schedule that the editorial staff can use to transfer the PDF templates to the Preview web app (*fc\_preview*) (see also section 3.4.3 in the Formcentric User Manual).

In order for the PDF templates to also be transferred with each deployment, you should include the schedule template in all relevant publication schedules. For further details of schedules and FirstSpirit schedule management, please consult section 7.5 of the FirstSpirit "Administrator Documentation".

## **4.10. Password encryption**

In the default configuration, login credentials for databases, mail servers, etc. are stored in various configuration files in plaintext. In the event of a security breach affecting the server, attackers would gain access to valid login credentials. For this reason, you are given the option of storing passwords in an encrypted format. In this case, passwords are decrypted only when the application starts, using the stored encryption password. You must ensure the password used for the encryption is stored in an environment variable before the Formcentric web applications start. The default environment variable used by Formcentric for this is *MWF\_ENCRYPTION\_PASSWORD*.

export MWF\_ENCRYPTION\_PASSWORD=my-encryption-password

Within the Formcentric configuration interface, you have the option of encrypting the password that is entered for each password input field.

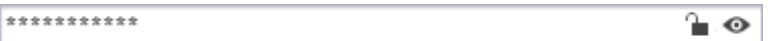

#### **Figure 4.37. Password field with encryption functionality**

To do so, click the lock symbol within the field. This opens a dialog box in which you enter an encryption password with which the password is then encrypted. Please note: you must use the encryption password stored in the system for all of the passwords that are to be encrypted. No check is made to confirm that the password entered in the dialog matches the stored password.

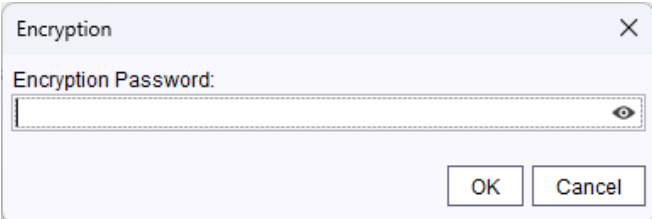

#### **Figure 4.38. Dialog for password encryption/decryption**

If you are not using the FirstSpirit administration interface to install Formcentric, you also have the alternative option of using a command line program to encrypt and decrypt your passwords. After encrypting passwords in this way, they must then be entered manually into the corresponding configuration file.

Download the program from the Formcentric Maven repository by executing the following command at the command line. You can obtain the necessary login credentials by contacting our Helpdesk (support@formcentric.com).

```
mvn org.apache.maven.plugins:maven-dependency-plugin:3.0.2:copy \
-Dartifact=com.monday.webforms:encryption-cli:1.0:jar \
-DoutputDirectory=.
```
To encrypt a password, enter the following command at the command line:

```
java -jar encryption-cli-1.0.jar \
   -p '<encryption-password>' -e '<password>'
```
Please note that the parameters must be entered in single quotation marks. You can enter the following command line parameters when starting:

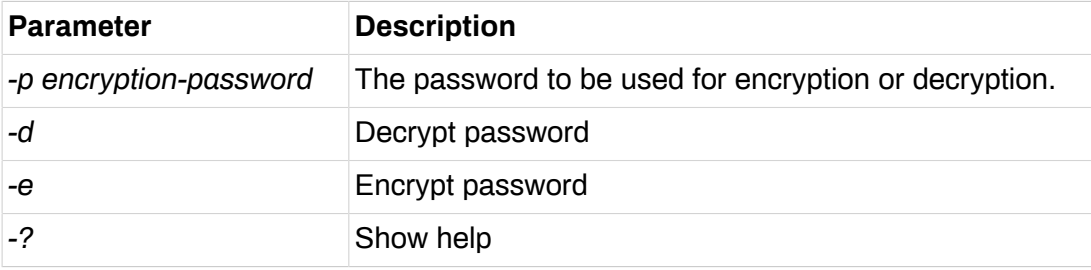

# **5. Extending the FirstSpirit project**

After installing the project component, you need to make a number of manual changes to the imported resources and to existing page templates.

## **5.1. Paragraph style sheet**

At the content level, the system uses a paragraph style sheet to display forms. You can modify this to suit your precise requirements as described below. Out of the box, Formcentric ships with two paragraph style sheets – the paragraph style sheet *Headless form* is envisaged for use with the headless web application, while the paragraph style sheet *Form* is envisaged for use with the Spring MVC web application. In the default setup, the only difference between the two paragraph style sheets is the *Internet (HTML)* section.

## **5.1.1. Properties tab**

One of the configuration options on the *Properties* tab is the option to set default values for new forms. Click the *Default values* button to open the Form Editor in a new window. Here, you can create a form for each project language: from now on, the system uses this form as the template for newly-created forms.

## **5.1.2. Form tab**

For forms, you use the input component *FORMCENTRIC\_FORMEDITOR*. You configure this on the *Form* tab. For a detailed description of the component, please consult the user manuals (*formcentric\_contencreator\_en.pdf* and *formcentric\_sitearchitect\_en.pdf*).

```
<?xml version="1.0" encoding="UTF-8"?>
<FORMCENTRIC_FORMEDITOR name="form" expandOnStartup="yes" hFill="yes"
     useLanguages="yes">
     <DATASOURCES>
         <DATASOURCE name="Countries" type="comboBox">
             <LANGINFOS>
                 <LANGINFO lang="*" label="English country names"/>
                 <LANGINFO lang="DE" label="Englische Ländernamen"/>
             </LANGINFOS>
         </DATASOURCE>
         <DATASOURCE name="Laender" type="comboBox">
            <LANGINFOS>
                 <LANGINFO lang="*" label="German country names"/>
                 <LANGINFO lang="DE" label="Deutsche Ländernamen"/>
             </LANGINFOS>
         </DATASOURCE>
         <DATASOURCE name="Countries" type="inputField">
             <LANGINFOS>
                 <LANGINFO lang="*" label="English country names"/>
                 <LANGINFO lang="DE" label="Englische Ländernamen"/>
             </LANGINFOS>
```

```
 </DATASOURCE>
     <DATASOURCE name="Laender" type="inputField">
        <LANGINFOS>
             <LANGINFO lang="*" label="German country names"/>
             <LANGINFO lang="DE" label="Deutsche Ländernamen"/>
         </LANGINFOS>
     </DATASOURCE>
     ...
 </DATASOURCES>
 <FILE_TYPES>
     <FILE_TYPE name="bmp">
         <LANGINFOS>
             <LANGINFO lang="*" label="Windows-Bitmap (*.bmp)"/>
         </LANGINFOS>
     </FILE_TYPE>
     <FILE_TYPE name="gif">
        <LANGINFOS>
             <LANGINFO lang="*" label="CompuServe-Bitmap (*.gif)"/>
         </LANGINFOS>
     </FILE_TYPE>
     <FILE_TYPE name="jpeg">
         <LANGINFOS>
             <LANGINFO lang="*" label="JPEG Image (*.jpeg)"/>
             <LANGINFO lang="DE" label="JPEG Bild (*.jpeg)"/>
         </LANGINFOS>
     </FILE_TYPE>
     ...
 </FILE_TYPES>
 <FORM_LAYOUTS>
     <FORM_LAYOUT name="mwf-separator">
        <LANGINFOS>
             <LANGINFO lang="*" label="Horitzontal seperator"/>
             <LANGINFO lang="DE" label="Horizontale Trennlinie"/>
         </LANGINFOS>
     </FORM_LAYOUT>
 </FORM_LAYOUTS>
 <FORM_VARIABLES>
     <FORM_VARIABLE name="date"/>
     <FORM_VARIABLE name="time"/>
     <FORM_VARIABLE name="url"/>
     <FORM_VARIABLE name="language"/>
     <FORM_VARIABLE name="ip"/>
     <FORM_VARIABLE name="userAgent"/>
     <FORM_VARIABLE name="referer"/>
 </FORM_VARIABLES>
 <INPUT_STYLE_CLASSES>
     <INPUT_STYLE_CLASS name="mwf-s" type="inputField">
         <LANGINFOS>
             <LANGINFO lang="*" label="Small width (mwf-s)"/>
             <LANGINFO lang="DE" label="Kleine Breite (mwf-s)"/>
         </LANGINFOS>
     </INPUT_STYLE_CLASS>
     <INPUT_STYLE_CLASS name="mwf-m" type="inputField">
        <LANGINFOS>
             <LANGINFO lang="*" label="Medium width (mwf-m)"/>
             <LANGINFO lang="DE" label="Mittlere Breite (mwf-m)"/>
```

```
\langle/LANGINFOS>
         </INPUT_STYLE_CLASS>
         <INPUT_STYLE_CLASS name="mwf-l" type="inputField">
             <LANGINFOS>
                 <LANGINFO lang="*" label="Large width (mwf-l)"/>
                 <LANGINFO lang="DE" label="Große Breite (mwf-l)"/>
             </LANGINFOS>
         </INPUT_STYLE_CLASS>
         <INPUT_STYLE_CLASS name="mwf-s" type="checkBoxGroup">
            <LANGINFOS>
                 <LANGINFO lang="*" label="Small width (mwf-s)"/>
                 <LANGINFO lang="DE" label="Kleine Breite (mwf-s)"/>
             </LANGINFOS>
         </INPUT_STYLE_CLASS>
         <INPUT_STYLE_CLASS name="mwf-m" type="checkBoxGroup">
             <LANGINFOS>
                 <LANGINFO lang="*" label="Medium width (mwf-m)"/>
                 <LANGINFO lang="DE" label="Mittlere Breite (mwf-m)"/>
             </LANGINFOS>
         </INPUT_STYLE_CLASS>
 ...
     </INPUT_STYLE_CLASSES>
     <LANGINFOS>
         <LANGINFO lang="*" label="Form"/>
         <LANGINFO lang="DE" label="Formular"/>
     </LANGINFOS>
     <MAIL_ACTION>
         <MAIL_FORMATS>
             <MAIL_FORMAT name="text">
                 <LANGINFOS>
                      <LANGINFO lang="*" label="Plain Text"/>
                      <LANGINFO lang="DE" label="Text" />
                 </LANGINFOS>
             </MAIL_FORMAT>
             <MAIL_FORMAT name="html">
                 <LANGINFOS>
                      <LANGINFO lang="*" label="HTML"/>
                      <LANGINFO lang="DE" label="HTML"/>
                 </LANGINFOS>
             </MAIL_FORMAT>
             <MAIL_FORMAT name="freetext">
                <LANGINFOS>
                      <LANGINFO lang="*" label="Freemarker (Plain Text)"/>
                      <LANGINFO lang="DE" label="Freemarker (Text)"/>
                 </LANGINFOS>
             </MAIL_FORMAT>
            <MAIL FORMAT name="freehtml">
                 <LANGINFOS>
                      <LANGINFO lang="*" label="Freemarker (HTML)"/>
                      <LANGINFO lang="DE" label="Freemarker (HTML)"/>
                 </LANGINFOS>
             </MAIL_FORMAT>
         </MAIL_FORMATS>
     </MAIL_ACTION>
    <PDF_ACTION templateFolder="pdf,pdf2"/>
     <PHONE_NUMBER_TYPES>
```

```
 <PHONE_NUMBER_TYPE name="FIXED_LINE">
         <LANGINFOS>
             <LANGINFO lang="*" label="Fixed-line"/>
             <LANGINFO lang="DE" label="Festnetz"/>
         </LANGINFOS>
     </PHONE_NUMBER_TYPE>
     <PHONE_NUMBER_TYPE name="MOBILE">
        <LANGINFOS>
             <LANGINFO lang="*" label="Mobile"/>
             <LANGINFO lang="DE" label="Mobil"/>
         </LANGINFOS>
     </PHONE_NUMBER_TYPE>
     <PHONE_NUMBER_TYPE name="FIXED_LINE_OR_MOBILE">
         <LANGINFOS>
             <LANGINFO lang="*" label="Fixed-line or Mobile"/>
             <LANGINFO lang="DE" label="Festnetz oder Mobil"/>
         </LANGINFOS>
     </PHONE_NUMBER_TYPE>
     <PHONE_NUMBER_TYPE name="TOLL_FREE">
        <LANGINFOS>
             <LANGINFO lang="*" label="Toll-free"/>
             <LANGINFO lang="DE" label="Gebührenfrei"/>
         </LANGINFOS>
     </PHONE_NUMBER_TYPE>
     <PHONE_NUMBER_TYPE name="PREMIUM_RATE">
         <LANGINFOS>
             <LANGINFO lang="*" label="Premium Rate"/>
             <LANGINFO lang="DE" label="Premium-Tarif"/>
         </LANGINFOS>
     </PHONE_NUMBER_TYPE>
     <PHONE_NUMBER_TYPE name="SHARED_COST">
         <LANGINFOS>
             <LANGINFO lang="*" label="Shared Cost"/>
             <LANGINFO lang="DE" label="geteilte Kosten"/>
         </LANGINFOS>
     </PHONE_NUMBER_TYPE>
     <PHONE_NUMBER_TYPE name="VOIP">
         <LANGINFOS>
             <LANGINFO lang="*" label="Voice over IP"/>
             <LANGINFO lang="DE" label="Voice-over-IP"/>
         </LANGINFOS>
     </PHONE_NUMBER_TYPE>
     <PHONE_NUMBER_TYPE name="PERSONAL_NUMBER">
         <LANGINFOS>
             <LANGINFO lang="*" label="Personal Numbers"/>
             <LANGINFO lang="DE" label="Persönliche Nummer"/>
         </LANGINFOS>
     </PHONE_NUMBER_TYPE>
     ...
 </PHONE_NUMBER_TYPES>
 <REDIRECT_ACTION httpsOnly="no" supportDynamicUrls="yes">
     <ALLOWED_HOSTS>
         <ALLOWED_HOST name="*"/>
     </ALLOWED_HOSTS>
 </REDIRECT_ACTION>
 <REGEX_PATTERNS>
```

```
 <REGEX_PATTERN name="^[0-9]*$">
         <LANGINFOS>
           <LANGINFO lang="*" label="Ciphers"/>
           <LANGINFO lang="DE" label="Nummern"/>
         </LANGINFOS>
       </REGEX_PATTERN>
       <REGEX_PATTERN name="^[0-9]{3,7}$">
         <LANGINFOS>
           <LANGINFO lang="*" label="3-7 ciphers"/>
           <LANGINFO lang="DE" label="3-7 Nummern"/>
         </LANGINFOS>
       </REGEX_PATTERN>
       <WEBEDIT_MACROS>
           <WEBEDIT_MACRO>{"name":"File upload", ... }</WEBEDIT_MACRO>
       </WEBEDIT_MACROS>
       ...
     </REGEX_PATTERNS>
</FORMCENTRIC_FORMEDITOR>
```
Consult the following section for a description of the various tags and attributes that you can use when configuring the Form Editor.

#### **FORMCENTRIC\_FORMEDITOR**

Input component for forms (Form Editor)

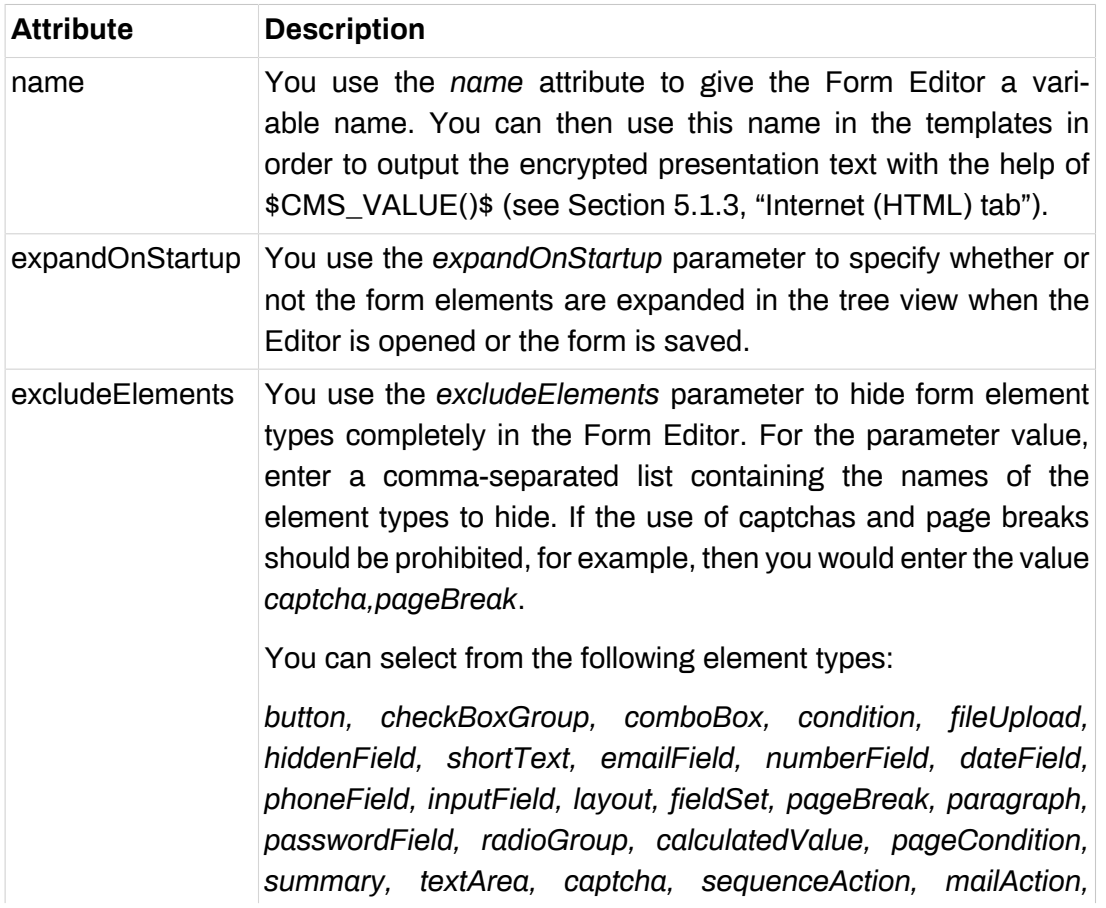

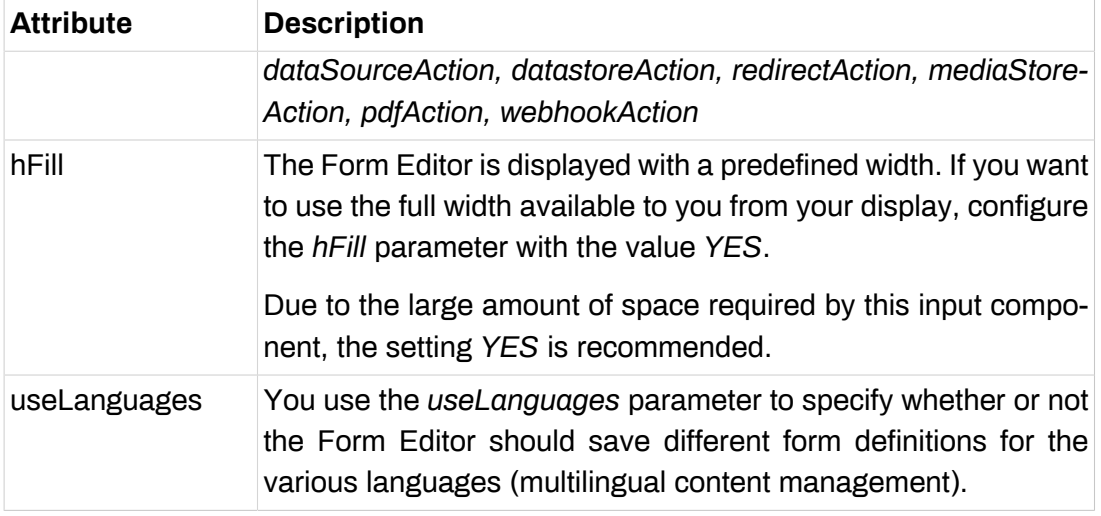

You can also specify the standard parameters *hidden, label, noBreak, preset, convertEntities* and *allowEmpty*. For a detailed description of this parameter, please consult the FirstSpirit documentation.

#### **FORM\_VARIABLES**

You use the *FORM\_VARIABLES* tag to define variables that a form author can then use when pre-setting values for input fields in the *Default value* field for single- and multi-line text input boxes. For example, the form author can set the current date (variable *date*) as the default value for an input field.

The standard variables *date, time, serverDate, serverTime, clientDate, clientTime, timezone, url, language, ip, userAgent* and *referer* are defined and can be used. In addition, you can also define your own, custom variables. For further details, see [Section 6.5.7, "Adding variables for pre-filling form fields"](#page-89-0).

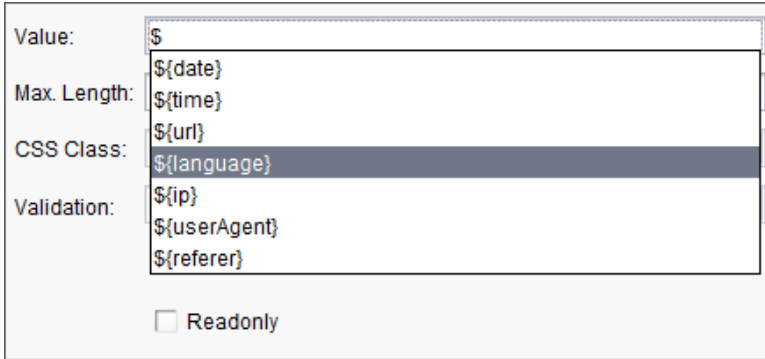

#### **Figure 5.1. Autocomplete list with variables for a single-line text field**

#### **FORM\_VARIABLE**

You use the *FORM\_VARIABLE* tag to enter the name of a form variable.

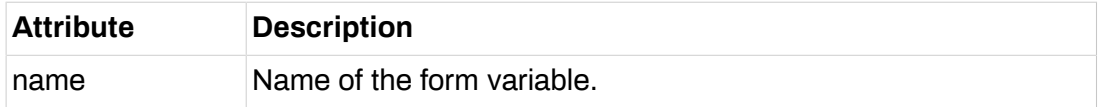

### **FORM\_LAYOUTS**

The *FORM\_LAYOUTS* tag enables the definition of a list of layout names that the form author can then later select via the layout element.

#### **FORM\_LAYOUT**

You use the *FORM\_LAYOUT* tag to enter the name of a layout.

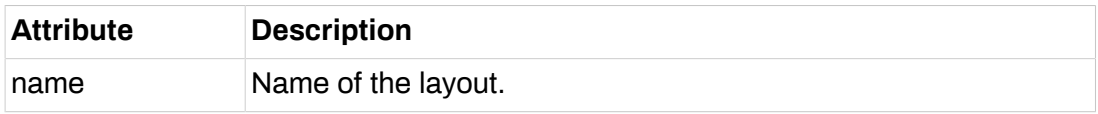

An optional, language-dependent label for the layout can be configured by specifying a subordinate *<LANGINFOS>* tag (see [the section called "LANGINFOS"\)](#page-48-1).

#### **FIELD\_WIDTHS**

The *FIELD* WIDTHS tag lets you define a list of CSS classes from which the form author can make a selection later when creating a form element, so as to specify the width of the form element.

Out of the box, the CSS classes *mwf-s, mwf-m* and *mwf-l* are already included: these can be used to influence the width of input elements on the form page.

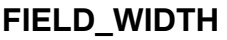

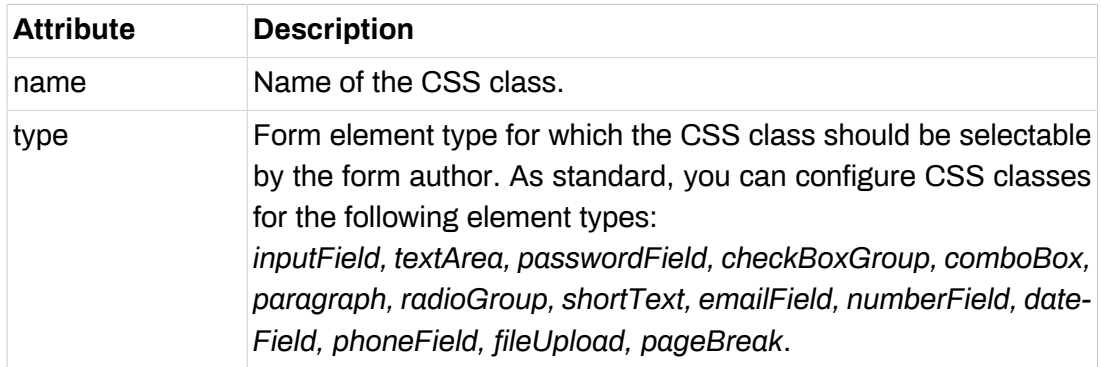

An optional, language-dependent label for the CSS class can be configured by specifying a subordinate *<LANGINFOS>* tag (see [the section called "LANGINFOS"\)](#page-48-1).

## **INPUT\_STYLE\_CLASSES**

The *INPUT\_STYLE\_CLASSES* tag lets you define a list of CSS classes, from which the form author can make a selection later when creating a form element.

#### **INPUT\_STYLE\_CLASS**

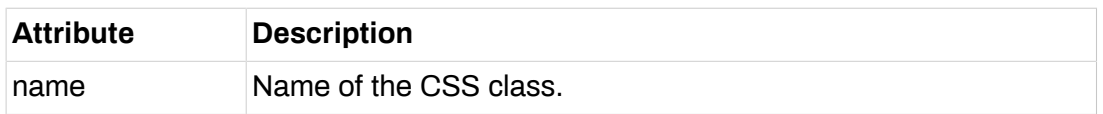

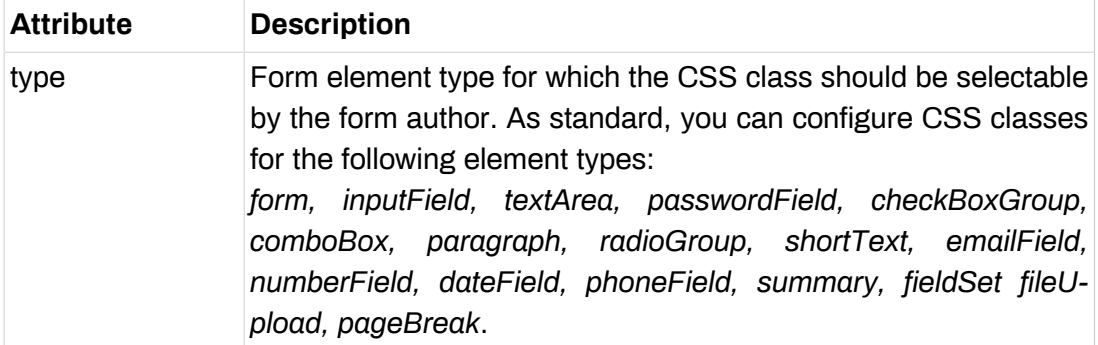

An optional, language-dependent label for the CSS class can be configured by specifying a subordinate *<LANGINFOS>* tag (see [the section called "LANGINFOS"\)](#page-48-1).

### **DATASOURCES**

You use the *DATASOURCES* tag to define dynamic data sources (REST services), which the form author can then select in order to fill a form element with values (see [Section 6.5.8, "Implementing a REST service"](#page-90-0)).

### **DATASOURCE**

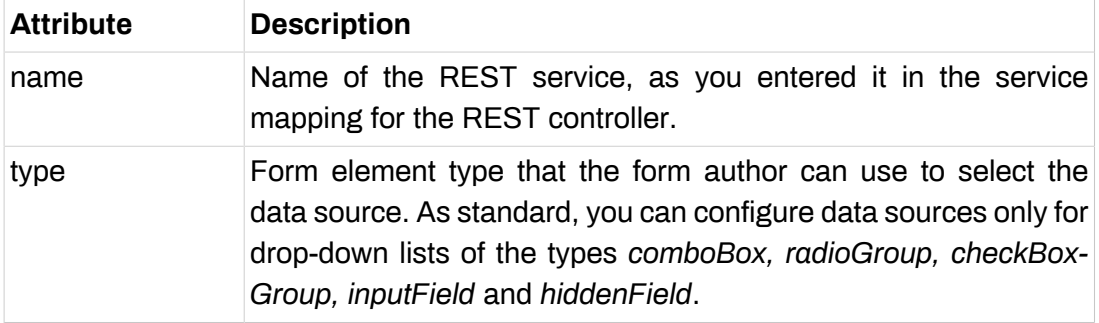

An optional, language-dependent label for the data source can be configured by specifying a subordinate *<LANGINFOS>* tag (see [the section called "LANGINFOS"\)](#page-48-1).

#### **FILE\_TYPES**

You use the *FILE\_TYPES* tag to define file types that the form author can select for the file validator.

#### **FILE\_TYPE**

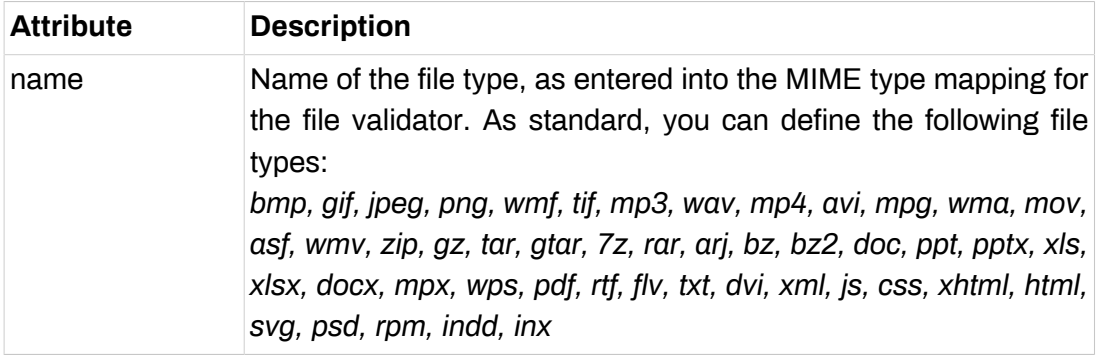

An optional, language-dependent label for the file type can be configured by specifying a subordinate *<LANGINFOS>* tag (see [the section called "LANGINFOS"\)](#page-48-1).

## **PHONE\_NUMBER\_TYPES**

You use the *PHONE\_NUMBER\_TYPES* tag to define phone number types that the form author can select when using the phone number validator.

## **PHONE\_NUMBER\_TYPE**

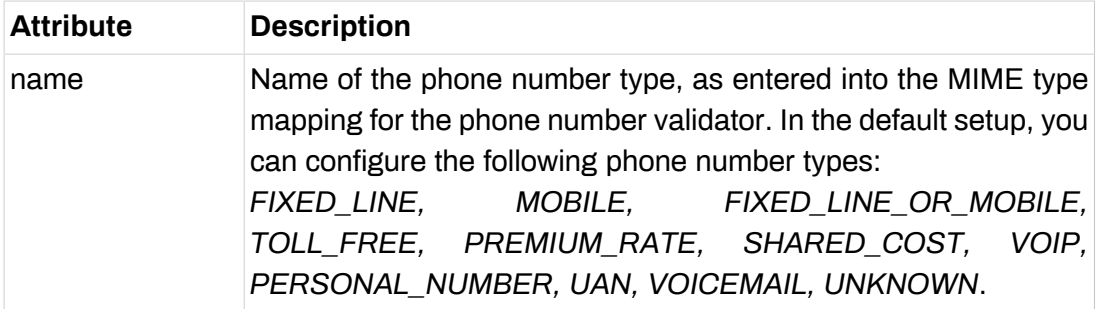

An optional, language-dependent label for the phone number type can be configured by specifying a subordinate *<LANGINFOS>* tag (see [the section called](#page-48-1) ["LANGINFOS"\)](#page-48-1).

## **REGEX\_PATTERNS**

You use the *REGEX\_PATTERNS* tag to define regular expressions that the form author can select when using the regular expression validator.

## **REGEX\_PATTERN**

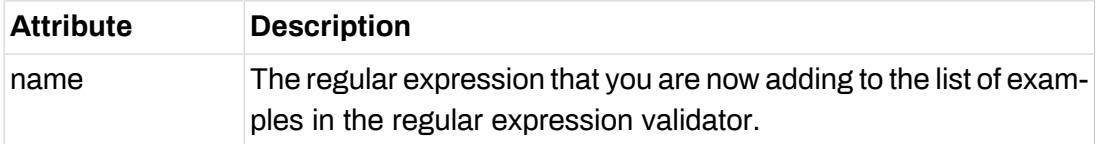

An optional, language-dependent label for the regular expression can be configured by specifying a subordinate *<LANGINFOS>* tag (see [the section called](#page-48-1) ["LANGINFOS"\)](#page-48-1).

## **MAIL\_ACTION**

You use this tag to configure the mail action dialog for editorial staff.

#### **MAIL\_FORMATS**

The *MAIL\_FORMATS* tag enables you to define a list of format identifiers that the form author can subsequently use within the mail action in order to specify the format of the email sent by the system. If you do not specify any format identifiers, then the default formats of *html* and *text* are offered for selection.

#### **MAIL\_FORMAT**

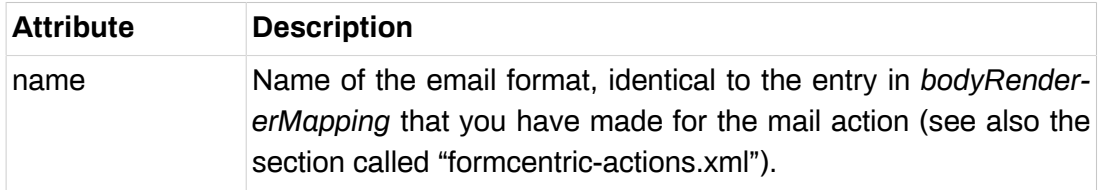

An optional, language-dependent label for the email format can be configured by specifying a subordinate *<LANGINFOS>* tag (see [the section called "LANGINFOS"](#page-48-1)).

#### **PDF\_ACTION**

You use this tag to configure the PDF action dialog for editorial staff.

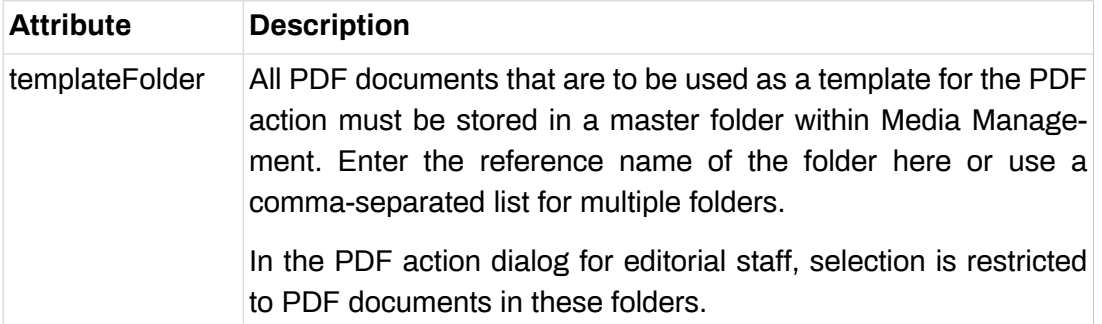

#### **REDIRECT\_ACTION**

You use this tag to configure the redirect action dialog for editorial staff.

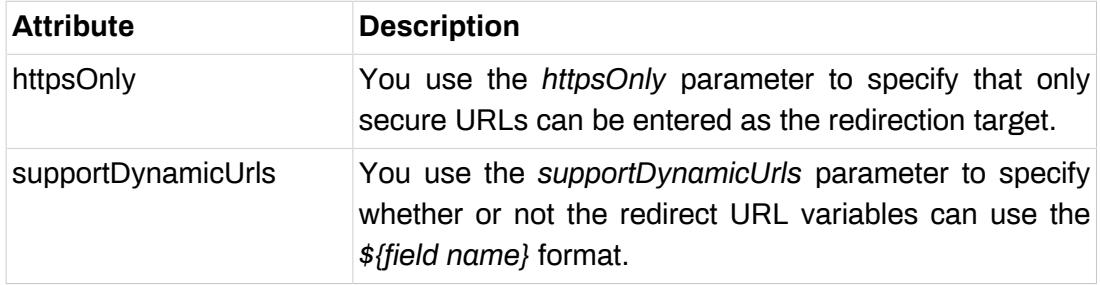

#### **ALLOWED\_HOSTS**

This tag gives you the option of restricting the possible redirection targets to certain addresses (hosts).

## **ALLOWED\_HOST**

Specification of an allowed host.

If, for example, you want to ensure that only your own company webpages can be entered as the redirection target, then you should enter the domain name of your company here. Note that you can use placeholders such as \*.your-domain.com in order to also allow the use of all subdomains.

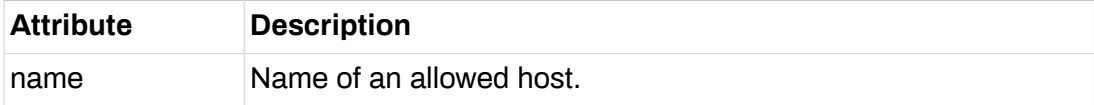

#### <span id="page-48-1"></span>**LANGINFOS**

You use this tag to specify language-dependent labels for the attribute *name* in the parent tag; these labels are displayed in the form editing interface. This applies to the tags *DATASOURCE, FILE\_TYPE, INPUT\_STYLE\_CLASS, MAIL\_FORMAT, FORM\_LAYOUT, PHONE\_NUMBER\_TYPE* and *REGEX\_PATTERN*.

#### **LANGINFO**

This tag is used to set the label for a specific language.

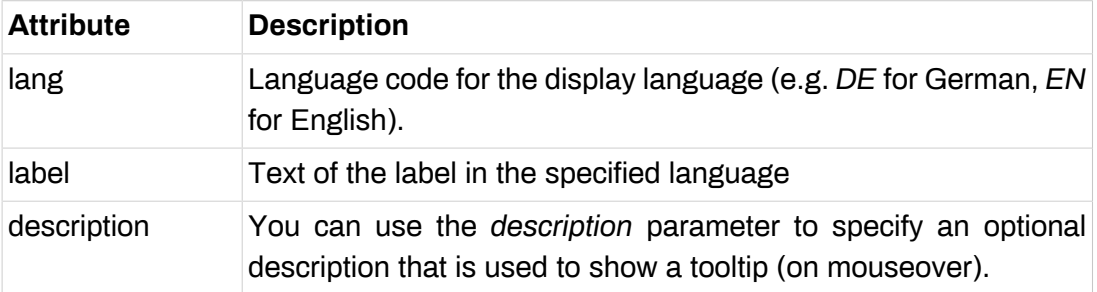

## <span id="page-48-0"></span>**5.1.3. Internet (HTML) tab**

Form presentation is normally dynamic. As a result – and depending on the input made by the user, for example – individual form pages or form fields can be shown or hidden on the fly. For this reason, the HTML form output is created either server-side by the web application or browser-side by a React application (Formcentric client) and is then dynamically embedded into the respective page. For the server-side approach, the web app component is accessed by using an asynchronous JavaScript request (AJAX). The paragraph style sheet generates only the JavaScript for embedding the AJAX response. With the browser-side approach, however, the Formcentric Client is executed in the browser itself. In this case, the paragraph style sheet generates the JavaScript for embedding the client.

When using the Spring MVC web application, the required JavaScript libraries and CSS styles must be loaded in the page template (see [Section 5.6, "Page template"](#page-51-0)). When using the headless web application, these are referenced in the paragraph style sheet and loaded by the Formcentric client.

The following example shows the output template for use with the Spring MVC web application:

```
$CMS_RENDER(script: "formcentric_encrypted_form",
             form: form.XML)$
$CMS_RENDER(script: "formcentric_encrypted_refs",
```

```
 ids: form.internalReferences)$
$CMS_RENDER(script: "formcentric_login_ticket")$
<!-- Formcentric -->
<div class="clearfix module"$CMS_VALUE(editorId())$>
   <div class="mwf-form">
     <div id="ajaxreplace$CMS_VALUE(form.uid)$">
       <script type="text/javascript">
         jQuery(function() {
           jQuery.mwfAjaxReplace({
             uid: '$CMS_VALUE(form.uid)$',
             selector: '#ajaxreplace$CMS_VALUE(form.uid)$',
             url: '$CMS_RENDER(script:"formcentric_url")$/servlet/form',
             appendUrlVars: true,
             data: {
               _view: 'webform',
               _fd: '$CMS_VALUE(fc_encryptedForm)$',
               _refs: '$CMS_VALUE(fc_encryptedRefs)$',
               _lang: '$CMS_VALUE(form.lang())$',
               _ticket: '$CMS_VALUE(fc_loginTicket)$'
 }
           });
         });
       </script>
     </div>
   </div>
</div>
```
On each form submit, the DIV tag with the ID *ajaxreplace<form ID>* is replaced by the AJAX response.

For the headless web application, the output template is presented as follows:

```
$CMS RENDER(script: "formcentric encrypted form",
             form: form.XML)$
$CMS_RENDER(script: "formcentric_encrypted_refs",
             ids: form.internalReferences)$
$CMS_RENDER(script: "formcentric_login_ticket")$
<!-- Formcentric -->
<div class="clearfix module"$CMS_VALUE(editorId())$>
    <div data-fc-id="$CMS_VALUE(form.uid)$"
         data-fc-formapp-url="$CMS_REF(media:"formapp")$"
         data-fc-theme-url="$CMS_REF(media:"formcentric_headless_css")$"
         data-fc-template-url="$CMS_REF(media:"formcentric_templates_js")$"
         data-fc-theme-variable-url="$CMS_REF(media:"formcentric_json")$"
         data-fc-form-definition="$CMS_VALUE(fc_encryptedForm)$"
         data-fc-refs="$CMS_VALUE(fc_encryptedRefs)$"
         data-fc-params='{"ticket": "$CMS_VALUE(fc_loginTicket)$"}'
         data-fc-data-url='$CMS_RENDER(script:"formcentric_url")$'
       ></div>
</div>
```
The Formcentric client is configured using data attributes:

**data-fc-id:** Specifies the form ID.

**data-fc-formapp-url:** Specifies the URL for the Formcentric client's JavaScript file.

**data-fc-theme-url:** The URL to the application's CSS styles.

**data-fc-template-url:** The URL to the JavaScript file for the form templates.

**data-fc-theme-variable-url:** The URL to the JSON file with the theme variables.

**data-fc-form-definition:** The encrypted form definition.

**data-fc-refs:** The form's encrypted references.

**data-fc-params:** Additional parameters that will be passed to the headless application as a JSON object. For the headless application's login to the Preview, a login ticket is usually passed here.

**data-fc-data-url:** The URL of the headless web application.

## **5.2. formcentric\_headless\_url script**

The system uses the generation script *formcentric\_headless\_url* within the paragraph style sheet to output the context paths of the global headless web applications (see [Section 4.1, "Installing the Formcentric module"](#page-7-0)).

Take care to ensure that the values of the script variables *previewWebAppId* and *liveWebAppId* contain the IDs of the global web applications. If necessary, adjust these to match.

```
//!Beanshell
previewWebAppId = "fc_headless_preview";
liveWebAppId = "fc_headless_live";
agent = context.requestSpecialist(
     de.espirit.firstspirit.agency.LegacyModuleAgent.TYPE);
url = context.isPreview() ? agent.getGlobalWebAppUrl(previewWebAppId) :
     agent.getGlobalWebAppUrl(liveWebAppId);
```
return url;

For the context path output of the Spring MVC web application, please use the generation script *formcentric\_url*, which uses the same structure.

## **5.3. formcentric\_encrypted\_form script**

The form definition must be encrypted before being passed to the Formcentric web app. The *formcentric\_encrypted\_form* script calls an executable that encrypts the form definition and stores it in the variable *fc\_encryptedForm* in the page context. When the script is called, the unencrypted form definition must be passed in the *form* script parameter.

## **5.4. formcentric\_encrypted\_refs script**

References within the form definition to FirstSpirit objects such as images or PDF template documents must, like the form definition, be passed to the Formcentric web app in an encrypted format. You use the *formcentric\_encrypted\_refs* script to do this. The script calls an executable that identifies the external URLs to the FirstSpirit objects and encrypts these URLs. The encrypted URLs are saved in the *fc\_encryptedRefs* variable in the page context. When this script is called, all of the internal references must be passed to the script in the *ids* parameter.

You can use the optional parameter *resolutions* to specify a comma-separated list of resolutions: the image URLs will then be generated at these resolutions. If you do not specify the *resolutions* parameter, the image URLs are generated for all resolutions.

```
$CMS_RENDER(script: "formcentric_encrypted_refs", ids: form.allReferences,
     resolutions: "47x47, 60x40")$
```
### **5.5. formcentric\_login\_ticket script**

A FirstSpirit login ticket is required in order to access the Preview web app content. This ticket is passed when the Formcentric web app is called, together with the encrypted form definition and the encrypted internal references. The *formcentric\_login\_ticket* script generates a login ticket and saves it in the *fc\_loginTicket* variable in the page context. If the context is not the Preview context, the variable contains an empty string.

```
$CMS_RENDER(script:"formcentric_login_ticket")$
```
## **5.6. Page template**

To display the forms correctly, additional JavaScripts and CSS styles are required. These will have been imported during the installation of the Formcentric project component.

When using the Spring MVC web application, extend the output of the HTML header in your page templates to include the imported CSS (*formcentric\_css*) and the imported JavaScripts. Please take care to ensure that the JavaScripts are loaded in the order as given, since some have dependencies on others.

Alternatively, you can also use the minified version of the scripts (\* min).

```
...
<link rel="stylesheet" type="text/css"
     href="$CMS_REF(media:"formcentric_flex_css_min")$" />
```

```
...
$CMS_FOR(_script, [
     "json2_js_min",
     "jquery_3_6_0_js_min",
     "select2_4_0_13_js_min",
     "jquery_autocomplete_js_min",
     "jquery_format_1_3_js_min",
     "jquery_ui_widget_1_13_2_js_min",
     "load_image_all_js_min",
     "canvas_to_blob_js_min",
     "jquery_xdr_transport_js_min",
     "jquery_iframe_transport_js_min",
     "jquery_fileupload_10_31_0_js_min",
     "jquery_fileupload_process_10_31_0_js_min",
     "jquery_fileupload_image_10_31_0_js_min",
     "jquery_formcentric_1_9_js_min"
])$
<script type="text/javascript" src="$CMS_REF(media:_script)$"></script>
$CMS_END_FOR$
...
```
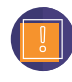

Please note that the actual reference names may differ from the names as specified here. During content item import, FirstSpirit appends a sequential number to the item's reference name if a content item with this name already exists. In this case, ensure that you use the extended reference name.

For the headless web application, only one JavaScript needs to be loaded in the page template. All other JavaScripts and CSS styles required are referenced in the corresponding *Headless Form* paragraph style sheet and loaded when a form is accessed by the Formcentric Client (see [Section 5.1.3, "Internet \(HTML\) tab"](#page-48-0)).

```
...
<script type="text/javascript"
         src="$CMS_REF(media:"formcentric")$" defer></script>
```
Specifying the *defer* attribute ensures that the JavaScript is loaded asynchronously and not executed until page parsing is complete.

## **5.7. Themes**

For the display of headless forms, Formcentric offers a variety of themes that can be customized to meet your specific needs. Each theme consists of a template file, a CSS file, and a JSON file. The JSON file contains specific CSS parameters that allow you to modify the appearance of the theme to suit your requirements. For more extensive customizations, you have the option to download the source code from the Formcentric npm repository using the following URL:

*https://maven.monday-consulting.com:443/artifactory/formcentric-npm/ @formcentric/client/-/@formcentric/client-1.0.7.tgz*

## **5.8. CSS**

Formcentric already includes a simple CSS, which you can use as the basis for designing your own forms. The JSP templates of the Spring MVC application use the CSS classes defined within this CSS. The example below shows you the generated HTML presentation layer (extract) for a simple contact form.

```
<div id="ajaxreplaceDE2790">
   <form accept-charset="utf-8" class="mwf-form" data-mwf-id="DE187126" 
         enctype="multipart/form-data" id="commandDE187126"
         method="post" onsubmit="return false;">
     <div class="mwf-layout mwf-layout--default">
       <div class="mwf-textinput" data-mwf-container="fccc48273e2eeb">
         <input id="fccc48273e2eeb" type="text" name="email"
                class="mwf-textinput__input" data-mwf-id="fccc48273e2eeb" />
         <label class="mwf-textinput__label" for="fccc48273e2eeb">Email</label>
      \langlediv> <div class="mwf-textinput" data-mwf-container="fc313d3971298a">
         <input id="fc313d3971298a" name="message" type="text"
                class="mwf-textinput__input" data-mwf-id="fc313d3971298a" />
         <label class="mwf-textinput__label" for="fc313d3971298a">Message</label>
      \langlediv> </div>
   </form>
</div>
```
The system outputs the form as series of *div* containers, with each form element being embedded within a separate *div* element. The various HTML elements are given specific CSS class syntax, so as to ensure that you can use CSS to style both the entire form and its individual components – such as input fields, labels and error messages. To avoid polluting other CSS classes in the project, all class names begin with the *mwf* prefix.

# **6. Programming and customisation**

This section, written from a software developer's point of view, shows you how you can extend or modify Formcentric. Alongside general knowledge of Java and XML, you will also need to know the fundamentals of the Spring framework and the Maven build system.

## **6.1. Development workspace**

To give you a head start when developing your extensions, Monday provides you with a pre-configured development workspace. The workspace in question is a Maven workspace that contains all of the examples described in this manual.

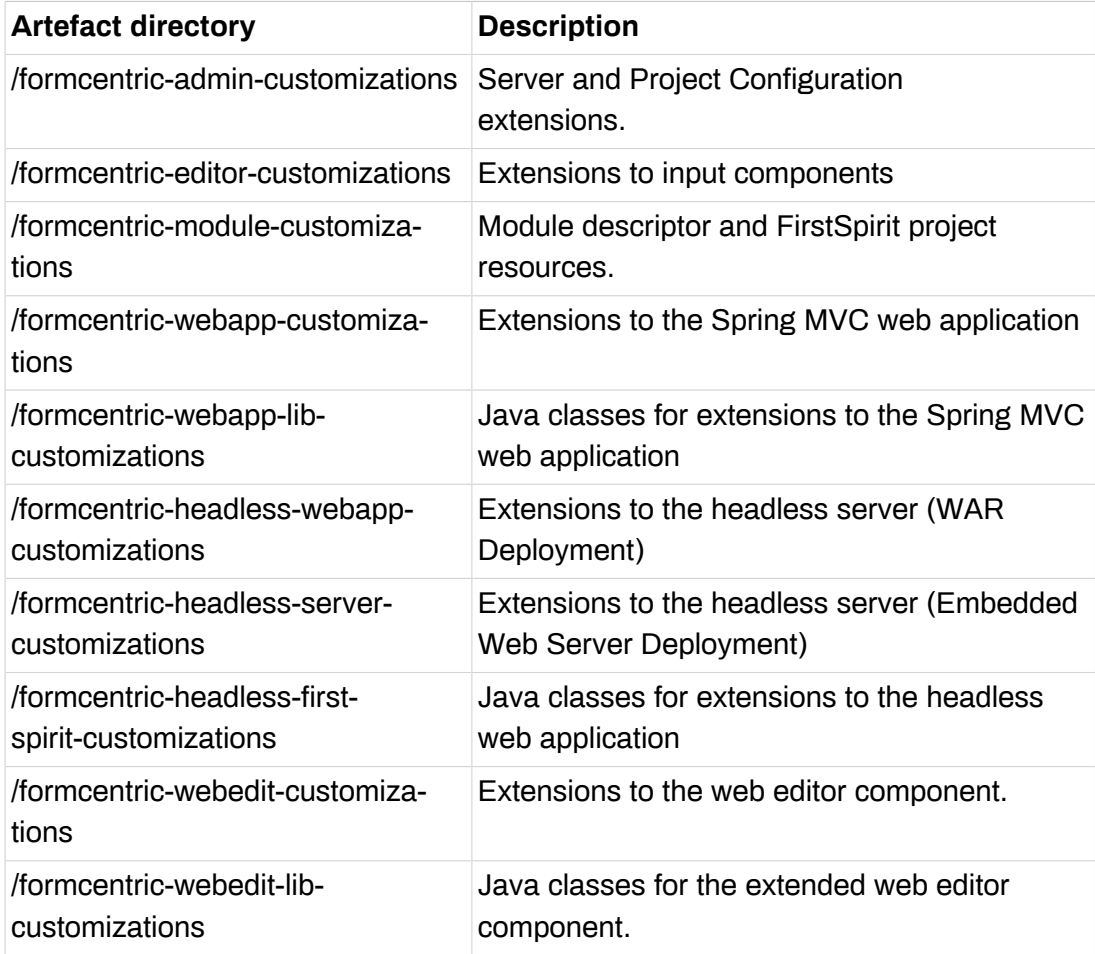

The workspace consists of nine Maven artefacts:

All required JAR archives (dependencies) are downloaded from the Monday Maven server (http://maven.monday-consulting.com) when building the workspace. You will need to enter the necessary login details beforehand in the Maven configuration file *settings.xml*. The configuration file can be found in the root directory of the development workspace.

To obtain your personal login details, please contact our Helpdesk (support@formcentric.com).

```
...
<servers>
  <server>
     <id>maven.monday-consulting.com</id>
     <username>my-username</username>
     <password>my-password</password>
  </server>
</servers>
...
```
As a final step, modify the FirstSpirit version specified in the root POM (*pom.xml*) to match the version you have deployed.

<cms.version>5.2.190105</cms.version>

To build the workspace, switch to the directory *<formcentric-firstspirit-workspace>* and execute the following from the command line:

mvn -s ./settings.xml install

The FirstSpirit module archive created is stored in the directory *<formcentric-firstspirit-workspace>/formcentric-module-customizations/target*.

## **6.2. Monday Maven plugin**

Each FirstSpirit module contains a specialised module descriptor (*module.xml*), which describes the components and files contained within the corresponding module. For Formcentric, JAR archives are a key part of this, alongside configuration files and output templates. To simplify the creation of the module descriptor, Formcentric has a specialised Maven plugin that is used to generate the FirstSpirit module descriptor. The plug-in parses the dependencies defined in the Maven configurations and uses these to create the *<resource>* entries in the module descriptor.

The plugin is configured in the Maven configuration (*pom.xml*) of the *formcentric-module-customizations* artefact.

You need to specify the following parameters in the plugin's *<configuration>* tag.

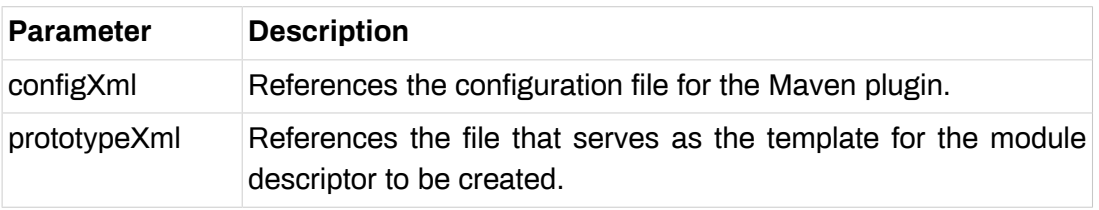

```
<plugin>
   <groupId>com.monday-consulting.maven.plugins</groupId>
  <artifactId>fsm-maven-plugin</artifactId>
  <configuration>
```

```
 <configXml>${basedir}/target/extra-resources/fsm-plugin.xml</configXml>
     <prototypeXml>${basedir}/target/extra-resources/
         prototype.module.xml</prototypeXml>
     <targetXml>${basedir}/target/extra-resources/module.xml</targetXml>
   </configuration>
   <executions>
     <execution>
       <id>dependencyToXML</id>
       <phase>package</phase>
       <goals>
         <goal>dependencyToXML</goal>
       </goals>
     </execution>
   </executions>
</plugin>
```
To generate the FirstSpirit module descriptor, the template *prototype.module.xml* is used, which is stored in the directory */formcentric-module-customizations/src/nonpackaged-resources*. In this file, a number of variables are used, which are then replaced when building the workspace. Modified class names, etc. must be configured here.

```
<module>
  <name>Formcentric</name>
   <version>${project.version}</version>
   <description>Formcentric Form Editor</description>
   <vendor>Formcentric GmbH</vendor>
   <components>
     <public>
       <name>FORMCENTRIC_FORMEDITOR</name>
       <description>Formcentric editor component</description>
       <class>de.espirit.firstspirit.module.GadgetSpecification</class>
       <configuration>
         <gom>com.formcentric.examples.gom.CustomGomFormEditor</gom>
         <factory>com.formcentric.editor.
             gadgets.FormEditorSwingGadgetFactory</factory>
         <value>com.formcentric.editor.
             gadgets.FormValueEngineerFactory</value>
         <scope data="yes" content="yes" link="yes"/>
       </configuration>
       <resources>
         <resource>files/</resource>
         <!-- Variable, which is replaced by the Maven plugin. -->
         <dependencies>webforms-editor-resources</dependencies>
      </resources>
     </public>
     <web-app scopes="global">
       <name>Formcentric WebApp</name>
       <description>Formcentric FIRSTspirit integration.</description>
       <configurable>com.formcentric.examples.
           admin.CustomWebAppConfiguration</configurable>
       <class>com.formcentric.admin.webapp.FormcentricWebApp</class>
       <web-xml>web.xml</web-xml>
       <resources>
```

```
 <!-- Variable, which is replaced by the Maven plugin. -->
         <dependencies>formcentric-admin-resources</dependencies>
      \langleresources>
       <web-resources>
 ..
         <!-- Variable, which is replaced by the Maven plugin. -->
         <dependencies>formcentric-webapp-resources</dependencies>
       </web-resources>
     </web-app>
     <project-app>
       <name>Formcentric Resources</name>
       <description>Formcentric project resources</description>
       <class>com.formcentric.admin.project.FormcentricProjectApp</class>
       <resources>
         <resource>files/</resource>
         <!-- Variable, which is replaced by the Maven plugin. -->
         <dependencies>formcentric-admin-resources</dependencies>
      </resources>
     </project-app>
   </components>
</module>
```
The configuration file *fsm-plugin.xml* is used to define the *<dependencies>* variable with its corresponding dependencies.

```
<fsm-maven-plugin>
   <scopes>
     <scope>runtime</scope>
     <scope>compile</scope>
   </scopes>
   <modules>
     <module>
       <id>change.this.now.fs5:formcentric-admin-customizations:jar</id>
       <prefix>lib/</prefix>
       <dependencyTagValueInXml>formcentric-admin-resources
           </dependencyTagValueInXml>
       <firstSpiritScope>module</firstSpiritScope>
     </module>
     <module>
       <id>change.this.now.fs5:formcentric-editor-customizations:jar</id>
       <prefix>lib/</prefix>
       <dependencyTagValueInXml>formcentric-editor-resources
           </dependencyTagValueInXml>
       <firstSpiritScope>module</firstSpiritScope>
     </module>
     <module>
       <id>change.this.now.fs5:formcentric-webapp-lib-customizations:jar</id>
       <prefix>lib/</prefix>
       <dependencyTagValueInXml>formcentric-admin-resources
           </dependencyTagValueInXml>
     </module>
   </modules>
</fsm-maven-plugin>
```
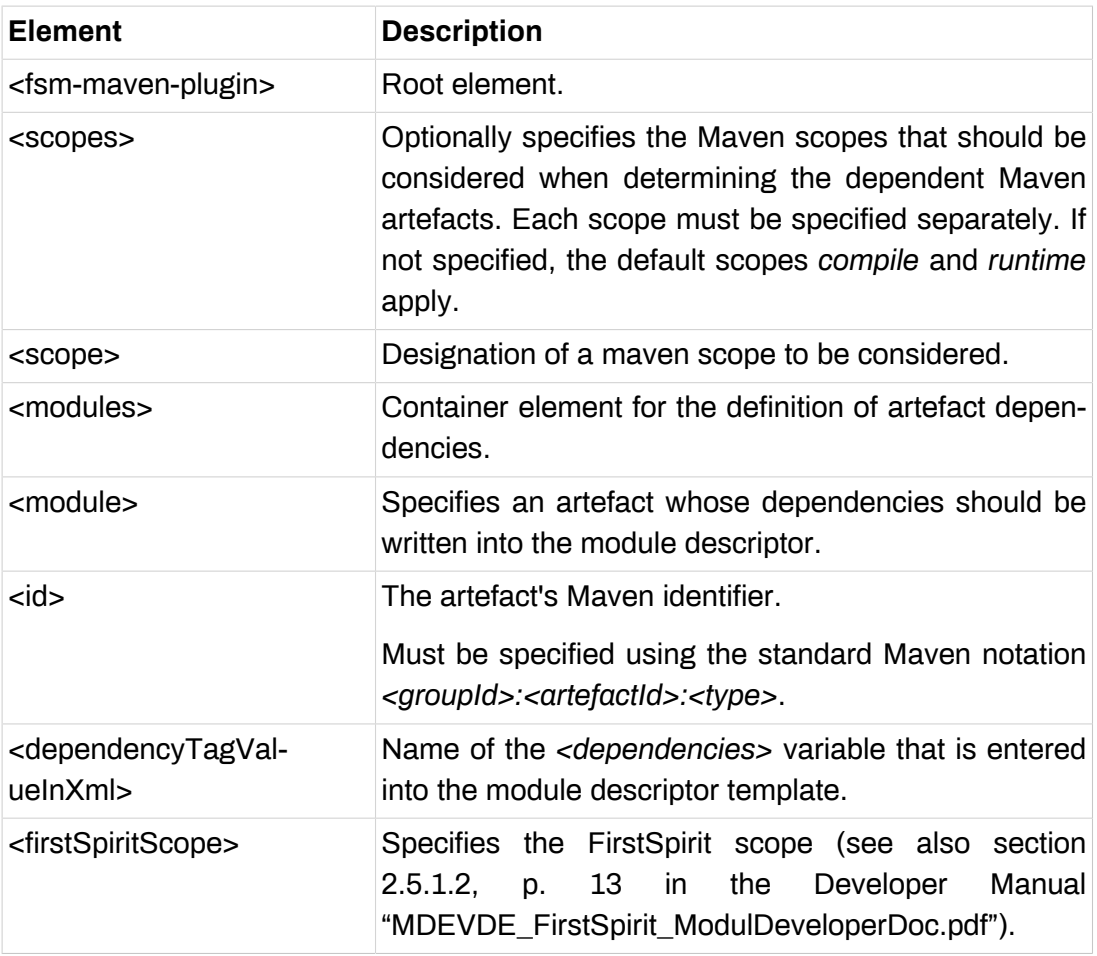

## **6.3. Extending the input component in Site Manager**

The Monday Form Editor is based on a general framework with which Swing-based XML editors can be developed as required. Within this framework, an XML document is represented by a hierarchical structure of *NodeModel* objects. Each *NodeModel* object corresponds to one or more elements in the XML structure. The framework provides methods for the display, selection and editing of the individual *NodeModel* objects.

Each *NodeModel* object is assigned a *NodeType* object. This contains information about how the associated *NodeModel* is to be initialised, presented, processed and validated. For each *NodeType* object, you can also specify which other XML elements can be assigned beneath the model.

The *NodeType* objects required are generated by the *EditorSetup* class. You therefore use this as your starting point for extending the Form Editor.

Within the form framework, actions encapsulate the actual business logic for form data processing. The following section gives you an example using an action to demonstrate how you can extend the Form Editor to include additional elements.

## **6.3.1. Developing a NodeEditorPane**

For each element type, the system requires a modified editor, which must be derived from the *NodeEditorPane* class. The node editor is used to process a NodeModel of the corresponding type. The code snippet given below shows you the implementation of a NodeEditorPane.

```
public class CustomActionEditorPane extends TabbedBaseActionEditorPane {
   public static final String PROP_CUSTOM = "customProperty";
  protected JPanel propertiesPanel;
  protected JTextField customPropertyField;
  protected ActionModel model; // extends NodeModel
  PropertiesBundle custombundle =
       PropertiesBundle.getInstance("com/custom/forms/formeditor",
             CustomActionEditorPane.class.getClassLoader());
  protected JTextField getCustomPropertyField() {
     if (customPropertyField == null) {
       customPropertyField = new JTextField();
       customPropertyField.addFocusListener(focusListener);
       customPropertyField.addKeyListener(new KeyAdapter() {
         public void keyReleased(final KeyEvent e) {
           model.setProperty(PROP_CUSTOM, customPropertyField.getText());
         });
     }
     return customPropertyField;
  }
   protected JPanel getPropertiesPanel() {
     if (propertiesPanel != null) {
         return propertiesPanel;
     }
     propertiesPanel = new JPanel();
     GridBagDesigner layout =
         new GridBagDesigner(custombundle, propertiesPanel);
     layout.row().labelTop("propLabel").expand()
         .add(getCustomPropertyField());
     layout.fill();
     return propertiesPanel;
  }
   public void setEditable(final boolean editable) {
     if (customPropertyField!= null) {
       customPropertyField.setEditable(editable);
     }
  }
  public void setModel(NodeModel model) {
```

```
 this.model = (ActionModel) model;
     update();
   }
   public void update() {
     getCustomPropertyField().setText(
          (String) model.getProperty(PROP_CUSTOM));
  }
}
```
The example given above shows you a node editor containing a text field in which the value of the property *customProperty* can be entered. The text field and the corresponding label are arranged in a GridBagLayout on the underlying JPanel. For the purpose of editor internationalisation, the text of the label is read from a languagedependent resource bundle.

Text input is transferred to the NodeModel using an anonymous KeyListener.

## **6.3.2. Extending the EditorSetup class**

Within the *init* method of the *EditorSetup*class, the *NodeType* objects of the Form Editor are generated. By overriding this method, you can generate and register an additional *NodeType* object for the new *CustomAction*:

```
@Override
public void init() {
   super.init();
   PropertiesBundle custombundle =
       PropertiesBundle.getInstance("com/custom/forms/formeditor"
             this.getClass().getClassLoader());
   // Generate new type
   NodeType customActiontype = createCustomActionType(custombundle);
   // Register new type
   registerType(customActiontype);
   // Register as possible sub-element of the form element
   NodeType formNodeType = getNodeType(FORM.TYPE.FORM);
   formNodeType.addAllowedChildType(customActiontype);
}
```
The *NodeType* objects of the individual form elements are typically generated in separate factory methods. The following example shows you how they are implemented:

```
protected NodeType createCustomActionType(final EditorBundle bundle) {
   final String CUSTOM_ACTION = "customAction";
   NodeType action = new NodeType(CUSTOM_ACTION, ActionModel.class,
       CustomActionEditorPane.class);
```

```
 action.setTitle(bundle.getString(CUSTOM_ACTION + "Label"));
  action.setIcon(bundle.getImageIcon(CUSTOM_ACTION + "Icon"));
   action.setToolbarIcon(bundle.getImageIcon(CUSTOM_ACTION + "LargeIcon"));
   action.setValidator(new CustomActionValidator());
   action.setInitializer(new CustomActionInitializer());
   action.setButtonGroup(1);
   return action;
}
```
In the example given above, the first step is to create a new *NodeType* instance with the name *customAction*. The name serves to identify this type uniquely in further processing steps. As one example, the associated action implementation is identified using this name in the web application. Accordingly, you can assign type names only once. Following this, a specialised *NodeValidator* and a *NodeInitializer* are defined.

If you want to modify the initialisation or validation of an existing form element, then it is generally sufficient for you to override the associated factory method, so as to set a different validator or initialiser.

## **6.3.3. Extending the Form Editor GUI object model**

The EditorSetup class is instantiated via the Form Editor's GUI object model (GOM). By overriding the *createEditorSetup* method in the class *com.formcentric.editor.gadgets.FormEditorSwingGadgetFactory*, you generate the new EditorSetup class instead of the existing one.

```
public class CustomFormEditorSwingGadgetFactory extends 
         FormEditorSwingGadgetFactory {
   @Override
   public FormEditorSetup createEditorSetup(GomFormEditor gomFormEditor,
         SpecialistsBroker broker, Language lang) {
     return new CustomFormEditorSetup(gomFormEditor, broker, lang));
  }
}
```
Configure the modified *CustomGomFormEditor* class in the *prototype.module.xml* module descriptor in the input component's *configuration* element.

```
<name>MONDAY_FORMEDITOR</name>
<description>Monday Webforms editor component</description>
<class>de.espirit.firstspirit.module.GadgetSpecification</class>
<configuration>
  <factory>com.custom.webforms.CustomFormEditorSwingGadgetFactory</factory>
 ...
<configuration>
```
## **6.4. Extending the ContentCreator web application**

The Formcentric ContentCreator integration is a single-page application that is based on the JavaScript *React* framework. The Form Editor's user interface is generated client-side on the browser using the JSON data sent by the server. The interface layout is specified declaratively using a number of JavaScript configuration files. This approach makes it easy for you to make changes and create extensions to the form editing interface.

The JavaScript configuration files that are stored in the development workspace in the *formcentric-webedit-customizations* module in the directory */src/main/webapp/WEB-INF/formcentric\_editor/gadget/formeditor/config/editor* constitute the main startingpoint for making changes to the form editing interface. All of the changes described below are made to the files in this directory.

The available form elements and their properties are described as JSON objects. The React application uses these to generate the form editing interface. The following example shows a configuration snippet for the *textArea* form element.

```
{
    icon: 'textarea',
    type: 'textArea',
    properties: {
        general: [
 {
                title: 'name',
                type: 'text',
                properties: {
                 required: true
 }
            },
 {
                title: 'label',
                type: 'text'
            },
\{ title: 'hint',
                type: 'text'
            },
 {
                title: 'value',
                type: 'wysiwyg'
            },
            ...
        ]
    }
}
```
## <span id="page-62-0"></span>**6.4.1. Adding a new form element**

Extend the Form Editor to include a new form element by extending the configuration *fields\_custom.js*. If you want to extend the Editor to include the form element *termsCheckbox* with the properties *name, text* and *link*, for example, then add the following object definition to the JavaScript array in the configuration *fields\_custom.js*.

```
\overline{[} {
             icon: 'termscheckbox',
             type: 'termsCheckbox',
             properties: {
                   general: [
 {
                                title: 'name',
                                type: 'text',
                                properties: {
                                      required: true
and the second control of the second part of the second part of the second part of the second part of the second
                         },
 {
                                title: 'text',
                                type: 'wysiwyg',
                                properties: {
                                      required: true
and the second control of the second part of the second part of the second part of the second part of the second
                         },
 {
                                title: 'link',
                                type: 'reference',
                                properties: {
                                      refType: 'pageref',
                                      FS_refType: 'pageref'
and the second control of the second part of the second part of the second part of the second part of the second
                         },
 ]
             },
             specialProperties: {
                   condition: {
                          conditionable: false,
                          operators: {}
                   }
             }
       }
]
```
Please note: The external JavaScript array already exists and simply needs to be extended by the configuration object.

The table below describes the possible attributes that a field definition can have at the first level.

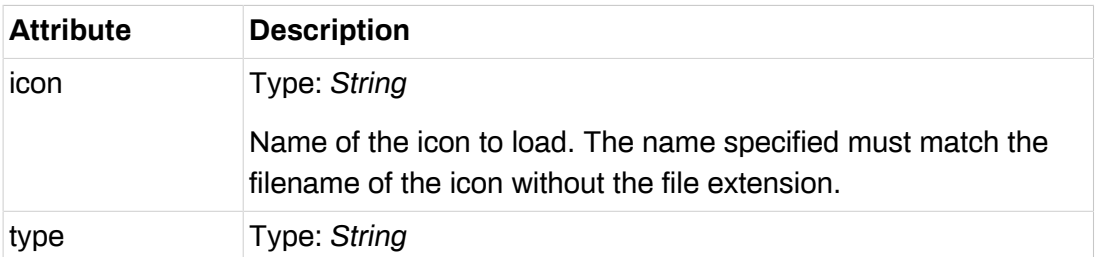

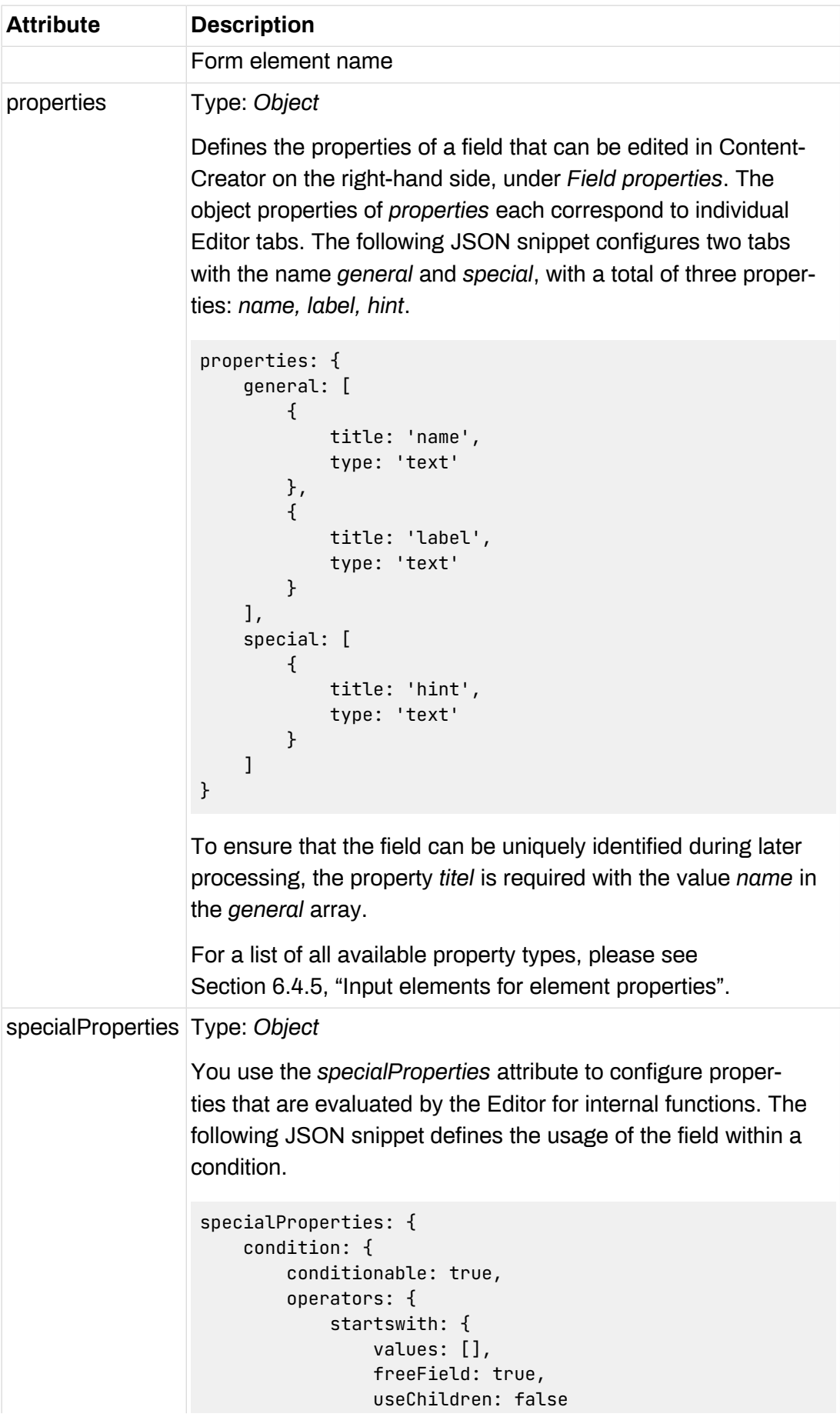

```
Attribute Description
                                  },
                                  endswith: {
                                      values: [],
                                      freeField: true,
                                      useChildren: false
                                  },
                                  contains: {
                                      values: [],
                                      freeField: true,
                                      useChildren: false
                     }
                             }
                         }
                   }
                   You set conditionable: true to specify that the field can be
                   selected in a condition.
                   You specify the operators that are selectable in the condition for
                   this form element type in the operators object. An operator defi-
                   nition always utilises the schema
                   <operator-name>: {values: [], freeField: true, useChildren: false}.
                   The name of the operator is also used as the translation ID for
                   user interface internationalisation (see Section 6.4.7, "User inter-
                  face internationalisation").
                   In the values attribute, you can specify a string array containing
                  values that can be selected by the form author when defining a
                   condition.
                   If you specify the attribute freeField: true, this lets form authors
                   enter user-defined values. This option is required for comparison
                   operators, for example, where form authors need to enter their
                   own comparison values.
                   If the new field type is a list type with predefined options, you
                   can specify the attribute useChildren if you want to make the list
                  options selectable as a value for the condition.
```
## **6.4.2. Adding a new validator**

To add a new validator to an input field, extend the *format* property of the corresponding input element.

The example below shows the configuration of the email validator for the single-line text field (*inputField*).

```
{
     title: 'format',
     type: 'dropdown_format',
```

```
 properties: {
              options: {
                    email: {
                          enabled: true,
                          fields: {
                                 errormessage: {
                                       title: 'errormessage',
                                       type: 'text'
and the second control of the second part of the second part of the second part of the second part of the second
 }
                    }
            }
       }
}
```
The specified attribute name (*email* in the example) must match the external name of the validator. The name is also used for user interface internationalisation. In the translation file, the translation ID <validator-name>Validator is used to search for a label for the validator.

You can use *fields* to define the required fields for the validator. The available field types are listed in the table under [Section 6.4.5, "Input elements for element proper](#page-69-0)[ties".](#page-69-0)

## **6.4.3. Adding a new action**

Extend the Form Editor to include a new action by extending the configuration *actions\_custom.js*.

If you want to extend the Editor to include the action *simpleMailAction* with the properties *to, subject, body* and *note*, for example, then add the following object definition to the JSON array in the configuration *actions\_custom.js*.

```
\overline{1} {
           icon: 'simplemailaction',
           type: 'simpleMailAction',
           properties: {
                general: [
 {
                           title: 'to',
                           type: 'text',
                           properties: {
                                required: true
}<br>}<br>{}
                     },
 {
                           title: 'subject',
                           type: 'text',
                           properties: {
                                required: true
and the second control of the second part of the second part of the second part of the second part of the second
                      },
```

```
 {
                   title: 'body',
                   type: 'wysiwyg'
                },
 {
                   title: 'note',
                   type: 'wysiwyg'
                },
            ]
        },
        specialProperties: {
            condition: {
                conditionable: false,
                operators: {}
            }
       }
    }
\bf{l}
```
The table below describes the possible attributes that an action definition can have at the first level.

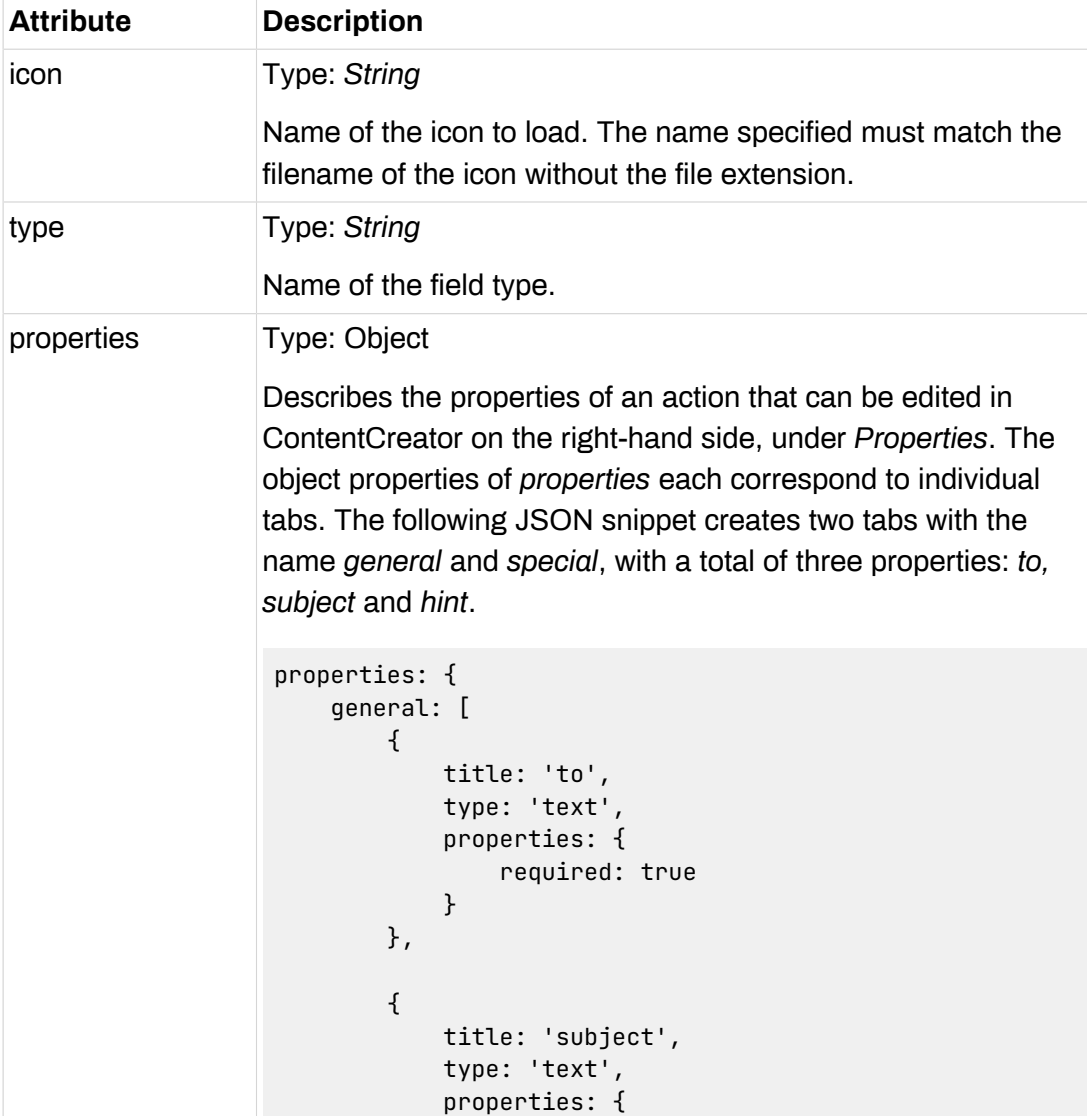

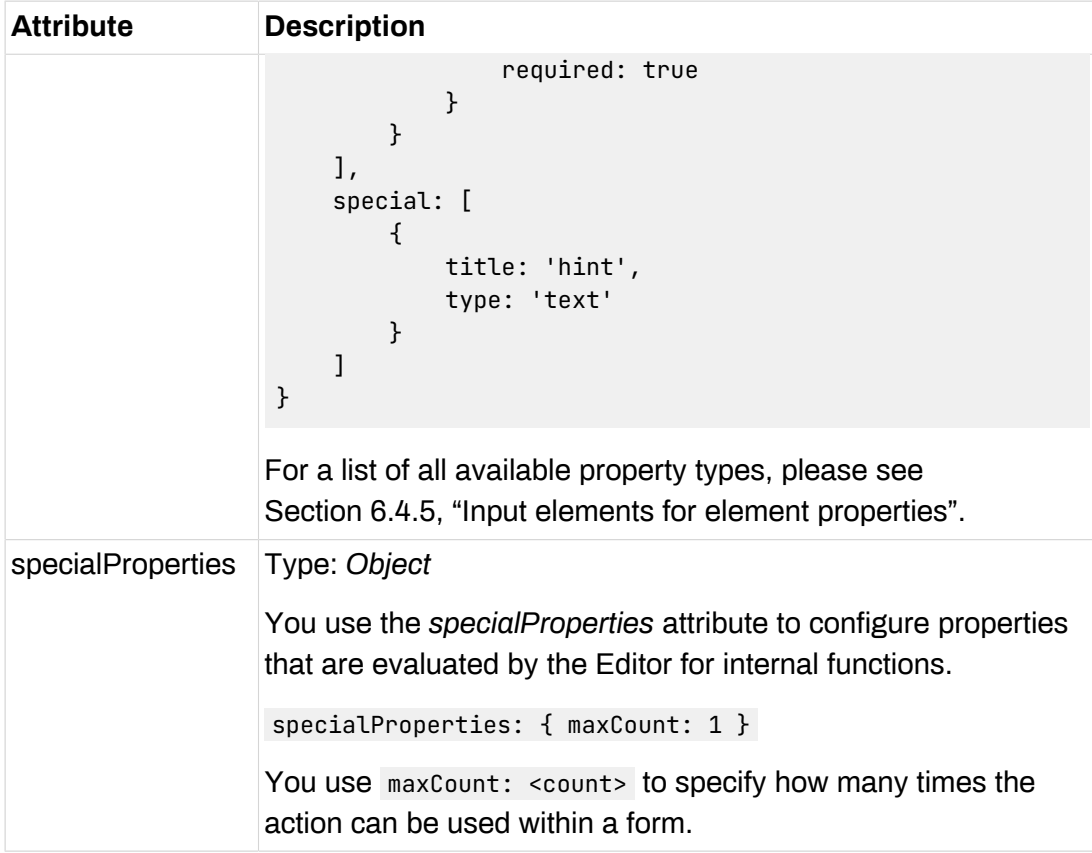

## **6.4.4. Adding new element properties**

Element properties are defined under the *properties* attribute of the parent form element definition (see [Section 6.4.1, "Adding a new form element"](#page-62-0)). You add a new property to the form element (form field, action or validator) by specifying a JSON object with the following structure.

```
{
    title: '<attribute-name>',
     type: '<field-type>',
     value: 'DefaultValue',
     properties: {
       required: true
     }
}
```
The following table describes the attributes of the configuration object.

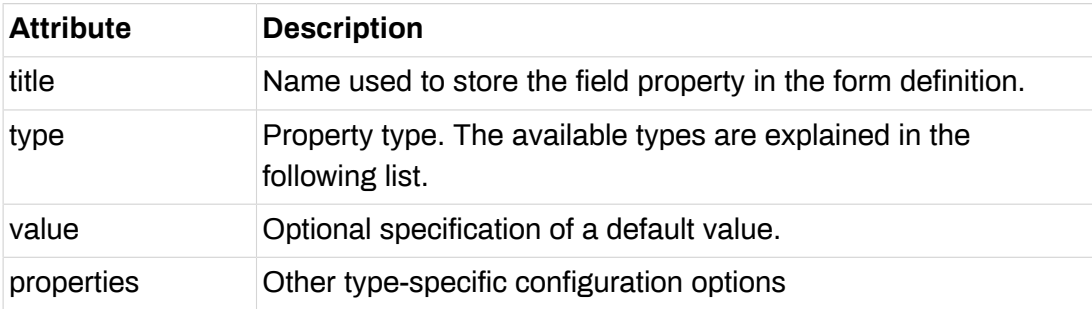

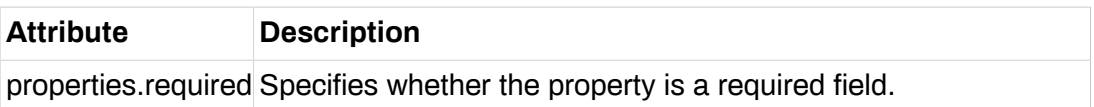

## <span id="page-69-0"></span>**6.4.5. Input elements for element properties**

The following table describes the configuration objects for the input elements of the available element properties. You can use these when defining the various form element properties. Please note that some types cannot be used with all form elements.

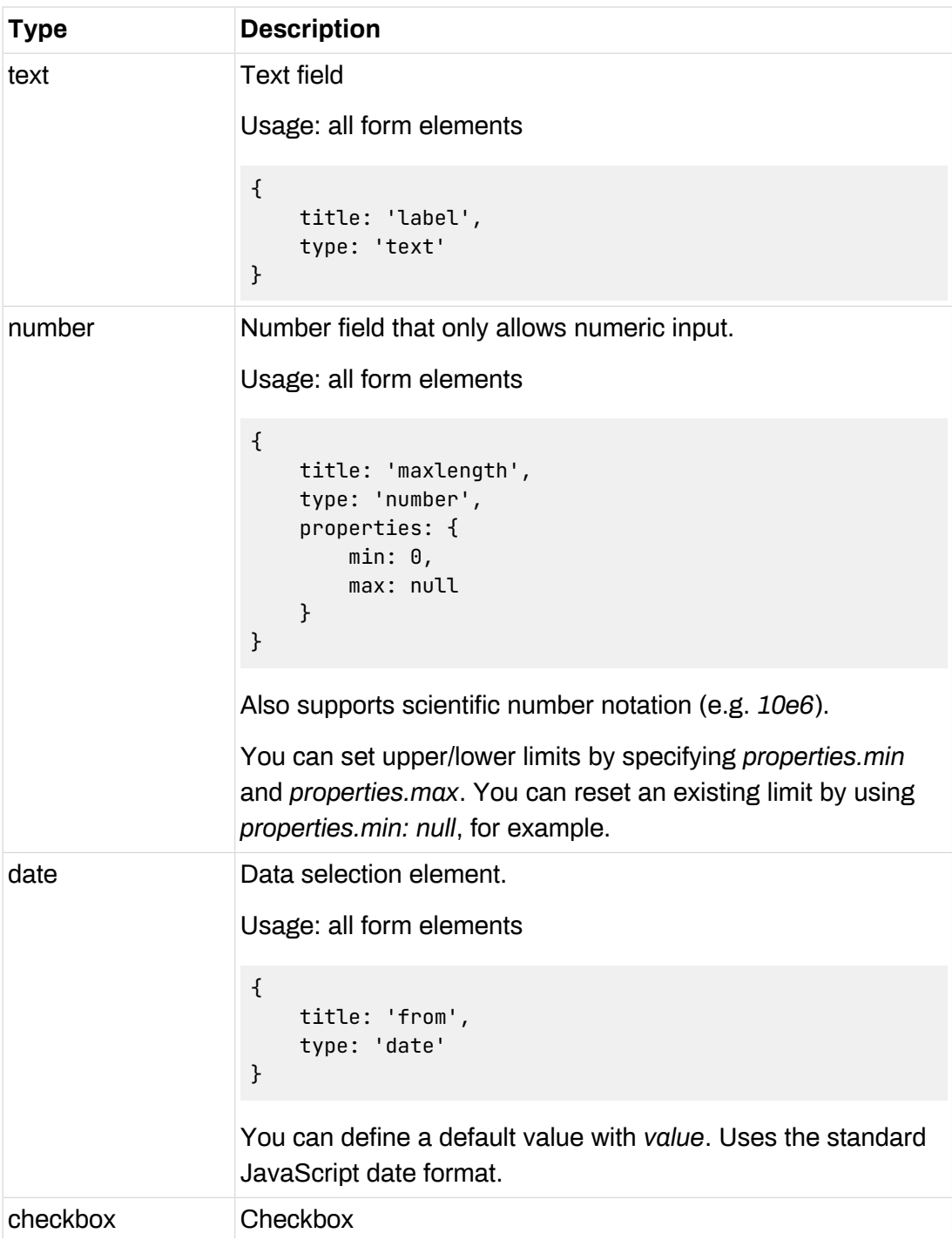

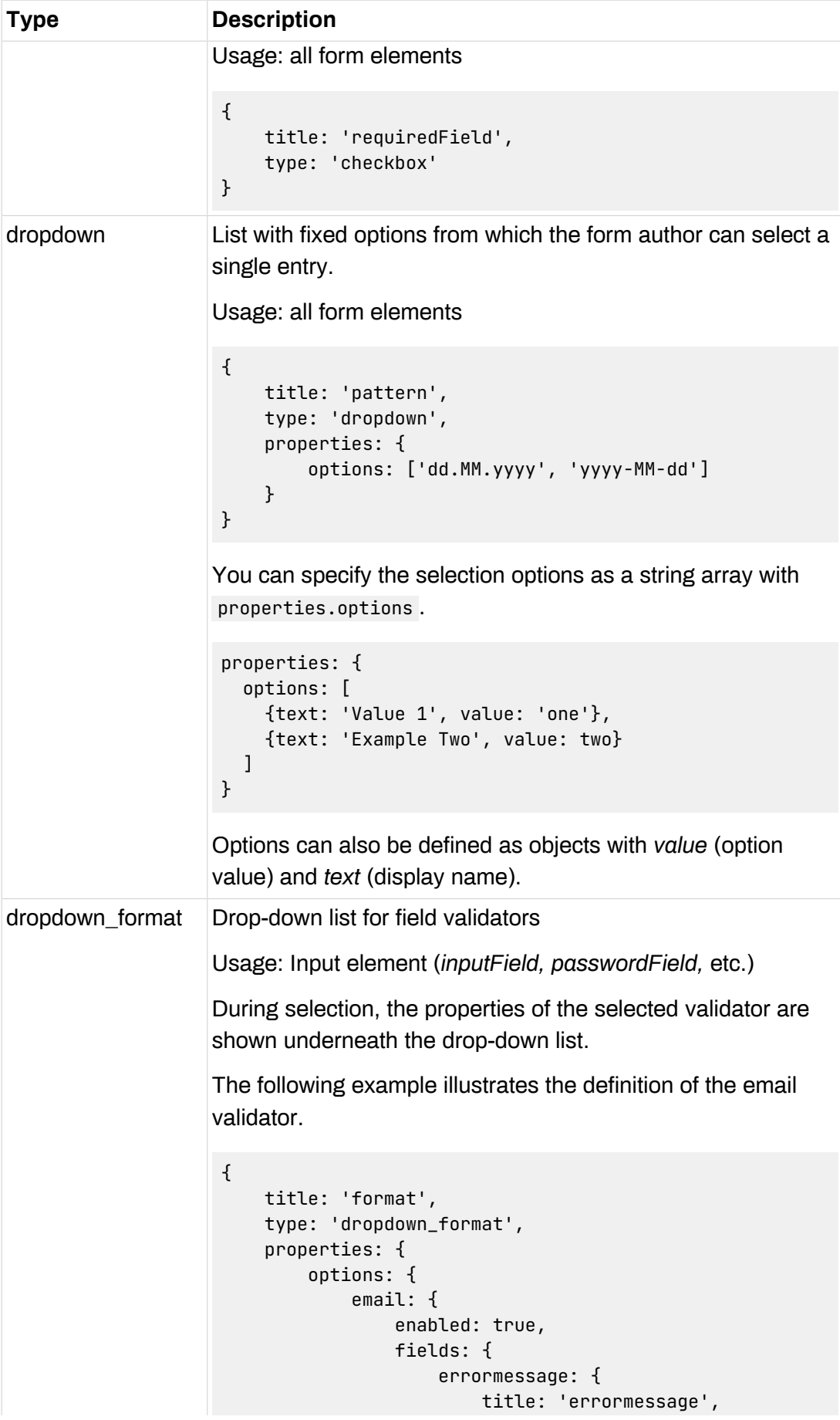

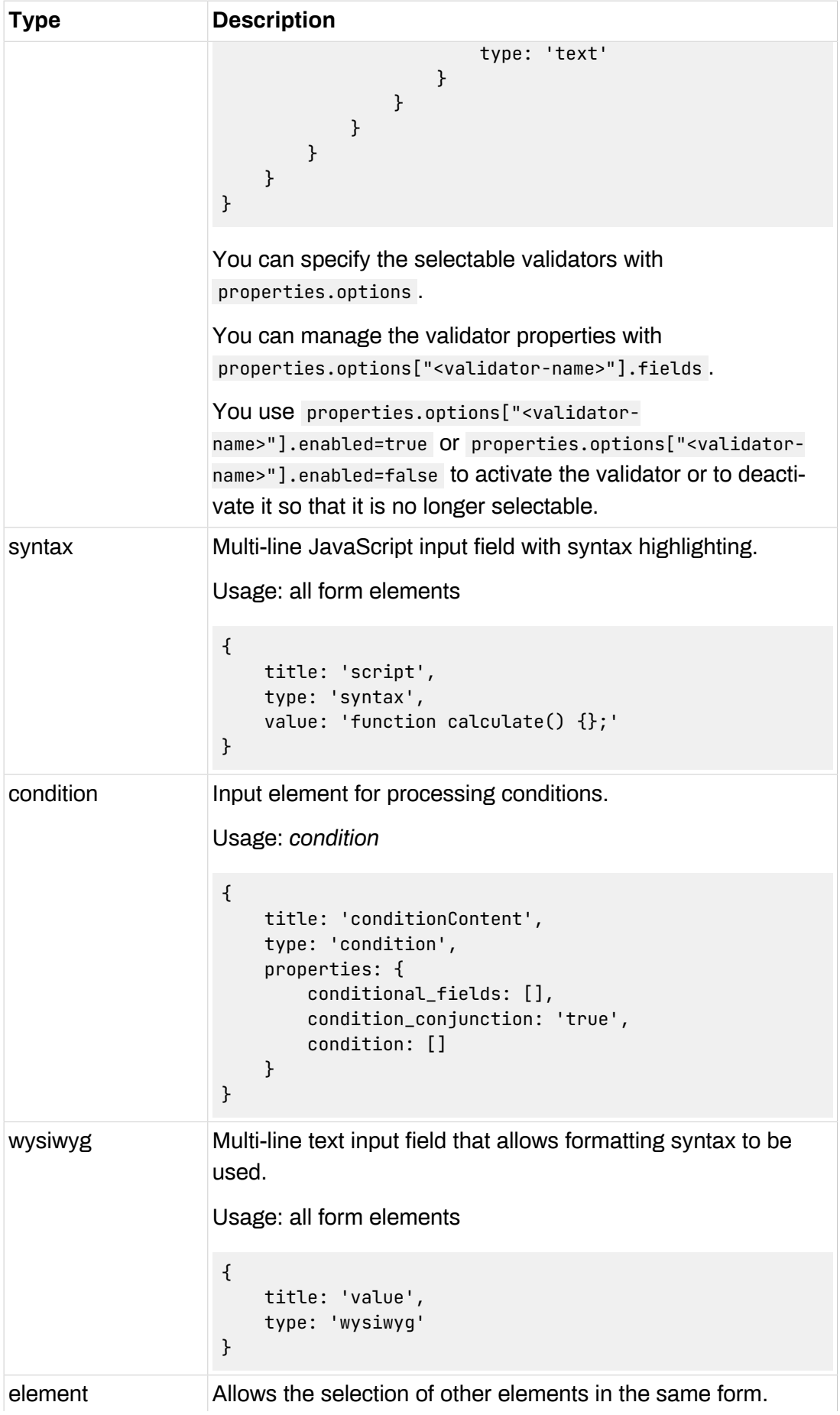
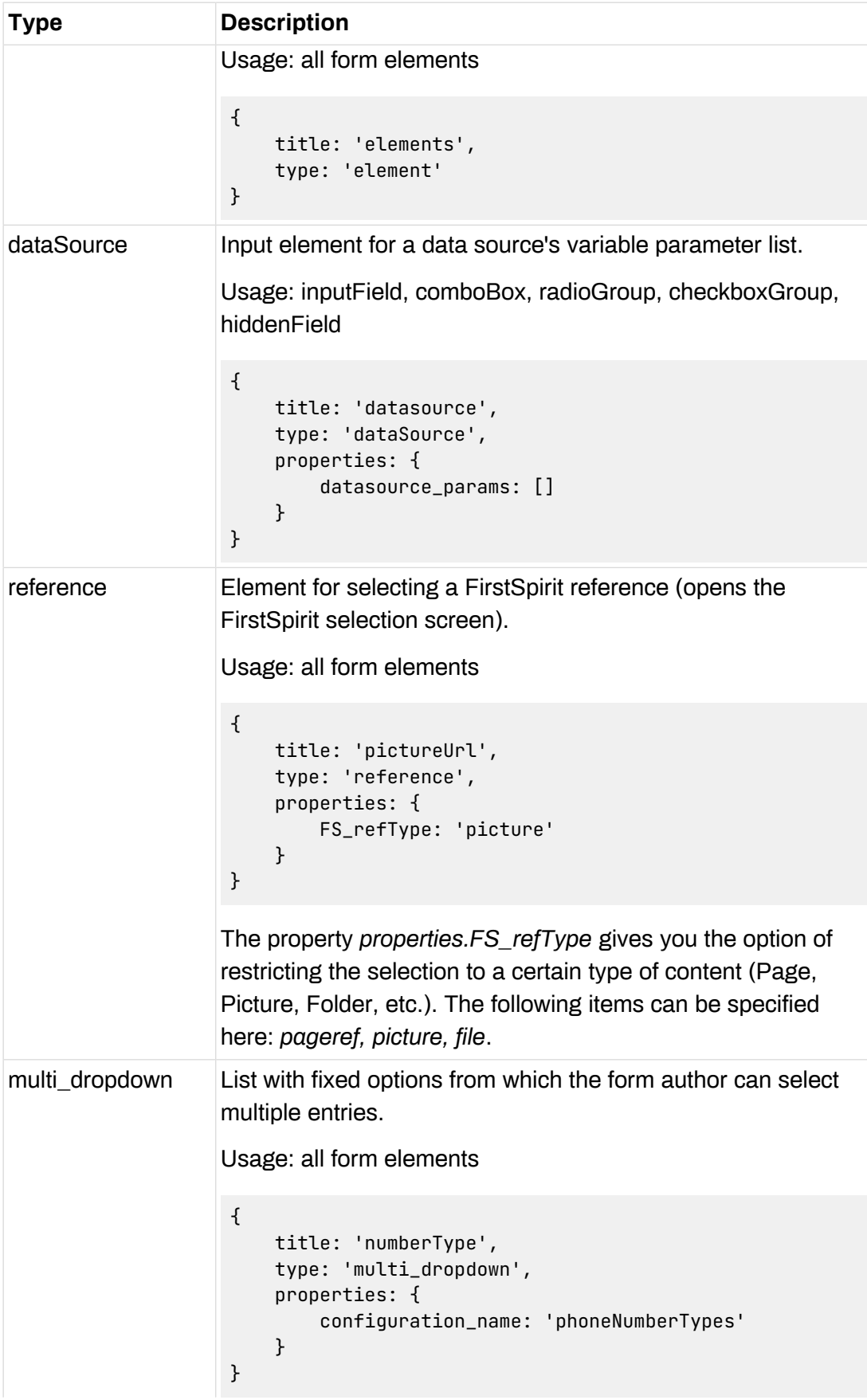

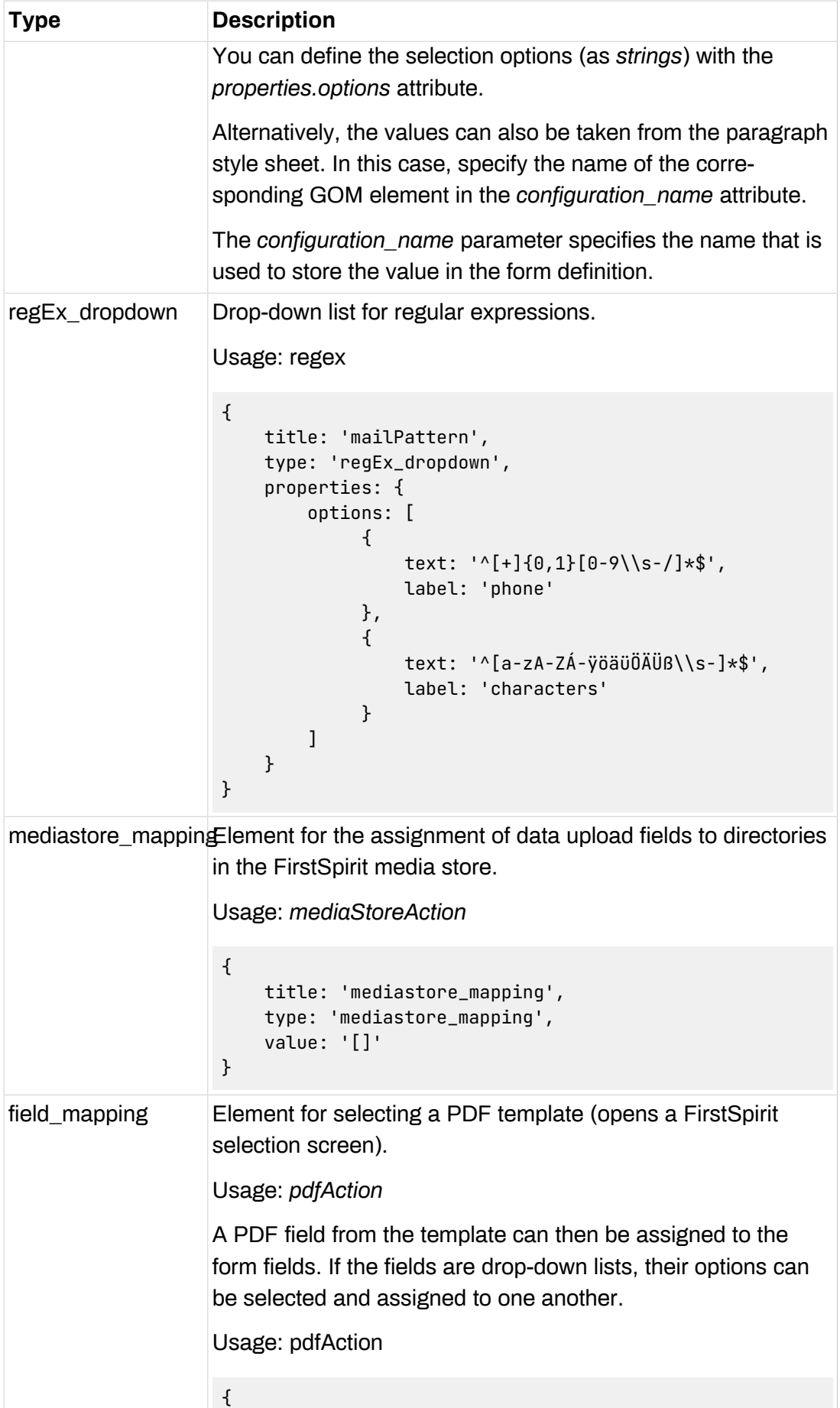

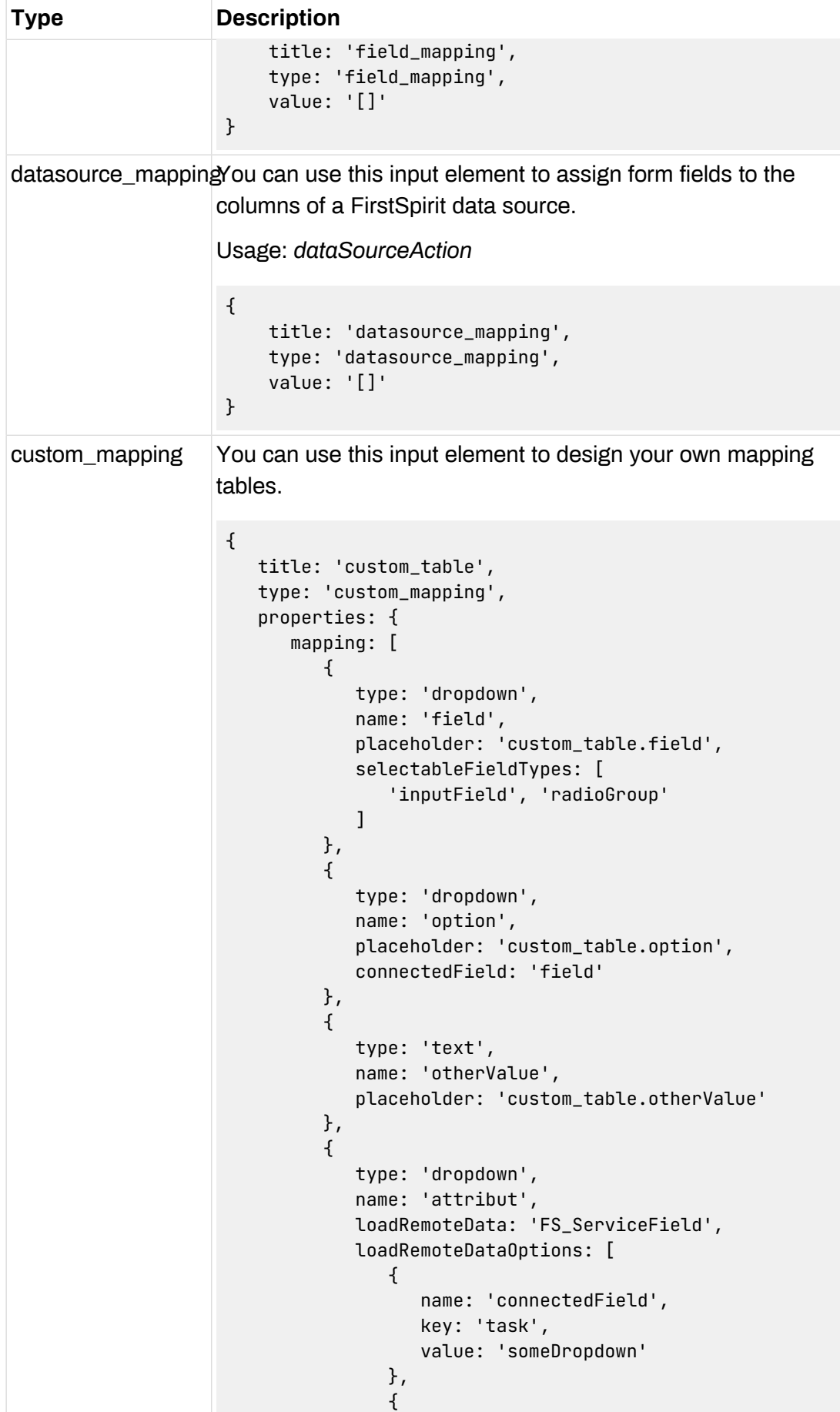

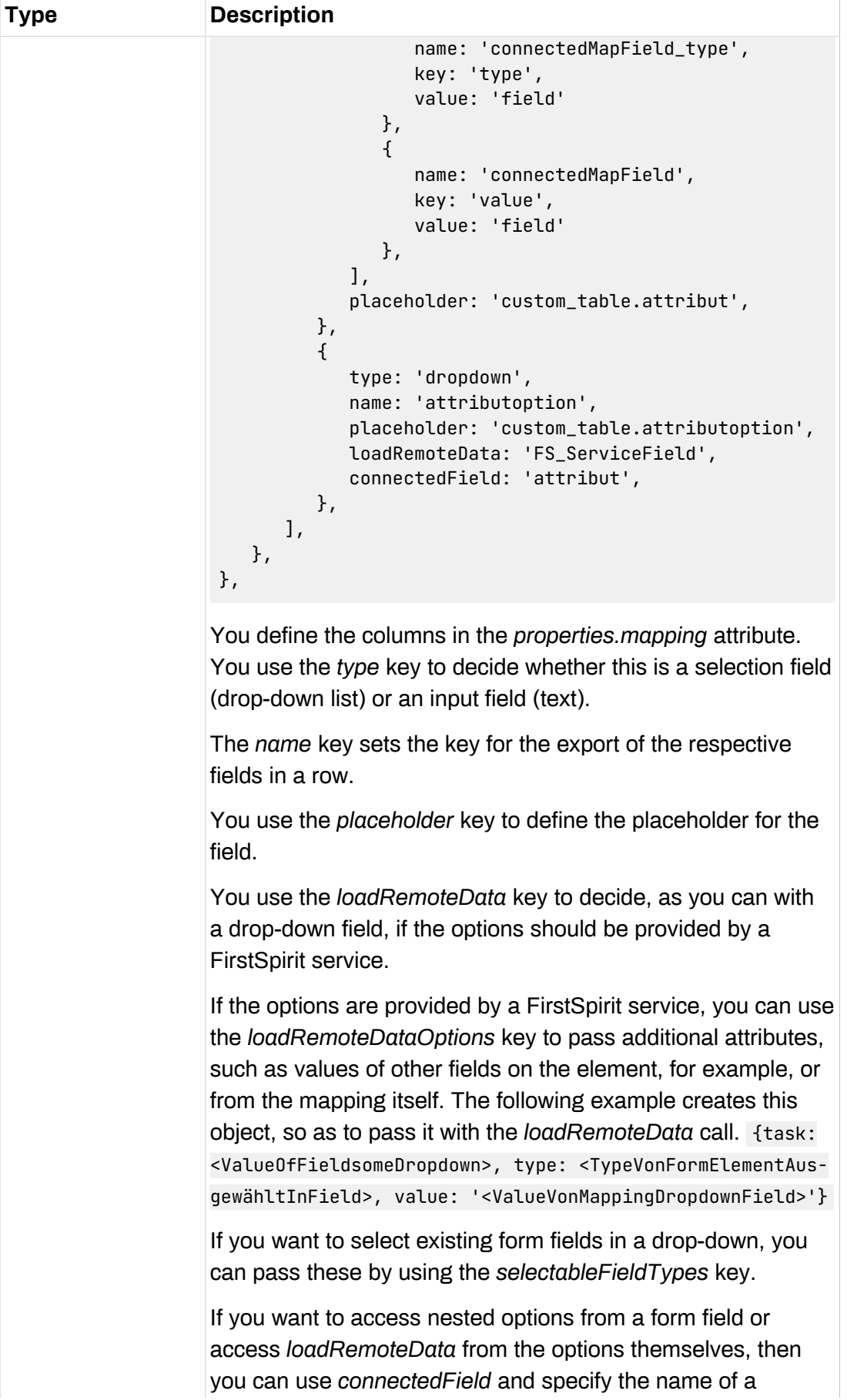

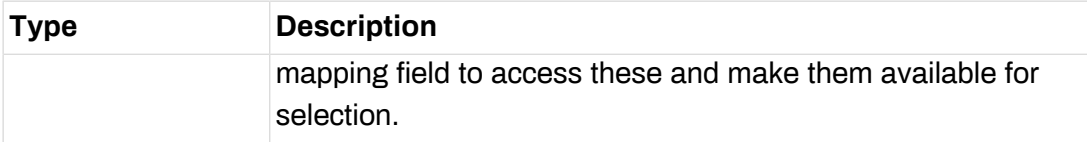

# **6.4.6. Editing existing form elements**

To modify an existing form element, you copy its full element definition from the corresponding default configuration (*fields\_default.js* or *actions\_default.js*) into the corresponding configuration file (*fields\_custom.js* or *actions\_custom.js*).

You can then change or add to the element properties according to your requirements as has been described above.

Please note: Changes made to the default configurations in the development workspace have no effect on the Form Editor.

# **6.4.7. User interface internationalisation**

For the internationalisation of the user interface, the language-dependent labels are read from master language files. Out of the box, Formcentric supports the languages English and German.

To modify or add labels for existing or new form elements, you need to extend or modify the *formeditor\_de.json* and *formeditor\_en.json* language files, which you will find in the development workspace.

Each label is stored in the language files with a unique translation ID. Typically, the translation IDs of the element properties are each made up of the internal element name and the name of the respective property. For the *placeholder* property of the password field, the entry is as follows:

"passwordField.placeholder": "Placeholder"

You can add a label for a new element property by adding the corresponding entry to each language file.

# **6.5. Extending the Spring MVC web application**

# **6.5.1. Spring configurations**

The web app module itself is a Spring-based web application. Most of the functionality is encapsulated in specialised beans, which are instantiated and initialised by using Spring's dependency injection mechanism. By swapping out individual beans, you can augment the application with new or modified functionality. In general, however, you will merely need to override individual methods of existing beans.

Out of the box, the Spring MVC web application includes the configurations as described below, which are stored in the web application's */WEB-INF/spring* directory.

## **formcentric-application.xml**

This is used to aggregate the various Spring XML files and also for configuration of the *PropertySourcesPlaceholderConfigurer*. This offers a quick overview of all of the relevant Spring files that are required for the web application.

## **formcentric-actions.xml**

Configures the required actions. Ensure that the action beans listed here are also entered into the action mapping (see below). The required properties are read from several property files and configured appropriately. If you would like to change values, you will need to modify these files accordingly.

```
<bean name="mailAction" class="com.formcentric.actions.mail.MailAction">
   <property name="mailer" ref="mailer" />
  <property name="successView" value="success" />
  <!-- Mapping of format identifiers to MailBodyRenderer. -->
  <property name="bodyRendererMapping">
    <sub>man</sub></sub>
       <entry key="html" value-ref="htmlBodyRenderer"/>
       <entry key="text" value-ref="textBodyRenderer"/>
       <entry key="freetext" value-ref="freeTextBodyRenderer"/>
       <entry key="freehtml" value-ref="freeHtmlBodyRenderer"/>/>
     </map>
  </property>
</bean>
...
```
### **formcentric-captcha.xml**

The open source JCaptcha framework is used to generate captchas. The configuration here is a standard JCaptcha configuration, which can be used to influence the appearance and behaviour of individual captchas. For a detailed description of configuration options, please visit the project website at [https://jcaptcha.atlassian.net/wiki/](https://jcaptcha.atlassian.net/wiki/display/general/Home) [display/general/Home](https://jcaptcha.atlassian.net/wiki/display/general/Home).

# **formcentric-services.xml**

Configures the REST services. Enter the *RestService* beans listed here into the REST controller's service mapping as additional entries (see [the section called "formcen](#page-78-0)[tric-controllers.xml"\)](#page-78-0).

```
<bean id="deCountriesRestService"
     class="com.formcentric.rest.CountriesRestService">
   <property name="lang" value="de"/>
</bean>
<bean id="enCountriesRestService"
     class="com.formcentric.rest.CountriesRestService">
  <property name="lang" value="en"/>
</bean>
```
### <span id="page-78-0"></span>**formcentric-controllers.xml**

Configures the form controller, the REST controller and the *FormCommandBeanFactory* that is used to create the *FormCommandBean*. The *FormCommandBean* calls the configured initialiser, validators and actions, and generates the form model.

You configure new actions, validators and form elements using the CommandBean factory:

```
<bean id="defaultFormCommandBeanFactory"
   class="com.formcentric.logicbeans.DefaultFormCommandBeanFactory">
   <property name="formElementClassMapping">
    <sub>map</sub></sub>
       <entry key="inputField" value="java.lang.String"/>
       <entry key="passwordField" value="java.lang.String"/>
       <entry key="hiddenField" value="java.lang.String"/>
       <entry key="textArea" value="java.lang.String"/>
       <entry key="radioGroup" value="java.lang.String[]"/>
       <entry key="comboBox" value="java.lang.String[]"/>
       <entry key="checkBoxGroup" value="java.lang.String[]"/>
       <entry key="fileUpload" value="com.formcentric.model.FileHolder"/>
       <entry key="captcha" value="java.lang.String"/>
    </map> </property>
   <property name="validatorMapping">
    <sub>map</sub></sub>
       <entry key="notempty" value-ref="notemptyValidator"/>
       <entry key="jcaptcha" value-ref="captchaValidator"/>
       <entry key="email" value-ref="emailValidator"/>
       <entry key="date" value-ref="dateValidator"/>
       <entry key="number" value-ref="numberValidator"/>
       <entry key="javascript" value-ref="javascriptValidator"/>
       <entry key="regex" value-ref="regexValidator"/>
       <entry key="length" value-ref="lengthValidator"/>
       <entry key="zipcode" value-ref="zipCodeValidator"/>
       <entry key="phone" value-ref="phoneValidator"/>
       <entry key="password" value-ref="passwordValidator"/>
       <entry key="bic" value-ref="bicValidator"/>
       <entry key="iban" value-ref="ibanValidator"/>
       <entry key="file" value-ref="fileValidator"/>
       <entry key="equal" value-ref="equalValidator"/>
     </map>
   </property>
   <property name="actionMapping">
    <sub>man</sub></sub>
       <entry key="mailAction" value-ref="mailAction"/>
       <entry key="compositeAction" value-ref="compositeAction"/>
       <entry key="dataSourceAction" value-ref="dataSourceAction"/>
       <entry key="mediaStoreAction" value-ref="mediaStoreAction"/>
       <entry key="pdfAction" value-ref="pdfAction"/>
       <entry key="datastoreAction" value-ref="datastoreAction"/>
       <entry key="redirectAction" value-ref="redirectAction"/>
```

```
 </map>
  </property>
</bean>
<bean id="formController"
  class="com.formcentric.controllers.FormController">
  <property name="prefix" value="/form" />
  <!-- form controller specific part -->
  <property name="formCommandBeanFactory"
             ref="defaultFormCommandBeanFactory" />
  <property name="bindOnNewForm" value="true" />
  <property name="commandNamePrefix" value="command" />
  <property name="restoreInitialPage" value="true" />
  <property name="trimSpaces" value="false" />
  <property name="supportedMethods" value="POST" />
</bean>
<bean id="restController"
  class="com.formcentric.controllers.RestController">
  <property name="prefix" value="/rest" />
  <property name="commandNamePrefix" value="command" />
  <!-- Service-Mapping -->
  <property name="restServiceMapping">
    <sub>map</sub></sub>
       <entry key="Länder" value-ref="deCountriesRestService"/>
       <entry key="Countries" value-ref="enCountriesRestService"/>
    </map> </property>
</bean>
```
# **formcentric-resourcebundle.xml**

Adds the Formcentric resource bundle to the existing *messageSource* bean.

```
<bean id="messageSource"
   class="org.springframework.context.support.ResourceBundleMessageSource">
   <property name="basenames">
     <list>
       <value>com.formcentric.resourcebundle.messages</value>
    \langlelist\rangle </property>
</bean>
```
Individual Formcentric messages can be overwritten by using a projectspecific resource bundle. We recommend including this bundle in the list of *basenames* at a position before the Formcentric resource bundle. For further information, please see the [Spring configuration Javadoc](https://docs.spring.io/spring-framework/docs/current/javadoc-api/org/springframework/context/support/AbstractResourceBasedMessageSource.html#setBasenames-java.lang.String...-).

### **formcentric-views.xml**

Generates two new Spring *ViewResolver* instances for resolving the JSP views and the bean views.

```
<bean id="jspViewResolver"
  class="com.formcentric.view.JspViewResolver">
  <property name="prefix" value="/WEB-INF/templates/" />
   <property name="viewNames" value="webform,default,optin,exit,success,
      pdf,error,methodNotSupported,uploadSizeExceeded,sessionExpired,
       invalidLicense"/>
</bean>
<bean id="jsonView" class="com.formcentric.view.JsonView"/>
<bean id="fileDownloadView"
       class="com.formcentric.view.FileDownloadView"/>
<bean id="fileInfoView" class="com.formcentric.view.FileInfoView"/>
<bean id="thumbnailView" class="com.formcentric.view.ThumbnailView">
   <property name="thumbnailWidth" value="90"/>
   <property name="thumbnailHeight" value="90"/>
   <property name="crop" value="true"/>
</bean>
<bean id="beanViewResolver"
       class="com.formcentric.view.BeanViewResolver">
   <property name="order" value="1"/>
  <property name="views">
    <sub>man</sub></sub>
       <entry key="json" value-ref="jsonView"/>
       <entry key="file" value-ref="fileDownloadView"/>
       <entry key="fileInfo" value-ref="fileInfoView"/>
       <entry key="thumbnail" value-ref="thumbnailView"/>
       <entry key="captcha" value-ref="captchaView"/>
     </map>
  </property>
</bean>
...
```
### **formcentric-mail.xml**

You use this configuration to specify the mail server connection settings. The configured *mailer* bean is used by the Mail action. If you want to change the underlying properties of the *mailer* bean, you will find all of the values you require in the *formcentric-mail.properties* file.

```
<bean id="mailer" class="com.formcentric.mail.SpringMailer">
     <constructor-arg ref="mailProperties"/>
</bean>
```
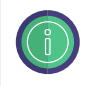

The configuration settings for the mailer bean are read with the help of a *PropertiesFactoryBean* from a separate property file, generated by Server and Project Configuration (see [Section 4.4.2, "Configuration"](#page-11-0)).

### **formcentric-network.xml**

Configures the HttpClient, which is used to download required web resources such as the PDF template documents. Environment-neutral configuration parameters can be found in the *formcentric-network.properties* file.

```
<!-- Proxy configuration -->
<bean id="proxy" class="com.formcentric.http.ProxyConfig">
     <property name="host" value="${proxy.host}"/>
     <property name="port" value="${proxy.port}"/>
     ...
</bean>
<!-- HttpClient configuration -->
<bean id="httpClient" class="com.formcentric.http.HttpClientFacade">
     <!-- Browser identification string -->
     <property name="userAgent" value="Mozilla/5.0 Firefox/26.0"/>
     <!-- Proxy configuration -->
     <property name="proxyConfig" ref="proxy" />
     ...
</bean>
```
### **formcentric-connection.xml**

You use this configuration to specify the FirstSpirit server connection settings. The configured *ConnectionFactory* bean is used by the FirstSpirit action. The factory can be modified by setting properties in the associated *formcentric-connection.properties* file.

```
<bean id="firstSpiritConnection"
     class="com.formcentric.firstspirit.DisposableConnection" >
     <property name="protocol" value="${connection.transport.protocol}" />
     <property name="host" value="${connection.host}" />
     <property name="port" value="${connection.port}" />
     <property name="user" value="${connection.user}" />
     <property name="password" value="${connection.password}" />
     <property name="useHttps" value="${connection.https:false}"/>
</bean>
```
The configuration settings for the ConnectionFactory bean are read with the help of a *PropertyPlaceholderConfigurer* from a separate property file, generated by Server and Project Configuration (see [Section 4.4.2, "Config](#page-11-0)[uration"\)](#page-11-0).

## **formcentric-analytics.xml**

You use this configuration to specify the connection settings to the Formcentric Backend. The configured *BackendApiClient* bean is used by the Analytics action, the *BackendFormStateStore* and the *TrackingCommandBean*.

For authentication against the Formcentric Backend, an *access token* is required. If this token should be generated automatically at runtime, the *ClientSecretCredentialsAuthProvider* can be used. This requires the client secret that was issued during Backend configuration. Alternatively, you can create the token manually and use the *ApplicationAuthProvider*. For more information about generating an access token, please see the Installation Manual for the Formcentric Backend.

You can configure the associated properties individually in the *formcentric-analytics.properties* file.

```
<! -</math> METHOD 1: Use a pre-generated token.
-->
<bean id="analyticsAuthenticator"
     class="com.formcentric.backend.api.auth.ApplicationAuthProvider">
   <constructor-arg index="0" value="${analytics.apiAuthentication}" />
</bean>
<! -</math> METHOD 2: Pass the full client credentials and request a token at runtime.
-->
<bean id="analyticsAuthenticator" class="com.formcentric.backend
     .api.auth.WebClientSecretCredentialsAuthProviderformsCredentialsAuthProvider">
   <constructor-arg index="0" value="${analytics.backendUrl}" />
   <constructor-arg index="1" value="${analytics.apiAuthentication}" />
</bean>
<bean id="analyticsApiBuilder"
     class="com.formcentric.backend.api.ApiClientBuilder">
   <constructor-arg index="0" value="${analytics.backendUrl}" />
   <constructor-arg index="1" ref="analyticsAuthenticator" />
</bean>
<bean id="fcBackendApiClient"
     factory-bean="analyticsApiBuilder" factory-method="backendApiClient" />
```
# **6.5.2. Usage without Formcentric Analytics**

The Spring configuration files *formcentric-actions.xml*, *formcentric-controllers.xml* and *formcentric-analytics.xml* contain components that can only be used when Formcentric Analytics is deployed. If you want to use Formcentric without Analytics, then the following beans and bean references must be removed from the Spring configuration files listed:

### **formcentric-actions.xml:** *datastoreAction*

**formcentric-controllers.xml:** *formStateStore (BackendFormStateStore)*, *default-TrackingCommandBean*, *trackingController*

**formcentric-analytics.xml:** None of the beans in this file are required.

# **6.5.3. Formcentric licence file**

The *formcentric-license.xml* file configures the LicenseLoader from Formcentric. You use the corresponding *formcentric-license.properties* to specify the path to the licence file.

Example (Linux/Unix): */path/to/formcentric-license*

Example (Windows): *C:/path/to/formcentric-license*

Paths that do not start with a */* are resolved relative to the web app.

# <span id="page-83-0"></span>**6.5.4. Web security**

Formcentric contains a security servlet filter as a safeguard against cross-site scripting (XSS) attacks and cross-site request forgery (XSRF) attacks. This filter removes illegal HTML tags, CSS and scripts from the form data submitted. The filter also checks to confirm that the form data contains a valid XSRF token.

As a safeguard against XSRF attacks, each form can be given an additional XSRF token as a hidden parameter: this is then submitted to the web application along with the normal form data. The security filter verifies that the token submitted matches the token stored in the user's session. If this is the case, the request is forwarded to the web application. If not, a 401 error message is returned to the calling client and the failed access is logged in the web application log using the *warn* log level with the following information:

- URL accessed
- Form data submitted (POST parameter)
- IP address of the accessing client
- Fully-qualified name of the accessing client or the last proxy used

The following example shows you how to insert the XSRF token into the form document's output template:

```
<%@ taglib prefix="form"
     uri="http://www.springframework.org/tags/form"%>
<%@ taglib prefix="fcs"
     uri="http://www.formcentric.com/web-security-1.0" %>
<%@ taglib prefix="c"
     uri="http://java.sun.com/jsp/jstl/core" %>
<c:url value="/servlet/form/${self.uid}?view=ajax" var="ajaxUrl"/>
<form:errors path="command${self.uid}" cssClass="error" />
<div id="ajaxreplace${self.uid}" class="ajax_box">
```

```
 <form:form name="${self.uid}" commandName="command${self.uid}"
              enctype="multipart/form-data">
 <!-- include XSRF token&#8211;->
  <fcs:xsrfToken/>
   ...
  </form:form>
</div>
```
In addition to the form template, the XSRF token must also be inserted into all URLs that reference a Formcentric controller. Currently, these are *FormController*, *FileUploadController* and *RestController*.

The following example shows you how to insert the XSRF token in the *fileUpload.jsp* template into the upload URL as a URL parameter.

```
<%@ taglib prefix="form"
     uri="http://www.springframework.org/tags/form"%>
<%@ taglib prefix="fcs"
     uri="http://www.formcentric.com/web-security-1.0" %>
<%@ taglib prefix="c"
     uri="http://java.sun.com/jsp/jstl/core" %>
<!-- Upload-URL zusammenbauen und in Variable speichern -->
<c:url value="/servlet/upload" var="uploadUrl">
    <c:param name="_uid" value="${form.uid}"/>
    <c:param name="_lang" value="${form.lang}"/>
    <fcs:xsrfTokenParam method="POST"/>
</c:url>
<c:set var="id" value="${self.id}_${form.uid}"/>
<div class="mwf-upload"
      data-mwf-fileupload='{
         "url":"${uploadUrl}",
         "id":"${id}",
         "name":"${self.name}",
         "autoUpload": ${self.properties['auto_upload']},
         "labels": ${rowLabels},
         "previewMaxWidth": "90",
         "previewMaxHeight": "90"
      }'>
...
```
The upload URL is created with the help of the JSP *<c:url>* tag. You use the *<mwf:xsrfTokenParam>* tag to add an XSRF token parameter to the URL. As with the JSP tag *<c:param>*, this can be used together with the *<c:url>* tag (see [the section](#page-115-0) [called "fcs:xsrfTokenParam"\)](#page-115-0).

You configure the security filter in the web application's deployment descriptor (web.xml). In the mapping rules, specify all of the Formcentric controllers for which the filter should be used.

```
<filter>
   <filter-name>webSecurityFilter</filter-name>
   <filter-class>com.formcentric.security.
       SecurityServletFilter</filter-class>
   <init-param>
     <param-name>xsrfPrevention</param-name>
     <param-value>true</param-value>
   </init-param>
   <init-param>
     <param-name>xsrfMethods</param-name>
     <param-value>POST</param-value>
   </init-param>
   <init-param>
     <param-name>xsrfSessionBased</param-name>
     <param-value>true</param-value>
   </init-param>
   <init-param>
     <param-name>xsrfTokenName</param-name>
     <param-value>_mwfToken</param-value>
   </init-param>
   <init-param>
     <param-name>xssPrevention</param-name>
     <param-value>true</param-value>
   </init-param>
</filter>
<filter-mapping>
   <filter-name>webSecurityFilter</filter-name>
   <url-pattern>/servlet/form/*</url-pattern>
</filter-mapping>
<filter-mapping>
   <filter-name>webSecurityFilter</filter-name>
   <url-pattern>/servlet/rest</url-pattern>
</filter-mapping>
<filter-mapping>
   <filter-name>webSecurityFilter</filter-name>
   <url-pattern>/servlet/upload</url-pattern>
</filter-mapping>
```
The servlet filter has the following configuration settings.

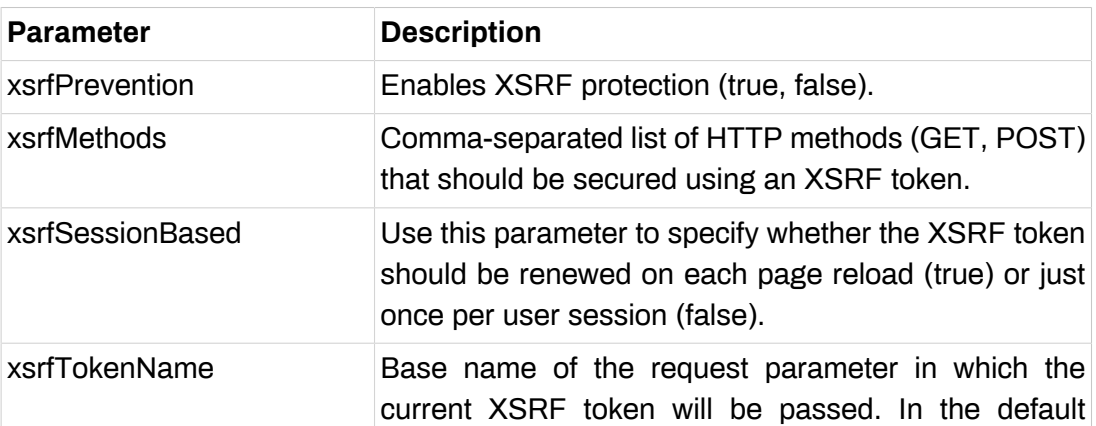

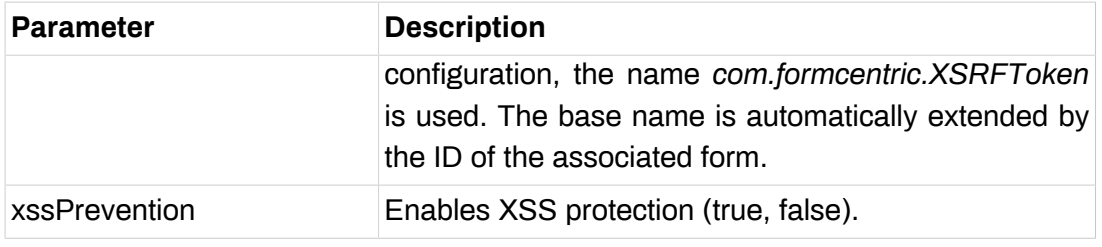

The security servlet filter can be configured only once per web application.

# **6.5.5. Saving the form status**

As standard, all of the data entered by the user is saved in the user session on the server. If forms are complex, however, the session may expire before the user has finished completing and sending the form. In this case, the data items stored in the session are lost.

Formcentric therefore offers you the option of saving the entered data for a longer period of time. This means users can take a break from form entry and continue filling out the form at a later point in time.

To activate this function, configure a *FormStateStore* in the *formcentric-controllers.xml* Spring configuration file.

```
<bean id="defaultFormCommandBeanFactory"
  class="com.formcentric.logicbeans.DefaultFormCommandBeanFactory">
   ...
  <property name="formStateStore" ref="formStateStore"/>
</bean>
```
Formcentric offers you two separate store implementations:

# **BackendFormStateStore**

This implementation stores the form data in the Analytics Backend database. For each data record, a unique ID is generated and stored both in the database and in a cookie file. The cookie's lifetime, domain and path can be specified in the Spring configuration.

```
<bean id="formStateStore"
  class="com.formcentric.store.BackendFormStateStore">
  <property name="cookiePath" value="/" />
  <property name="cookieDomain" value="my-domain.com" />
  <property name="cookieMaxAge" value="604800" />
  <property name="backendClient" ref="backendClient" />
</bean>
```
## **FileFormStateStore**

This implementation stores the form data in an encrypted file on the server. The associated file name is stored in a cookie. The cookie's directory, encryption password, lifetime, domain and path can all be specified in the Spring configuration.

```
<bean id="formStateStore"
   class="com.formcentric.store.FileFormStateStore">
  <property name="cookiePath" value="/" />
  <property name="cookieDomain" value="my-domain.com" />
  <property name="cookieMaxAge" value="604800" />
  <property name="secret" value="change-this-now" />
   <property name="storageDir" value="/var/webforms" />
</bean>
```
The user account used to start the application server must possess write permissions for this directory. If not otherwise specified, the directory configured in the system variable *java.io.tmpdir* is used. In a clustered environment, the directory must also be accessible to all instances of the web application.

## **6.5.6. Implementing an action**

As already described, the business logic for form data processing is encapsulated by actions in the web application. From a technical perspective, these are classes that implement the *com.formcentric.actions.Action* interface. Additional business beans can be injected into an action via Spring. In this way, data access objects (DAOs) can be made available in order to access external databases, for example. The actions are injected into the form controller via Spring when the application starts.

Variable action parameters, which must be entered by the form author when creating the form (such as the target address for the mail action), are passed to the action implementation via the properties map of the ActionNode bean.

The following example shows you how you can implement and configure the *Custom-Action* described in section [Section 6.3.1, "Developing a NodeEditorPane".](#page-59-0)

```
public class CustomAction extends BaseAction<WebForm> {
  public static final String PROP_CUSTOM = "customProperty";
  @Override
  public ModelAndView execute(ExecutionContext<WebForm> context, Map<String,
     Object> formData) throws Exception {
     WebForm formDefinition = context.getFormDefinition();
     ActionNode action = context.getAction();
    String customParam = action.getPropertyAsString(PROP_CUSTOM);
     // Business logic
     ...
```

```
 // ModelAndView
     ModelAndView mv = new ModelAndView("success");
     mv.addObject(Constants.ATTRIBUTE_SELF, formDefinition);
     return mv;
   }
   @Override
   public boolean isExecutable(ExecutionContext<WebForm> context,
      Map<String, Object> formData) throws Exception {
     return true;
   }
}
```
When called via the *execute* method, the action is given all of the available data. In addition to the actual form data, *ExecutionContext* passes the form definition, the action definition, the form variables (see [Section 6.5.7, "Adding variables for pre-filling](#page-89-0) [form fields"](#page-89-0)) and the request object. The *parameters* map contains only the values of the visible form elements. Access to all form data is provided by calling the method *getRawFormData()* on the *ExecutionContext* bean.

The *execute* method must return an object of the *ModelAndView* type. This is used in order to present the results page, as shown to the user after data has been submitted.

Typically, the *ModelAndView* object is generated with the form bean and a specialised view (such as *success*).

In addition, however, there is also the option of redirecting the request to another page. In this case, the *ModelAndView* object can be generated as follows:

ModelAndView mv = ControllerUtils.redirectTo(renderBean, viewName);

The *renderBean* object and the view name can be generated by the specialised business logic of the action implementation.

In some application scenarios, errors in the input data are discovered only during processing by the associated backend. In this case, the user should not be presented with the results page but should be given the form again, along with an error message. To achieve this, the action  $-$  in the same way as with validators  $-$  should create an error on the *Errors* bean passed in the *ExecutionContext*.

```
public ModelAndView execute(ExecutionContext<WebForm> context, Map<String,
Object> formData) throws Exception {
    ...
    context.getErrors().rejectValue("username", DUPLICATE_USER_ERROR,
       "That user name is already being used.");
    ModelAndView mv = new ModelAndView("success");
    mv.addObject("self", formDefinition);
    return mv;
```
Enter the action into the Spring configuration *formcentric-actions.xml*:

<bean name="customAction" class="com.custom.forms.web.CustomAction">

```
 <!-- Required properties -->
    ...
</bean>
```
In the Spring configuration *formcentric-controllers.xml*, also add the following to the action mapping:

```
<bean id="formCommandBeanFactory"
   class="com.formcentric.logicbeans.DefaultFormCommandBeanFactory">
   <!-- Mapping of action names to action implementations -->
   <property name="actionMapping">
    <sub>map</sub></sub>
       <entry key="mailAction" value-ref="mailAction"/>
       <entry key="customAction" value-ref="customAction"/>
     </map>
   </property>
   ...
</bean>
```
# <span id="page-89-0"></span>**6.5.7. Adding variables for pre-filling form fields**

To pre-fill form fields, the form author can make use of a range of predefined variables. As standard, the form author can use the variables *date, time, language, ip, remoteUser, principal, userAgent* and *referer*.

To provide custom variables, you need to override the method *getVariables()* on the FormCommandBean.

```
public class CustomFormCommandBean extends DefaultFormCommandBean {
   @Override
   protected Map<String, Object> getVariables(HttpServletRequest request,
       WebForm formDefinition) {
     Map<String, Object> variables =
         super.getVariables(request, formDefinition);
     // Add your variables to the result map
     ...
     return variables;
  }
}
```
To instantiate the new *CustomFormCommandBean*, you will also need to override the *FormCommandBean* factory and enter this into the configuration *formcentric-controllers.xml*.

public class CustomCommandBeanFactory extends DefaultFormCommandBeanFactory {

```
 @Override
   public CustomFormCommandBean createBeanFor(WebForm formDefinition) {
      CustomFormCommandBean commandBean = new CustomFormCommandBean();
      initCommandBean(commandBean, formDefinition);
      return commandBean;
  }
}
```
Replace the *DefaultFormCommandBeanFactory* in the Spring configuration *formcentric-controllers.xml* with the *CustomCommandBeanFactory*:

```
<bean id="formCommandBeanFactory"
    class="com.custom.forms.web.CustomCommandBeanFactory"
    ...
```
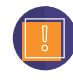

The form fields are initialised with the predefined pre-filled values once only, when the form is called for the first time. This also replaces the variables with their values. Accordingly, subsequent changes to variable values are not applied to an already-initialised form.

# **6.5.8. Implementing a REST service**

Formcentric includes a REST interface, which you can use to fill drop-down lists or input fields at runtime with data from external systems. The data concerned can be static, dynamic or specific to the user. All of the interface's specialised functions are encapsulated in classes of the *com.formcentric.rest.RestService* type. By implementing your own REST service, you can extend the interface to include additional functionality. The following example shows you a REST service that generates a map with static key/value pairs.

```
public class CustomRestService extends BaseRestService {
  @Override
  public Object invoke(ServiceContext<WebForm> context, Map<String,
     Object> remoteFormData, Map<String, Object> localFormData) {
     String myCustomParam =
         context.getConfigParameterMap().get("myCustomParam");
     ...
     HashMap<String, String> data = new HashMap<String, String>();
     // Fill the map
     data.put("key1", "value1");
     data.put("key2", "value2");
     data.put("key3", "value3");
     return data;
```
 } }

By calling the *invoke* method, the RestService is passed both the ServiceContext as well as the user input already sent (*remoteFormData* parameter) and the user input not yet sent (*localFormData* parameter). This enables you to react directly to user input, regardless of whether or not this input has already been sent.

The *ServiceContext* gives you access to the form definition, the input element, the configuration parameters for the RestService and the request object.

Enter the REST service into the Spring configuration *formcentric-services.xml*:

```
<bean name="customRestService"
    class="com.custom.forms.web.CustomRestService">
    <!-- Required properties -->
    ...
</bean>
```
Also add the service to the REST controller's service mapping in the Spring configuration file *formcentric-controllers.xml*:

```
<bean id="restController"
     class="com.formcentric.controllers.RestController">
         <property name="prefix" value="/rest" />
         <property name="commandNamePrefix" value="command" />
         <property name="restServiceMapping">
            <sub>man</sub></sub>
                 <entry key="Example" value-ref="exampleRestService"/>
 ...
            </map> </property>
</bean>
```
The service is accessed via the URL:

```
<context-path>/servlet/rest?_service=Example&_uid=<Dokument-ID>&
                      _input=<Input-Name>
```
The following JSON string is returned as the response to this call:

```
\overline{[} {
     "k":"key1",
     "v":"value1",
     "i":"mwf6aab0bb24033",
     "h":"8d0c3e13950d86c1a7383f066105f78c"
   },
   {
     "k":"key2",
     "v":"value2",
```

```
 "i":"mwf06a7a0930d37",
     "h":"d22d445101243a5f616cfd64c765e399"
   },
   {
     "k":"key3",
     "v":"value3",
     "i":"mwf1674ffb0a121",
     "h":"c0ad1fa77bb1b79ca757ee1ffce9f416"
   }
]
```
To prevent manipulation of the JSON data so transmitted, the individual key/value pairs are secured using an additional hash value that is validated on the server during form submission.

This security mechanism means that no calls may be made to external REST services, since their data does not contain the required hash values. If you need to access external services, however, you can implement your own proxy REST service, which in turn accesses the external REST service.

From version 2.3 of Formcentric onwards, REST service calls within JSP templates are made using the HTML attribute *data-mwf-datasource*. In the attribute value, you must specify a JSON object that contains the URL of the REST service, the usage type (*checkbox, radio, selection, suggestion* or *hidden*) and any other parameters.

As standard, you can specify a REST service for the following input elements:

**inputField:**

```
<c:url value="/servlet/rest" var="restUrl">
    <c:param name="_service" value="${self.properties['datasource']}"/>
    <c:param name="_uid" value="${form.uid}"/>
    <c:param name="_input" value="${self.name}"/>
    <fcs:xsrfTokenParam/>
</c:url>
<c:set var="params" value="${self.properties['datasource_params']}"/>
<form:input data-mwf-id="${self.id}"
             data-mwf-datasource='{
                 "type" : "suggestion",
                 "url" : "${restUrl}",
                 "data" : {},
                 "params" : ${params}
             }' ... />
```
**hiddenField:**

```
<c:url value="/servlet/rest" var="restUrl">
    <c:param name="_service" value="${self.properties['datasource']}"/>
    <c:param name="_uid" value="${form.uid}"/>
    <c:param name="_input" value="${self.name}"/>
    <fcs:xsrfTokenParam/>
</c:url>
```

```
<c:set var="params" value="${self.properties['datasource_params']}"/>
<form:hidden path="${self.name}" data-mwf-id="${self.id}"
             data-mwf-datasource='{
                 "type" : "hidden",
                 "url" : "${restUrl}",
                 "data" : {},
                 "params" : ${params}
             }' ... />
```
**comboBox:**

```
<![CDATA[<c:url value="/servlet/rest" var="restUrl">
    <c:param name="_service" value="${input.properties['datasource']}"/>
    <c:param name="_uid" value="${form.uid}"/>
    <c:param name="_input" value="${input.name}"/>
    <fcs:xsrfTokenParam/>
</c:url>
<fc:valueOut var="userValue" name="${input.name}"/>
<c:set var="strUserValue" value="${fn:join(userValue,',')}"/>
<c:set var="params" value="${input.properties['datasource_params']}"/>
<form:select data-mwf-id="${self.id}"
              data-mwf-datasource='{
                 "type" : "selection",
                 "url" : "${restUrl}",
                 "preselected" : "${strUserValue}",
                 "data" : {},
                 "params" : ${params}
              }' ... >
 ...
</form:select>
```
#### **checkBoxGroup:**

```
<c:url value="/servlet/rest" var="restUrl">
    <c:param name="_service" value="${input.properties['datasource']}"/>
    <c:param name="_uid" value="${form.uid}"/>
    <c:param name="_input" value="${input.name}"/>
    <fcs:xsrfTokenParam/>
</c:url>
<fc:valueOut var="userValue" name="${input.name}"/>
<c:set var="strUserValue" value="${fn:join(userValue,',')}"/>
<c:set var="params" value="${input.properties['datasource_params']}"/>
<fieldset data-mwf-id="${self.id}"
           data-mwf-datasource='{
              "name" : "${input.name}",
              "type" : "checkbox",
              "url" : "${restUrl}",
              "preselected" : "${strUserValue}",
              "data" : {},
```

```
 "params" : ${params}
            }' ... >
    ...
</fieldset>
```
### **radioGroup:**

```
<c:url value="/servlet/rest" var="restUrl">
    <c:param name="_service" value="${self.properties['datasource']}"/>
    <c:param name="_uid" value="${form.uid}"/>
    <c:param name="_input" value="${self.name}"/>
    <fcs:xsrfTokenParam/>
</c:url>
<fc:valueOut var="userValue" name="${self.name}"/>
<c:set var="strUserValue" value="${fn:join(userValue,',')}"/>
<c:set var="params" value="${self.properties['datasource_params']}"/>
<fieldset data-mwf-id="${self.id}"
           data-mwf-datasource='{
              "name" : "${self.name}",
              "type" : "radio",
              "url" : "${restUrl}",
              "preselected" : "${strUserValue}",
              "data" : {},
              "params" : ${params}
           }' ... >
    ...
</fieldset>
```
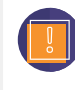

Since the double quotation mark must be used within the JSON string, you must use the single quotation mark for the HTML attribute.

As described previously, both the form input that has been sent and the form input not yet sent is available to you within the RestService. As one example of how to use this function, you could implement a RestService that takes a postcode entered by the user and returns a drop-down list of locations matching the postcode.

In this example, it would be advisable to update the drop-down list automatically if the user changes the postcode, since other locations may be referenced by the changed postcode. This can be achieved by using the parameter *dependsOn*. In the form editing interface, this can entered into the parameter list of a RestService (see also section 3.2.5 in the User Manual). The value to be entered here must specify the name of the input element on which the result of the selected RestService depends. Every change made to one of the input elements specified results in another call to the RestService.

# **6.5.9. Template development**

The output of the forms and form elements is handled by FreeMarker or JSP templates within the web application.

In the standard configuration, Formcentric is set up to use JSP templates. To reconfigure the web app to use FreeMarker templates, you need to import the *formcentric-views-freemarker.xml* configuration into the Spring configuration *formcentric-views.xml* instead of the *formcentric-views-jsp.xml* configuration.

At the data level (model), all form elements are represented by an object of the *com.formcentric.model.xml.InputNode* type. To access the properties *id, type, name, label, value, parent* and *children*, you can use the corresponding getter methods on the *InputNode* bean. Access to all other properties is performed using the properties map from the InputNode bean.

The following table shows you all of the form element types and their properties. The properties shown in square brackets must be read from the properties map.

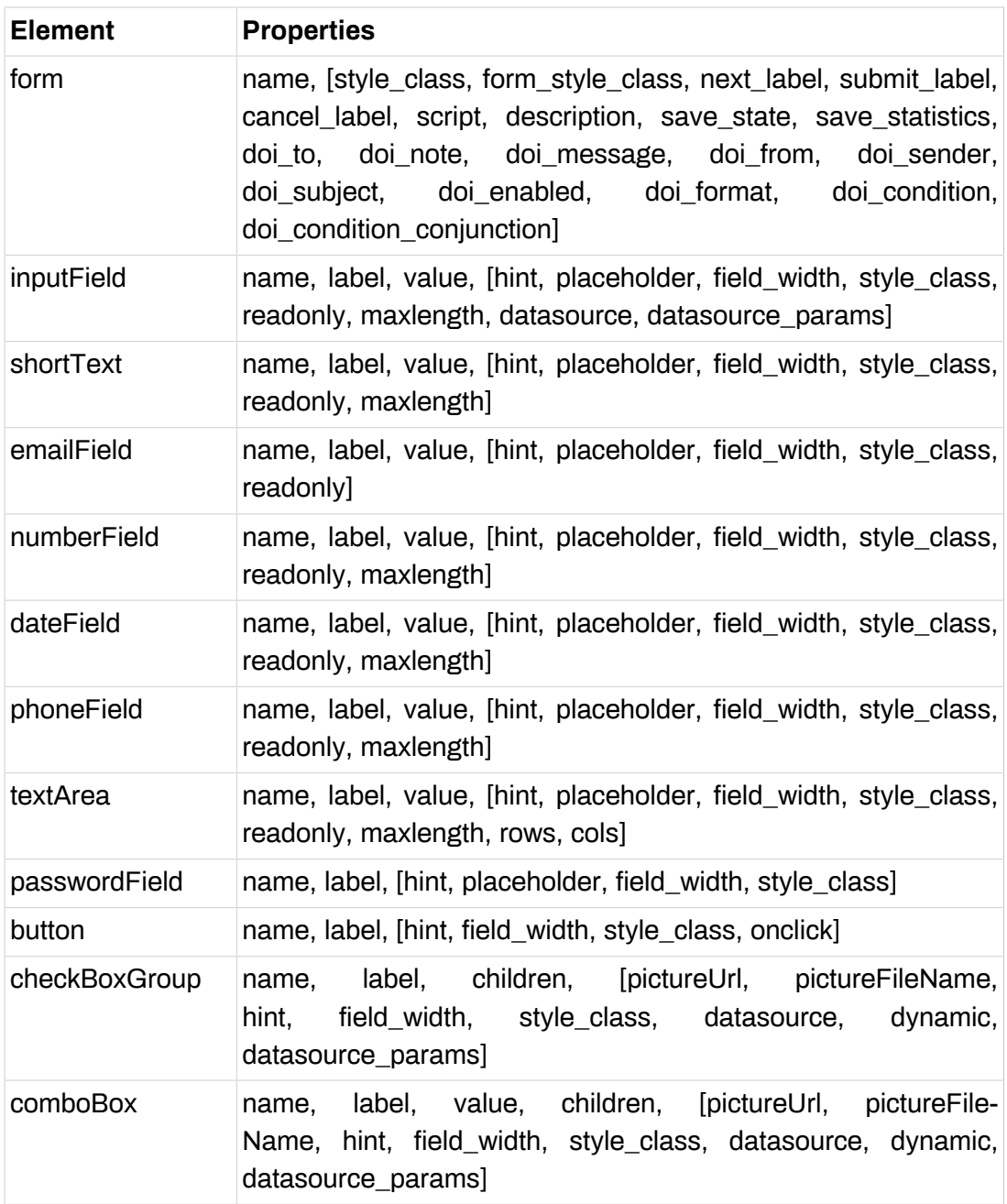

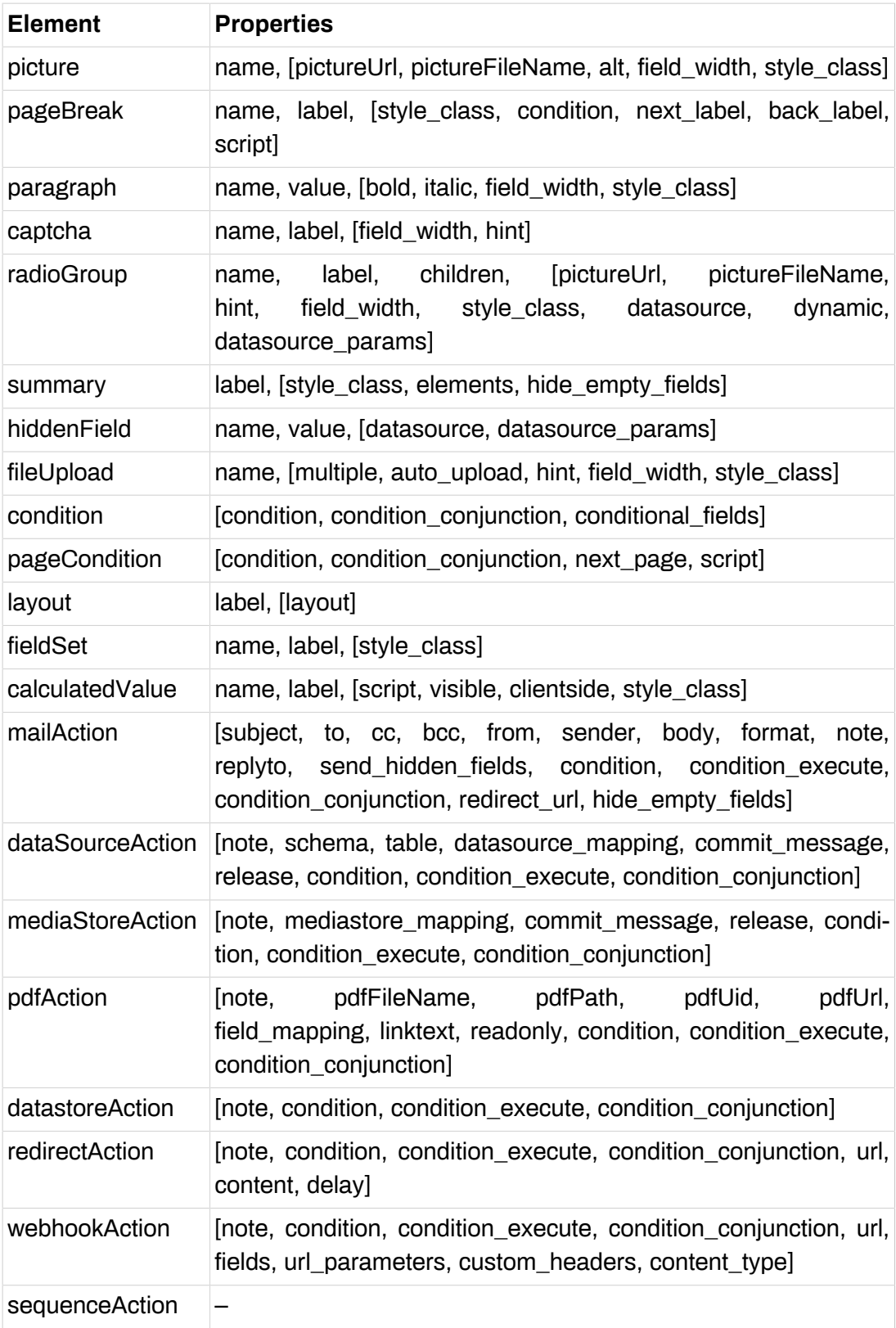

In addition to the InputNode beans described above, the system passes other objects in the request to the form templates. The following table gives you an overview of all objects passed.

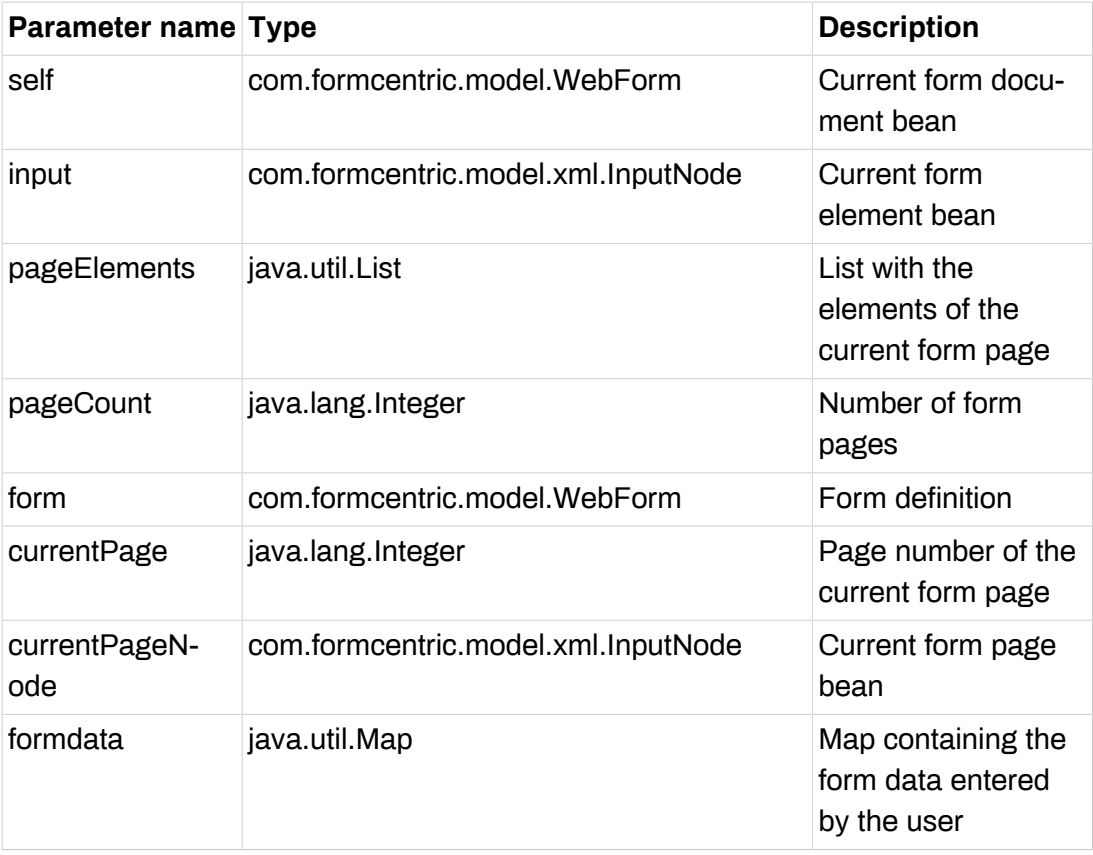

### **FreeMarker templates**

The FreeMarker templates are stored in the directory */WEB-INF/templates/ftl*. Alongside the parent form template, each form element type is also assigned its own template. The example below shows you the *textArea.ftl* template for the multi-line text input field:

```
<li data-mwf-container="${self.id}"
     class="mwf-field ${self.properties['style_class']!""}">
     <label class="mwf-label" for="${self.id}">${self.label!""}
         <#if self.required><span class="mwf-required">*</span></#if>
     </label>
     <div class="mwf-input">
         <@spring.bind mwf.bind(self)/>
         <#assign hasErrors=spring.status.error />
         <textarea id="${self.id}"
               class="mwf-text ${self.properties['style_class']!""}"
               name="${spring.status.expression!""}"
               ${self.properties['readonly']?boolean?then("readonly", "")}
               maxlength="${self.properties['maxlength']!""}"
               spellcheck="true"
               placeholder="${self.properties['placeholder']!""}"
               rows="${self.properties['rows']!""}"
               cols="${self.properties['cols']!""}"
               data-mwf-id="${self.id}">${spring.status.value!""}</textarea>
         <#if self.properties['hint']?has_content>
             <div class="mwf-hint">
```

```
 <@fc.markdown value=(self.properties['hint']!"")?string />
              \langlediv>\langle/#if>
          <@spring.showErrors separator="<p>" classOrStyle="mwf-error"/>
    \langlediv\rangle\langleli>
```
### <span id="page-98-0"></span>**FreeMarker functions and macros**

Formcentric provides you with a FreeMarker library that contains specialised functions for displaying the forms.

To utilise these functions, insert the following instruction into the FreeMarker templates:

```
<#import "/lib/formcentric.com/webforms.ftl" as mwf>
```
The following section gives you a description of the functions contained in this library.

#### **mwf.forEachPageElement**

List function that contains the elements on the current page.

```
forEachPageElement(boolean layoutFacets, boolean removeEmptyFacets,
     final String exclude, final String include)
```
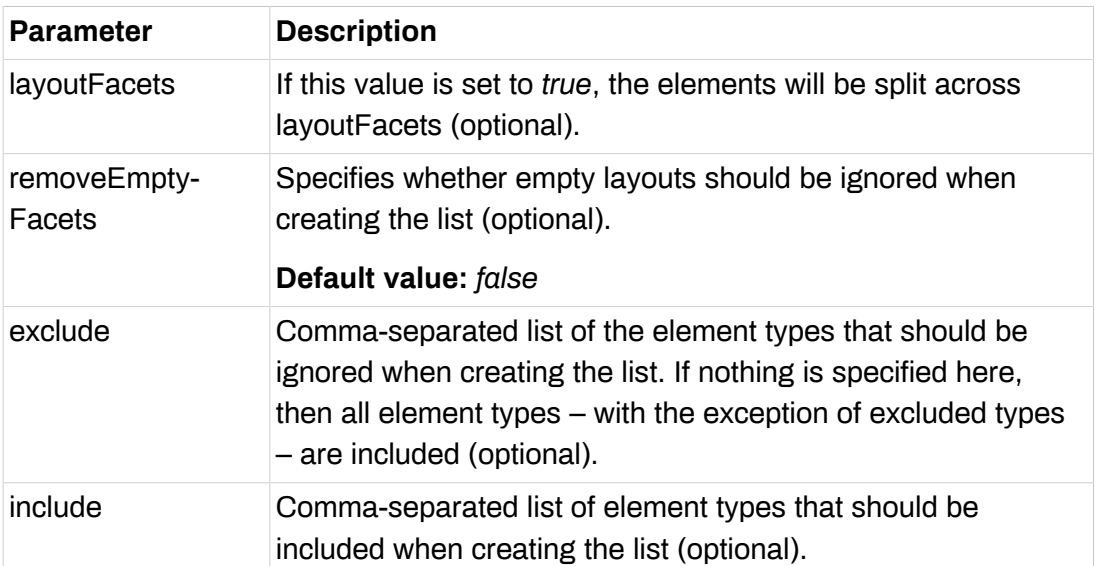

```
<#list mwf.forEachPageElement(true, false, "condition", "") as layout>
     <ul class="${layout.properties['layout']!""}">
```

```
 <#if layout_index == 0 && currentPage == 0 && self.label?has_content>
     <li class="mwf-field"><h3>${self.label!""}</h3></li>
\langle/#if>
 <#list layout.items as input>
     <@fc.include self=input view=input.type />
```
</#list>

 $\langle$ /ul> </#list>

### **mwf.forEachPage**

List function that returns a list of the collected pages.

```
forEachPage(final boolean compact)
```
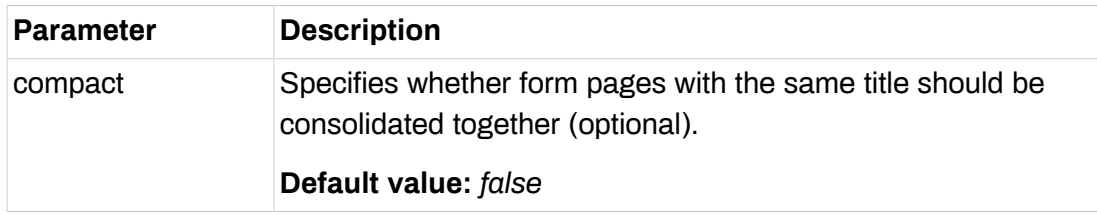

### **mwf.include**

Macro that includes a bean with a certain template.

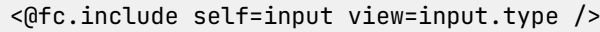

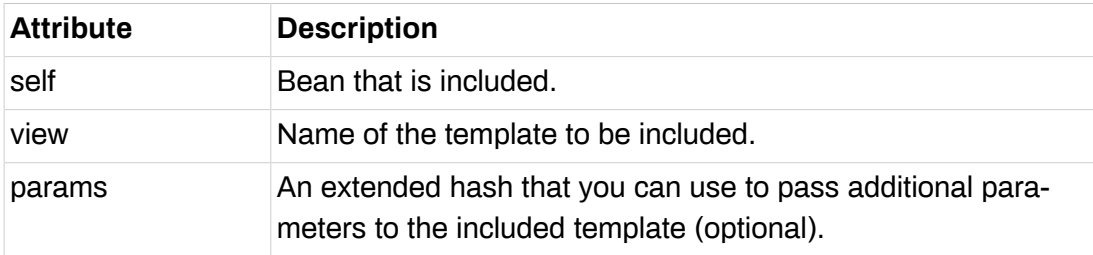

#### **mwf.url**

Function that can be used to generate absolute URLs on the Formcentric controller.

If nothing is specified in the *baseUrl* parameter, then the generated URL points to the Formcentric web app in which the FreeMarker template was called.

This function is helpful if you want to install the Formcentric web application on a host separate to the one hosting the surrounding web page, since in this case you are unable to use relative URLs.

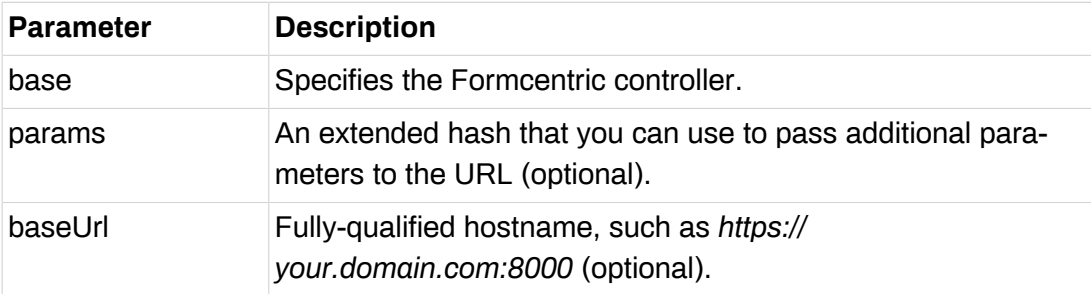

<#assign restUrl=fc.url("/servlet/rest", {

```
 "_uid": form.uid,
         "_input": self.name,
         "_service": self.properties['datasource'],
         fc.xsrfTokenName(form.uid): fc.xsrfTokenValue(form.uid)
}) />
```
#### **mwf.responseHeader**

Macro that you can use to set a header in the response.

```
<@fc.responseHeader name="Content-Type"
     value="text/html; charset=UTF-8"/>
```
#### **mwf.summary**

Function that returns a list of all elements as a *com.formcentric.model.InputBean* for the form. This can also be used to query the data entered by the user.

This can be used to query the following properties:

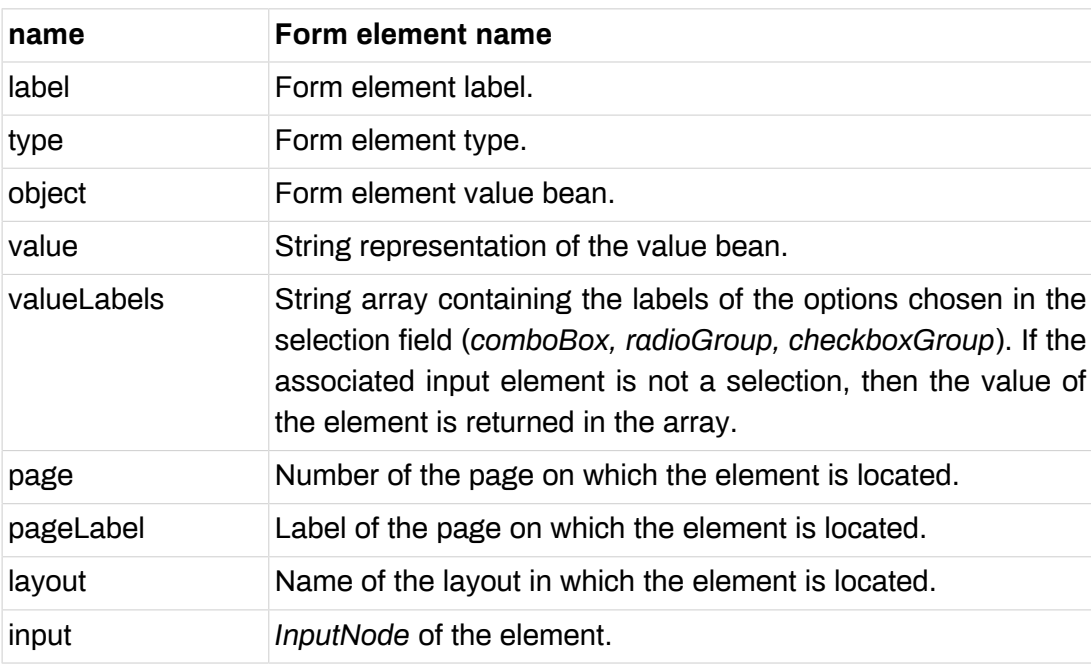

summary(InputNode self, String elements, final String include, final String exclude, final boolean hideEmptyFields, final String excludeIfEmpty)

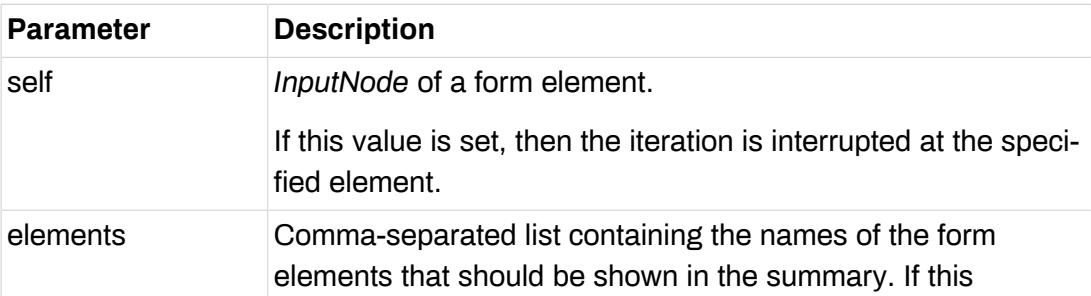

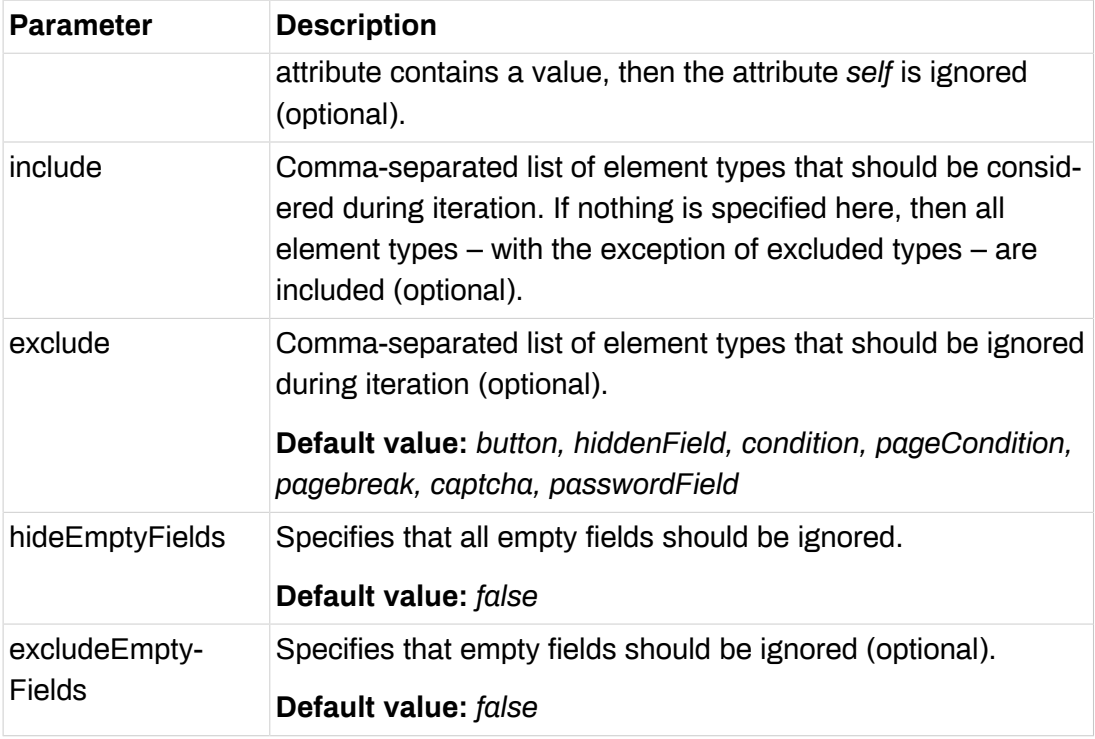

```
<#list mwf.summary(self, self.getPropertyAsString('elements'),
         self.getPropertyAsBoolean('hide_empty_fields', false)) as item>
     <tr>
         <#if item.input.type == "paragraph">
              <td colspan="2">
                  <@fc.markdown>${item.input.value}</@fc.markdown>
             \langletd>
         <#else>
              <td>${item.label?has_content?then(item.label, item.name!"")}</td>
              <td>${(item.valueLabels![])?join(", ")}</td>
        \langle/#if>
    \langletr>
</#list>
```
#### **mwf.captcha**

Template that you can use to generate a captcha image.

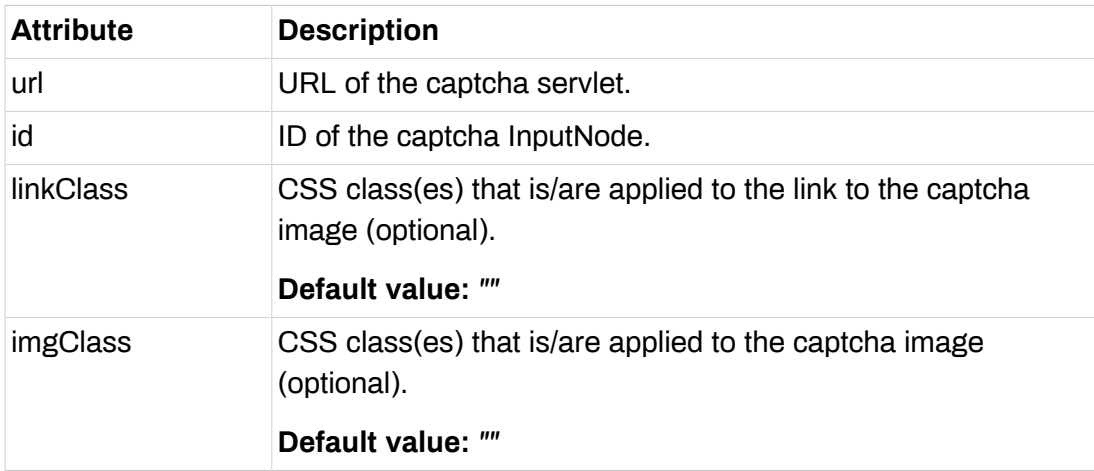

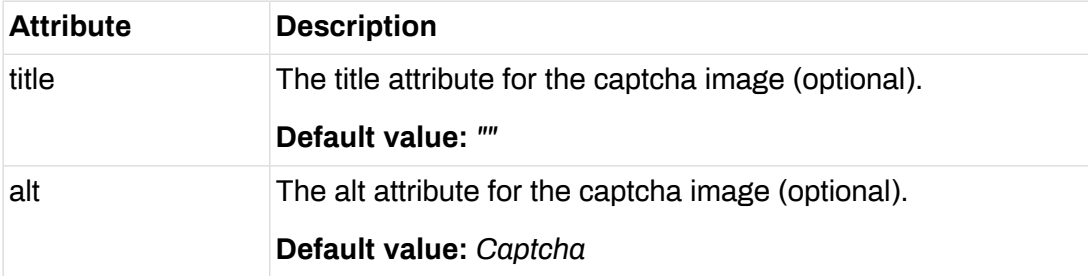

```
<#assign captchaUrl=mwf.url("/servlet/captcha/captcha.jpg")!"" />
<@fc.captcha url=captchaUrl id=self.id linkClass="css-class__link"
     imgClass="css-class__img" title="A title" alt="Captcha" />
```
#### **mwf.ifCaptcha**

Boolean function that evaluates whether the captcha *name* has **not** been entered correctly.

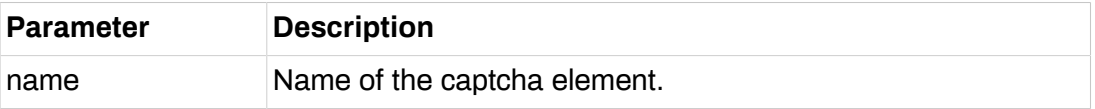

```
<#if fc.ifCaptcha(self.name!"")>
     <#assign captchaUrl=mwf.url("/servlet/captcha/captcha.jpg")!"" />
     <@fc.captcha url=captchaUrl id=self.id />
\langle/#if>
```
#### **mwf.getStandardButton**

Function that supplies the standard form button determined by the *buttonType* attribute.

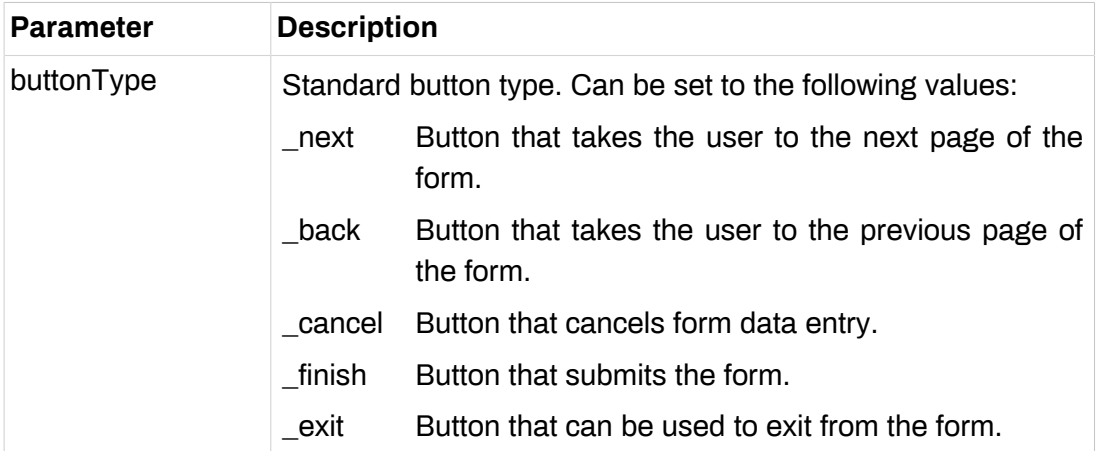

```
<#assign finishButton=mwf.getStandardButton("_finish") />
<li data-mwf-container="${finishButton.id}" class="mwf-button mwf-next">
     <input type="button" value="${submitLabel}"
         data-mwf-submit='{"type":"finish",
             "query": "navigationId=${cmpage.navigation.contentId}"}'/>
```
 $\langle$ li>

#### **mwf.valueOut**

Function that can be used to output the current value of a form field.

```
valueOut(String name, boolean preferLabel)
```
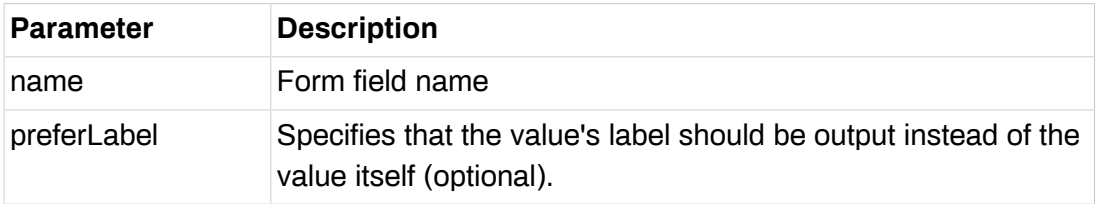

```
${fc.valueOut(self.name!"", true)!""}
```
### **mwf.conditions**

Function with which the JavaScript definitions can be generated for conditional elements. Place this function at the end of the form template.

```
<#assign conditions=mwf.conditions() />
```
### **mwf.calculatedValues**

Function that generates the JSON definitions for the *calculated values*.

```
<#assign calculatedValues=mwf.calculatedValues() />
```
#### **mwf.markdown**

Macro that can be used to output a value interpreted using markdown. This macro can handle both a passed value (see *value* parameter) or a body.

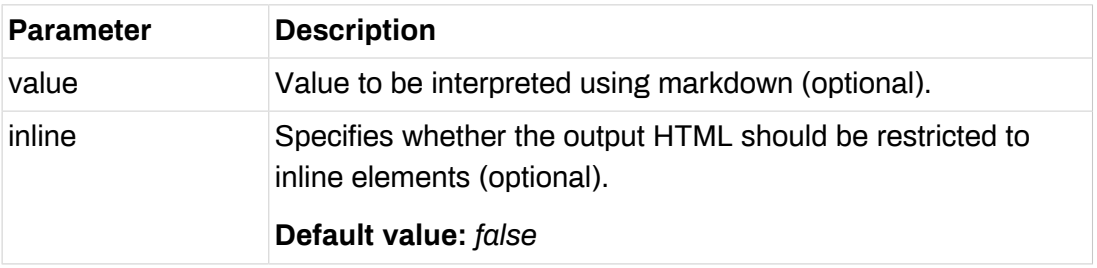

```
<@fc.markdown value=self.value!"" inline=false />
<#--</math> or <math>--></math><@fc.markdown inline=false>${self.value!""}</@fc.markdown>
```
#### **mwf.vars**

Macro that can be used to replace variables from the form context in the output.

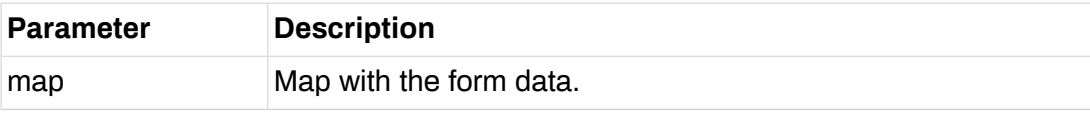

<@fc.vars map=formdata>\${action.properties['note']!""}</@fc.vars>

### **mwf.bind**

Function that returns the path to which the node is bound.

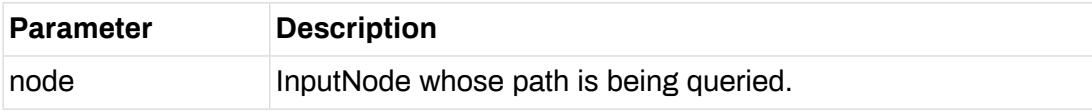

<@spring.bind mwf.bind(self) />

### **mwf.encodeUrl**

Function that encodes the URL passed in UTF-8.

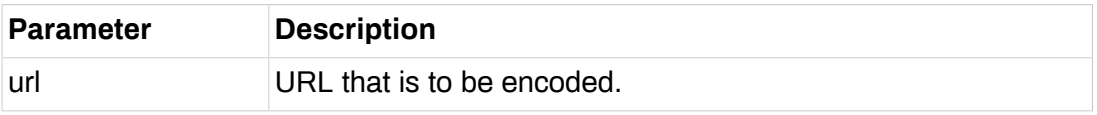

#### **mwf.hasValidator**

Function that checks whether the validator specified by the *name* parameter is present in the InputNode *node*.

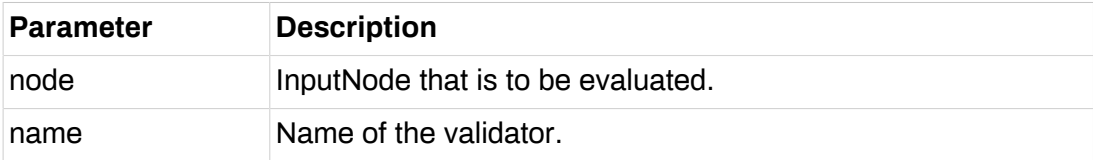

#### **mwf.validatorByName**

Function that returns the validator specified in the *name* parameter of the InputNode *node*.

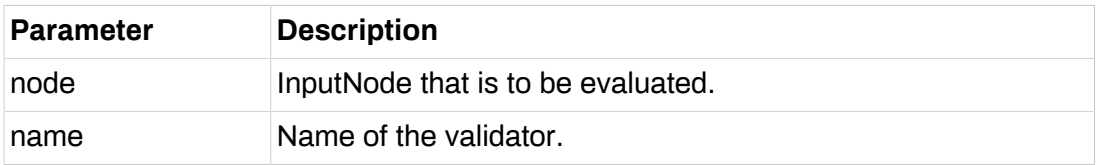

#### **mwf.elementByName**

Function that returns the InputNode specified in the *name* parameter for the form *form*.

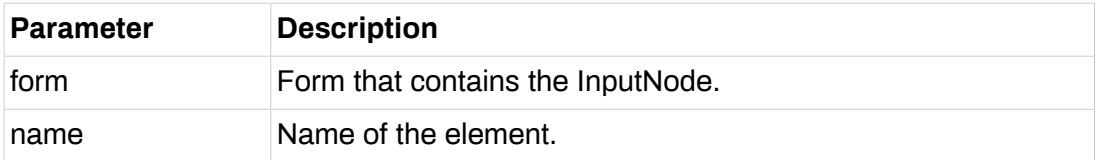

### **Security library**

Formcentric includes a security library for the generation and output of XSRF tokens (see [Section 6.5.4, "Web security"\)](#page-83-0). This security library is also included by the integration of the [FreeMarker functions](#page-98-0).

The FreeMarker functions that are included are described below.

#### **mwf.xsrfToken**

Macro that generates a hidden form field with an XSRF token.

<@fc.xsrfToken />

#### **mwf.xsrfTokenName**

Function that generates an xsrfTokenName from the form ID.

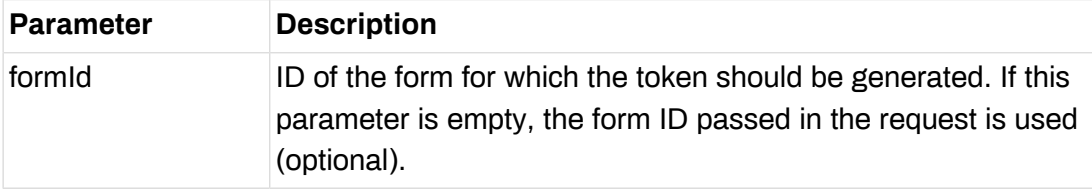

```
<#assign restUrl=mwf.url("/servlet/rest", {"_uid": form.uid, ...,
   "tokenName": fc.xsrfTokenName(), "tokenValue": fc.xsrfTokenValue()})!""/>
```
#### **mwf.xsrfTokenValue**

Function that generates an xsrfTokenValue from the form ID.

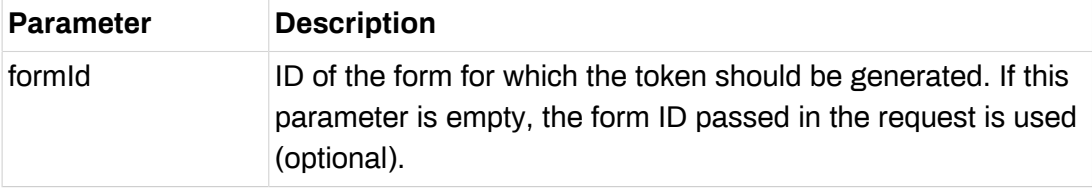

```
<#assign restUrl=mwf.url("/servlet/rest", {"_uid": form.uid, ...,
   "tokenName": fc.xsrfTokenName(), "tokenValue": fc.xsrfTokenValue()})!""/>
```
### **JSP templates**

The JSP templates are stored in the directory */WEB-INF/templates/jsp*. Alongside the parent form template, each form element type is also assigned its own template. The example below shows you the *textArea.jsp* template for the multi-line text input field:

```
<%@ page contentType="text/html;charset=UTF-8" language="java"%>
<%@ taglib prefix="c" uri="http://java.sun.com/jsp/jstl/core" %>
<%@ taglib prefix="spring" uri="http://www.springframework.org/tags" %>
<%@ taglib prefix="form" uri="http://www.springframework.org/tags/form" %>
```

```
<jsp:useBean id="self" type="com.formcentric.model.xml.InputNode"
      scope="request"/>
<jsp:useBean id="form" type="com.formcentric.model.WebForm"
      scope="request"/>
<c:set var="id" value="${self.id}_${form.uid}"/>
<mwf:hasErrors var="hasErrors" path="${self.name}"/>
<li data-mwf-container="${id}" class="mwf-field">
     <label class="mwf-label" for="${id}">
             <c:out value="${self.label}"/>
             <c:if test="${self.required}">
                 <span class="mwf-required">*</span>
            \langle c:if>
     </label>
     <div class="mwf-input">
         <form:textarea id="${id}" path="${self.name}"
                         cssClass="mwf-text ${self.properties['field_width']}"
                         readonly="${self.properties['readonly']}"
                         maxlength="${self.properties['maxlength']}"
                         spellcheck="true"
                         rows="${self.properties['rows']}"
                         cols="${self.properties['cols']}"
                         data-mwf-id="${id}"
                         placeholder="${self.properties['placeholder']}"/>
         <c:if test="${not empty self.properties['hint']}">
             <p class="mwf-hint">
                 <small><c:out value="${self.properties['hint']}"/></small>
            </p>
        \langle c:if>
         <form:errors path="${self.name}" cssClass="mwf-error" element="p"/>
     </div>
\langleli>
```
### **Taglib webfoms-1.0**

Formcentric provides you with a tag library that contains specialised tags for displaying the forms.

To utilise this taglib, insert the following instruction into the JSP template:

<%@taglib prefix="fc" uri="http://www.monday-consulting.com/webfoms-1 .0"%>

The following section gives you a description of the tags contained in this library.

### **mwf:forEachPageElement**

Iterator tag, which you can use to iterate over the individual elements in a form page. In the process, the current form element is passed in the control variable.

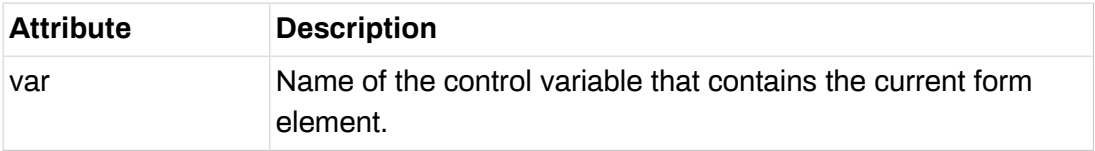

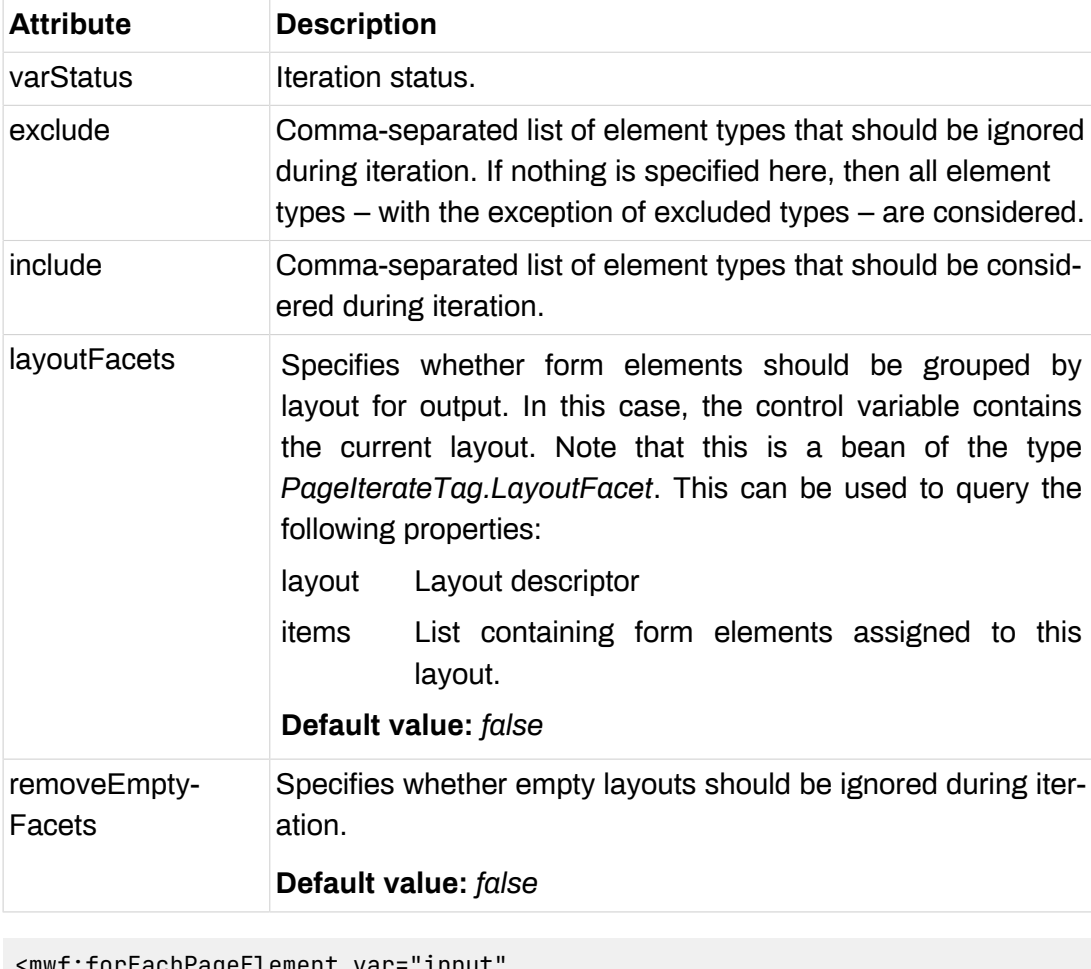

```
:Lement var="inpu
     exclude="pageBreak,calculatedValue,condition">
     <mwf:include self="${input}" view="${input.type}"/>
</mwf:forEachPageElement>
```

```
<mwf:forEachPageElement var="layout" varStatus="s" layoutFacets="true"
   exclude="pageBreak,calculatedValue,condition">
```
<c:choose>

```
 <%-- Single-column layout --%>
 <c:when test="${empty layout.layout or layout.layout eq '1'}">
   <fieldset class="onecolumn">
        <c:forEach items="${layout.items}" var="input" varStatus="i">
           <mwf:include self="${input}" view="${input.type}"/>
        </c:forEach>
  </fieldset>
\langle c: when > <%-- Multi-column layout --%>
 <c:when test="${not empty layout.layout and layout.layout eq '2'}">
   <fieldset class="twocolumn">
        <c:forEach items="${layout.items}" var="input" varStatus="i">
           <mwf:include self="${input}" view="${input.type}"/>
        </c:forEach>
   </fieldset>
</c:when>
```
```
 </c:choose>
</mwf:forEachPageElement>
```
### **mwf:forEachPage**

Iterator tag, which you can use to iterate over the pages in a form. The page title and other items of status information are passed in the control variable.

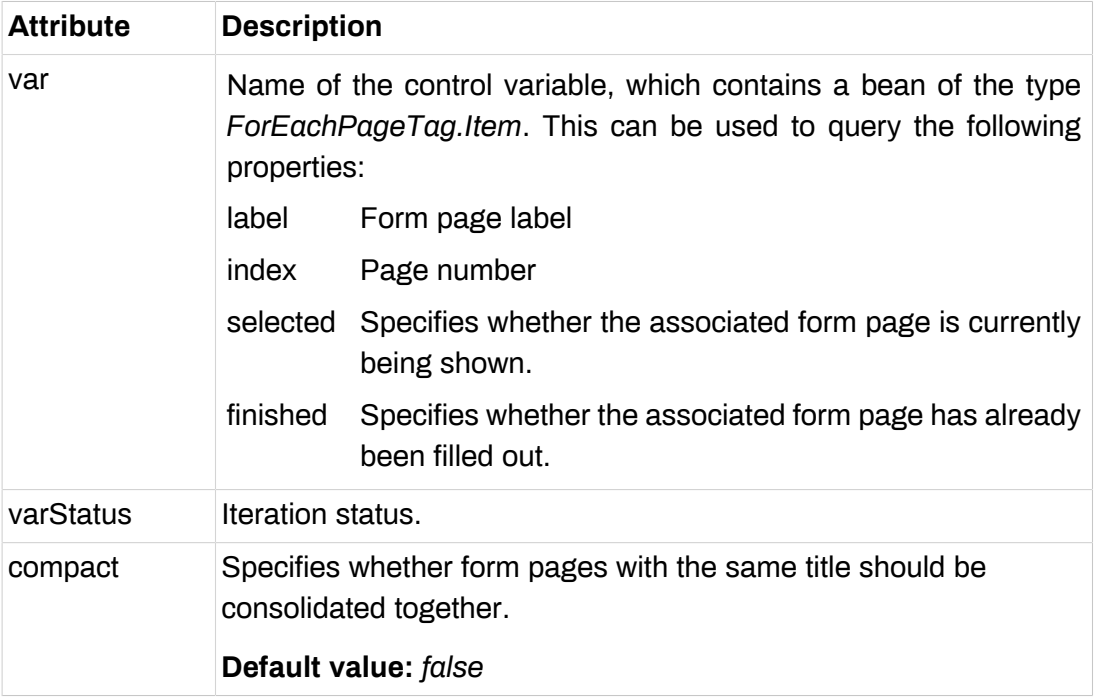

```
<mwf:forEachPage var="page" varStatus="status">
  <c:set var="class" value="${entry.selected ? 'selected' : ''}"/>
  <span class="${class}">
     <c:out value="${status.index}"/>. <c:out value="${page.label}"/>
  </span>
</mwf:forEachPage>
```
#### **mwf:summary**

Tag that you can use to iterate over all of the elements in a form. Alongside the element properties *name, type* and *label*, the value entered by the user is also passed in the control variable.

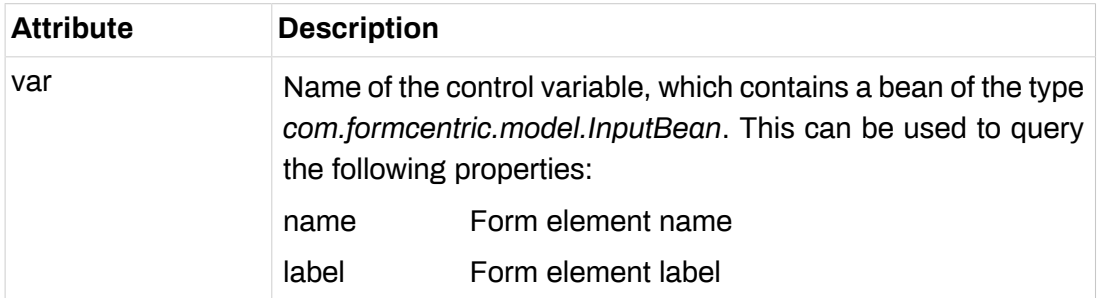

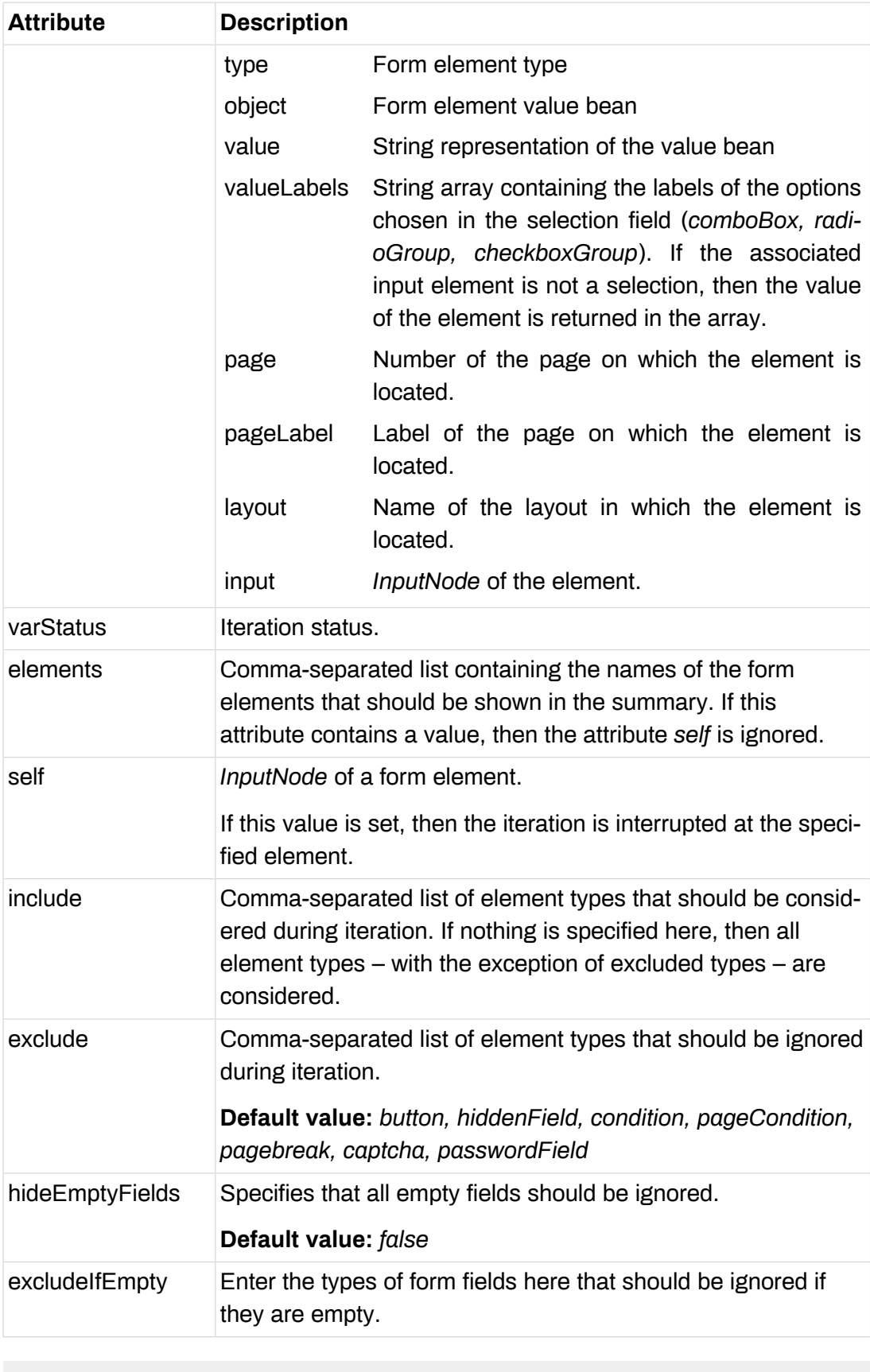

```
<table>
```

```
 <fc:summary exclude="hiddenField" var="item"
              elements="${self.properties['elements']}"
              hideEmptyFields="${self.properties['hide_empty_fields']}">
```

```
<tr>
       <td><c:out value="${empty item.label ? item.name : item.label}"/></td>
       <td><c:out value="${fn:join(item.valueLabels, ', ')}"/></td>
    \langletr>
  </fc:summary>
</table>
```
### **mwf:captcha**

Tag that you can use to generate a captcha image.

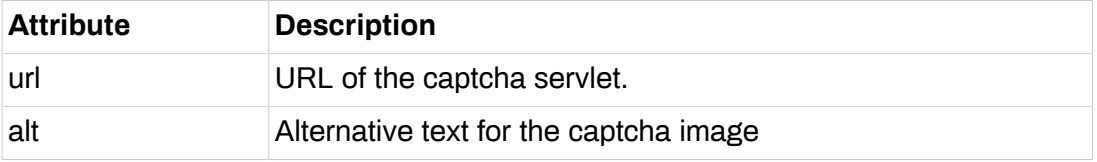

```
<mwf:captcha url="/servlet/captcha/captcha.jpg" path="${self.name}"
  title="Click for new Captcha"/>
```
#### **mwf:captchaLink**

Tag that you can use to generate a reload link for the embedded captcha image. The generated link is provided with an *onClick* event handler that replaces the captcha image with a new image when clicked by the user.

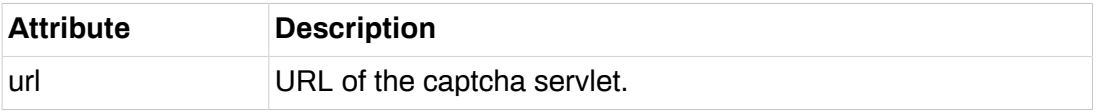

```
<mwf:captchaLink url="/servlet/captcha/captcha.jpg" path="${self.name}">
   <mwf:captcha url="/servlet/captcha/captcha.jpg" path="${self.name}"
         title="Click for new captcha"/>
</mwf:captchaLink>
```
#### **mwf:ifCaptcha**

Conditional tag whose body is **not** executed if the captcha specified in the *name* attribute has been entered correctly.

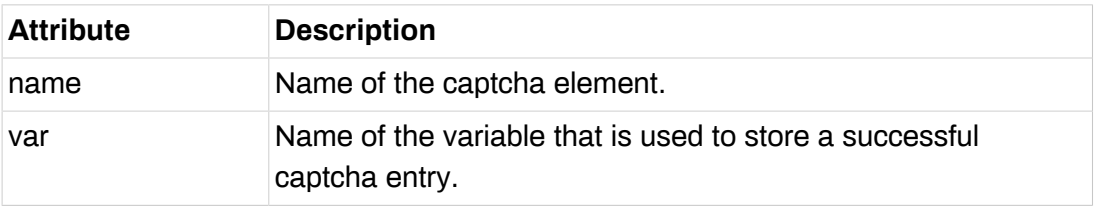

```
<mwf:ifCaptcha name="${self.name}">
   <mwf:captchaLink url="/jcaptcha/captcha.jpg" path="${self.name}">
     <mwf:captcha url="/jcaptcha/captcha.jpg" path="${self.name}"
           title="Click for new captcha"/>
  </mwf:captchaLink>
```
#### **mwf:getStandardButton**

Tag that can be used to access the form's standard buttons.

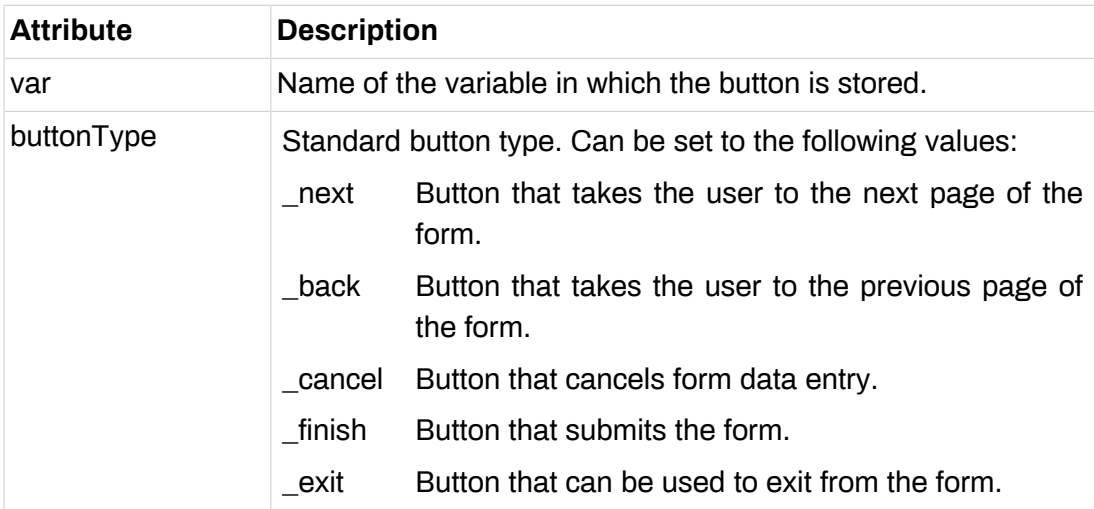

```
<fc:getStandardButton buttonType="_finish" var="finishButton" />
<li data-mwf-container="${finishButton.id}" class="mwf-button mwf-next">
     <input type="button" value="${fn:escapeXml(submitLabel)}"
      data-mwf-id="${finishButton.id}" data-mwf-submit='{"type":"finish"}'/>
</li>
```
#### **mwf:forEachCondition**

Tag that you can use to iterate over the individual rules of a condition. During the iteration, the input element, the operator and the value used for comparison are made available in the control variable.

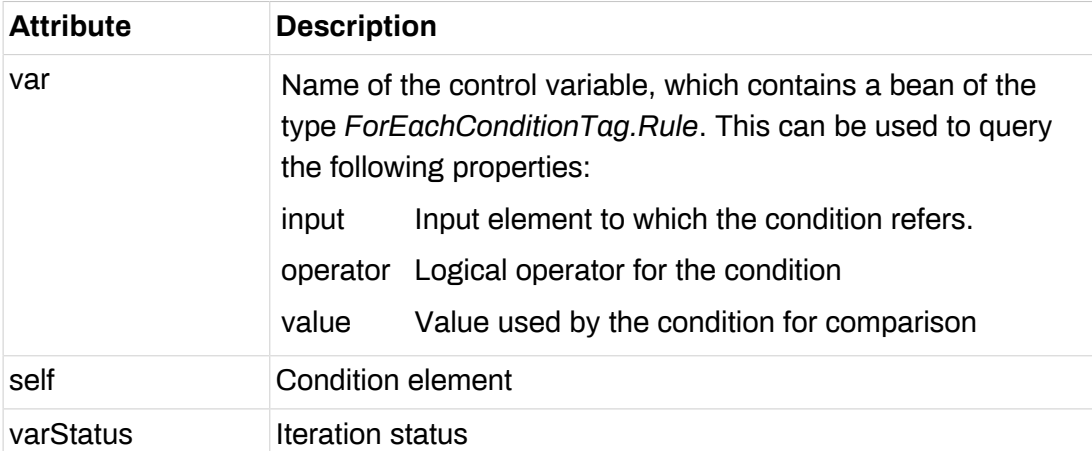

```
<mwf:forEachCondition self="${self}" var="cond">
    <c:out value="${cond.input.name}"/>
    <c:out value="${cond.operator}"/>
    <c:out value="${cond.value}"/>
```
</mwf:forEachCondition>

#### **mwf:valueOut**

Tag that can be used to output the current value of a form field.

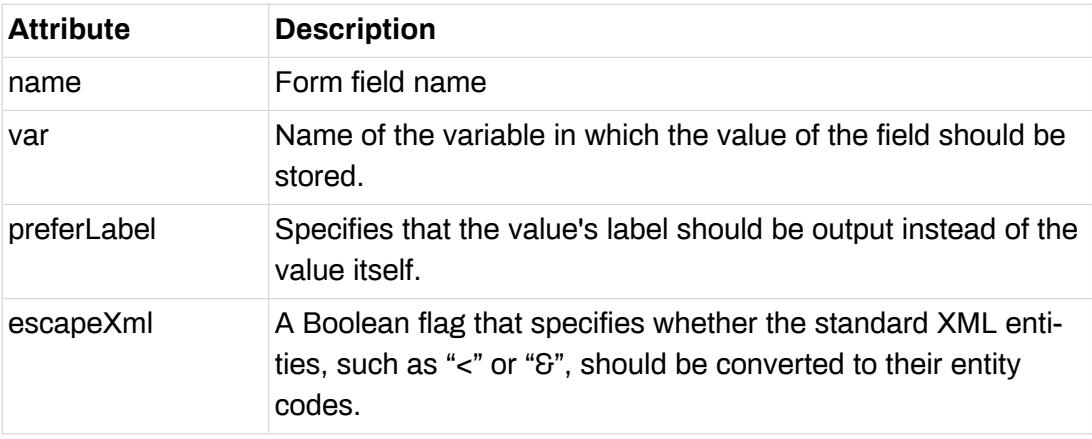

<mwf:valueOut name="\${input.name}"/>

#### **mwf:conditions**

Tag that generates the JSON definitions for the conditional elements.

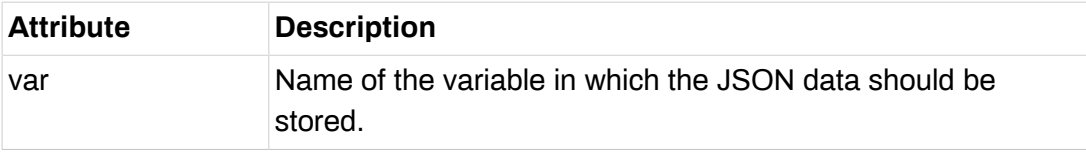

<mwf:conditions var="conditions"/>

#### **mwf:calculatedValues**

Tag that calculates the JSON definitions of the *calculated values*.

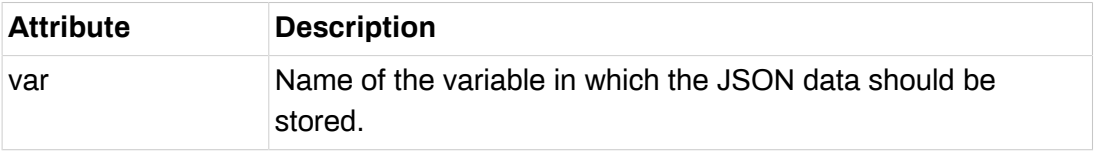

<mwf:calculatedValues var="calculatedValues"/>

### **mwf:markdown**

Tag that searches through the text passed in the body for markdown syntax and converts this into HTML.

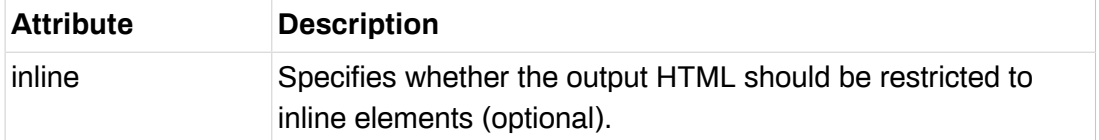

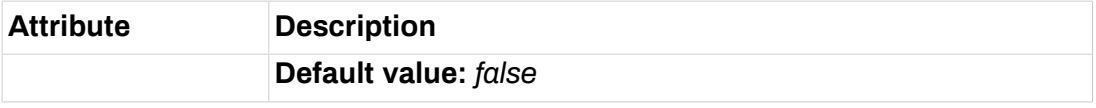

<mwf:markdown inline="false">\*\*This text will be output in bold.\*\*</mwf:markdown>

### **mwf:hasGlobalBindErrors**

This tag can be used to check whether global errors were identified while validating the command bean specified in the *name* attribute. The HTML code contained within the tag is output only if the validation resulted in global errors. The errors identified are provided in the request scope for further processing in the variable *errors*, which has the variable type *org.springframework.validation.Errors*.

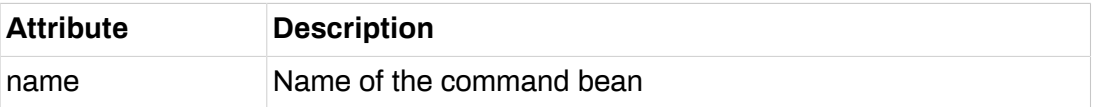

```
<mwf:hasGlobalBindErrors name="command${self.uid}">
    \langle 01 \rangle <li class="mwf-error">
               <form:errors cssClass="mwf-error" element="p" />
         \langleli>
    \langle/ul>
</mwf:hasGlobalBindErrors>
```
#### **mwf:vars**

Tag that searches through the text passed in the body for variables in the format *\${name-der-variable}* and replaces them with their corresponding values.

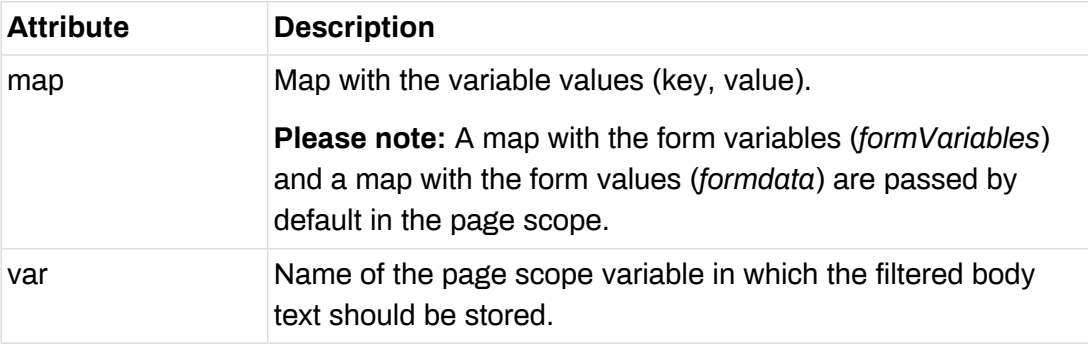

```
<fc:vars map="${formdata}">
  <fc:markdown><c:out value="${action.properties['note']}"/></fc:markdown>
</fc:vars>
```
You can specify dynamic tag attributes to extend the list of variables.

```
<fc:vars map="${formdata}" my-variable="${any-page-scope-variable}">
   <p>${my-variable}</p>
</fc:vars>
```
### **mwf:url**

Tag that can be used to generate absolute URLs on Formcentric controllers.

If nothing is specified in the *baseUrl* attribute, then the URL generated points to the Formcentric web app in which the JSP template was called.

This tag is helpful if you want to install the Formcentric web application on a host separate to the one hosting the surrounding web page, since in this case you are unable to use relative URLs.

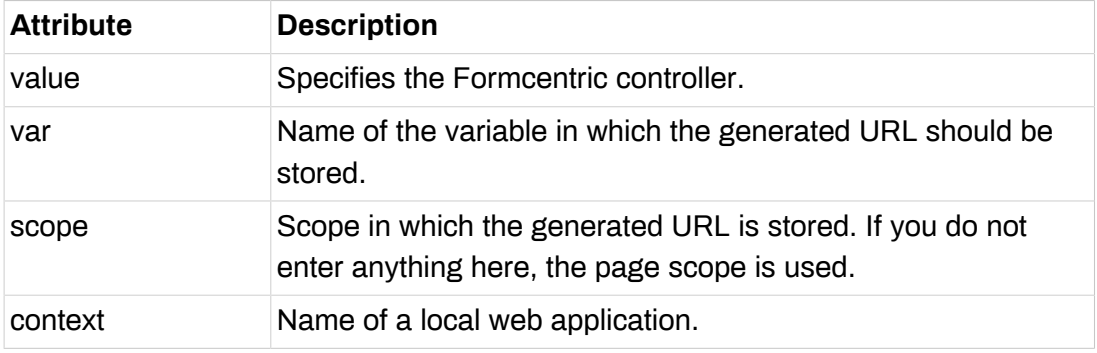

```
<fc:url value="/servlet/rest" var="restUrl">
     <fc:param name="_service" value="${self.properties['datasource']}"/>
     <fc:param name="_uid" value="${form.uid}"/>
     <fc:param name="_input" value="${self.name}"/>
     <fcs:xsrfTokenParam />
</fc:url>
```
### **Taglib web-security-1.0**

Another tag library is available for generating and issuing XSRF tokens. To utilise this taglib, insert the following instruction into the JSP template:

```
<%@ taglib prefix="fcs"
     uri="http://www.formcentric.com/web-security-1.0"%>
```
The following section gives you a description of the tags contained in this library.

#### **fcs:xsrfToken**

Tag that creates a hidden field with an XSRF token.

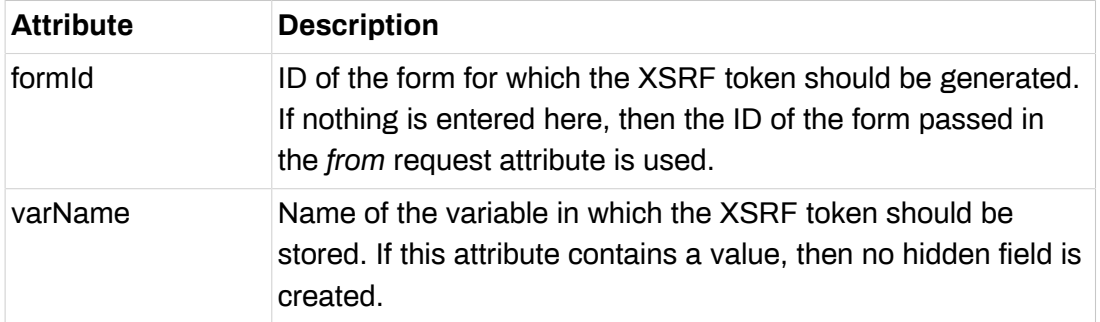

```
<fcs:xsrfToken/>
```
### **fcs:xsrfTokenParam**

This tag can be used together with the *<c:url>* tag in order to add an XSRF token to the URL as a parameter.

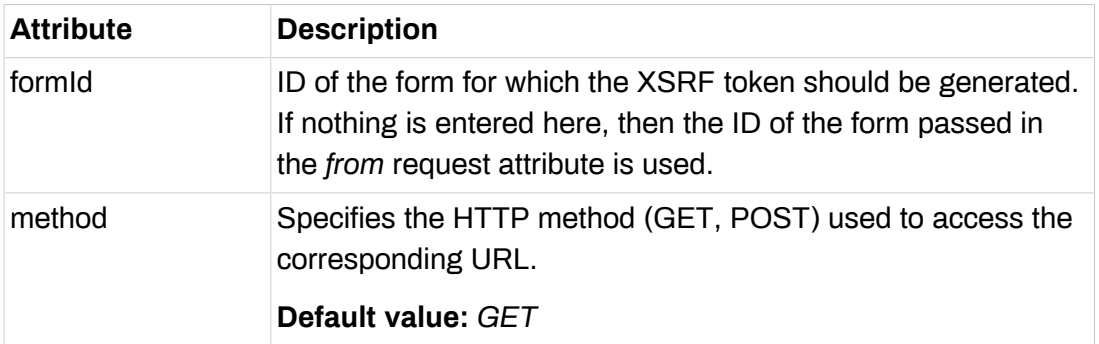

```
<c:url value="/servlet/upload" var="uploadUrl">
    <c:param name="_uid" value="${form.uid}"/>
    <c:param name="_lang" value="${form.lang}"/>
    <fcs:xsrfTokenParam method="POST"/>
</c:url>
```
## **6.5.10. JavaScript**

Out of the box, Formcentric ships with the JavaScript files as described below. These are stored in the development workspace, in the directory */ formcentric-webapp-customizations/src/main/webapp/js* and the export file */formcentric-module-customizations/resources\_export.zip*.

## **jQuery-File-Upload**

For file uploading, Formcentric uses the Blueimp jQuery-File-Upload plugin. Depending on the browser used, files are either transferred using AJAX or within a hidden iframe. The plugin comprises the following JavaScript files.

- jquery ui widget 1 13 2.js
- jquery iframe transport.js
- jquery xdr\_transport.js
- load-image-all-min.js
- canvas-to-blob.min.js
- jquery fileupload 10 31 0.js
- jquery fileupload process 10 31 0.js
- jquery fileupload image 10 31 0.js

Since some of the JavaScripts have dependencies on one another, they must be loaded in the order specified here.

## **jquery-autocomplete.js**

This JavaScript contains a jQuery plugin that can be used to add autocomplete functionality to input fields. Values for the autocomplete function are loaded asynchronously from the specified REST service.

## **jquery-format-1.3.js**

This JavaScript contains a jQuery plugin that enables the formatting or analysis of dates and numbers. Note that this is a JavaScript alternative to the Java classes *SimpleDateFormat* and *NumberFormat*.

## **json2.js**

Formcentric uses the native *JSON* object supplied by modern browsers to parse and construct JSON objects. For older browsers that do not support the *JSON* object, the object is provided by this JavaScript.

## **Select2**

Formcentric uses the Select2 jQuery plugin to offer a configurable selection field that supports functions such as search, selection, user-defined options and many other features. Once the plugin has been loaded by the browser, all drop-down lists are automatically shown as Select2 selection fields. Select2 offers a wide range of plugin-specific configuration parameters, which you can specify in the JSP or FreeMarker template as a JSON object in the data attribute *data-mwf-select* within the *<form:select>* tag. For further information about the Select2 plugin, see [https://](https://select2.org) [select2.org.](https://select2.org)

```
<form:select id="${self.id}"
     <!-- Select2 config --> 
     data-mwf-select='{
          "placeholder": "${placeholder}",
         "width": "100%",
         "tags": "${customInput}"
     }'
     ...
```
## **jquery-formcentric-1.9.js**

This JavaScript contains a jOuery plugin that provides the JavaScript functions required by Formcentric. As shown below, an instance of the plugin can be generated in the JSP template *webforms.jsp*.

```
<mwf:calculatedValues var="calculatedValues"/>
<mwf:conditions var="conditions"/>
<script type="text/javascript">
```

```
 $('#command${form.uid}').webforms({
         "calculatedValues" : ${calculatedValues},
         "conditions" : ${conditions}
    });
</script>
```
When calling the plugin method *webforms*, you have the option of passing a configuration object that may contain the following options.

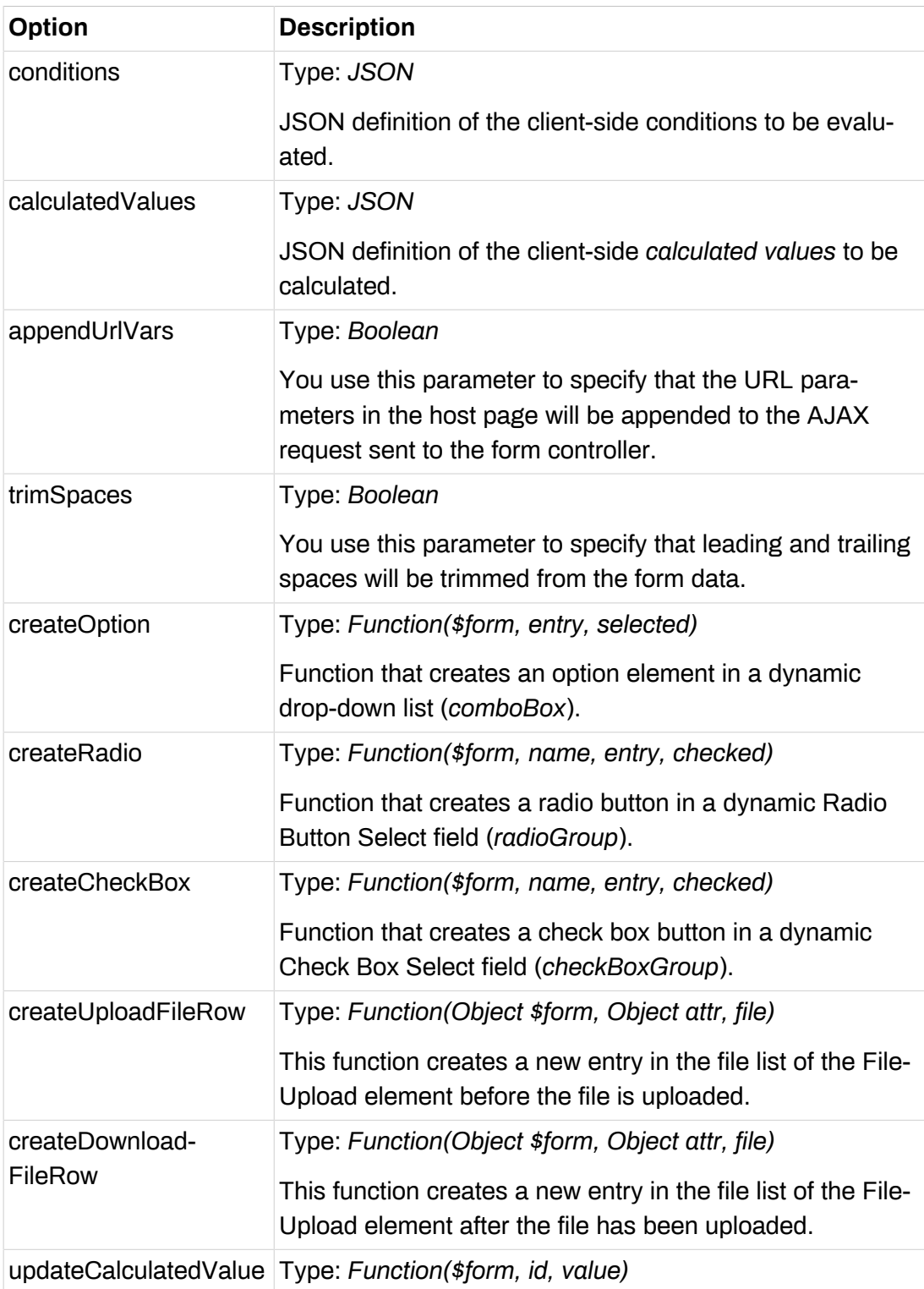

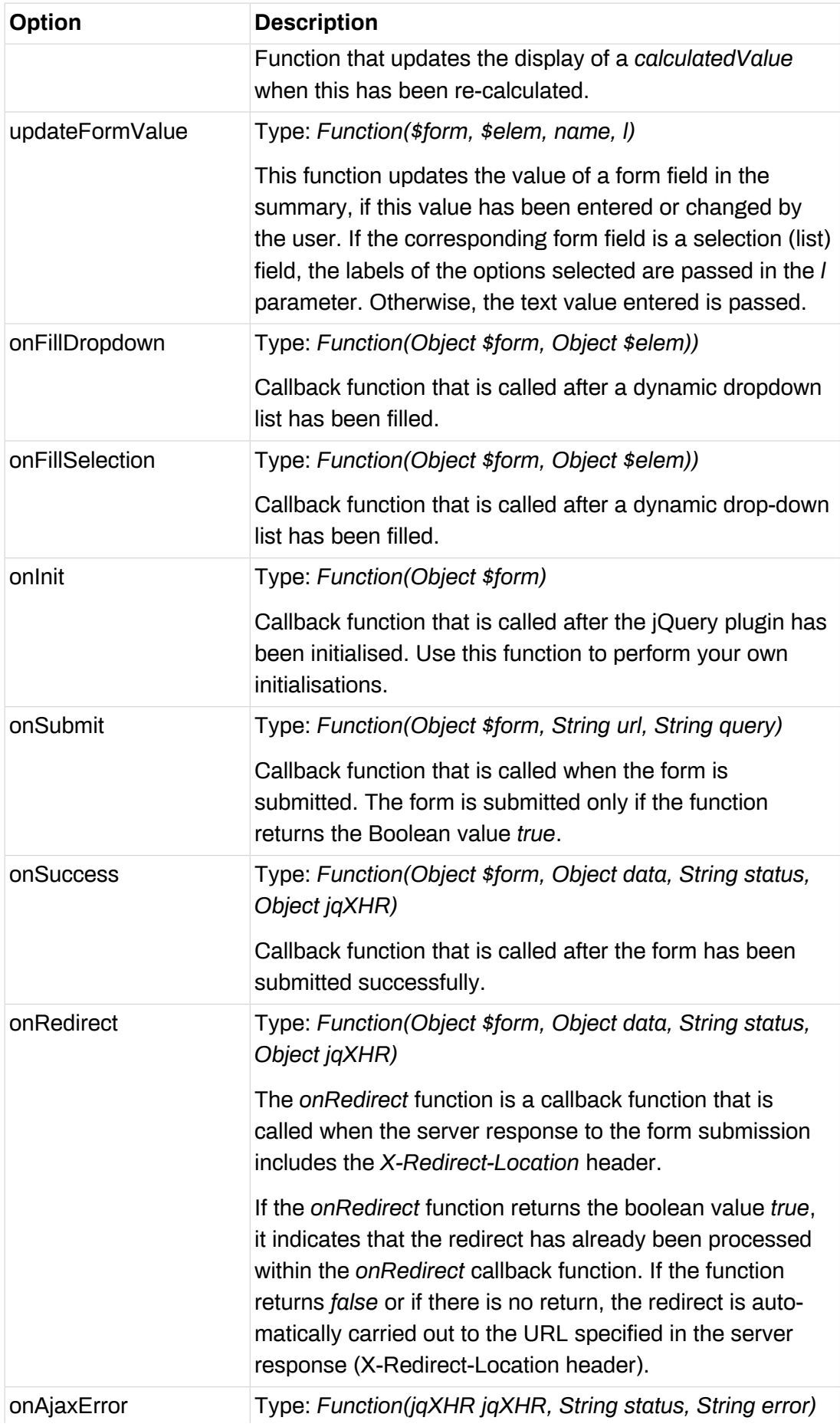

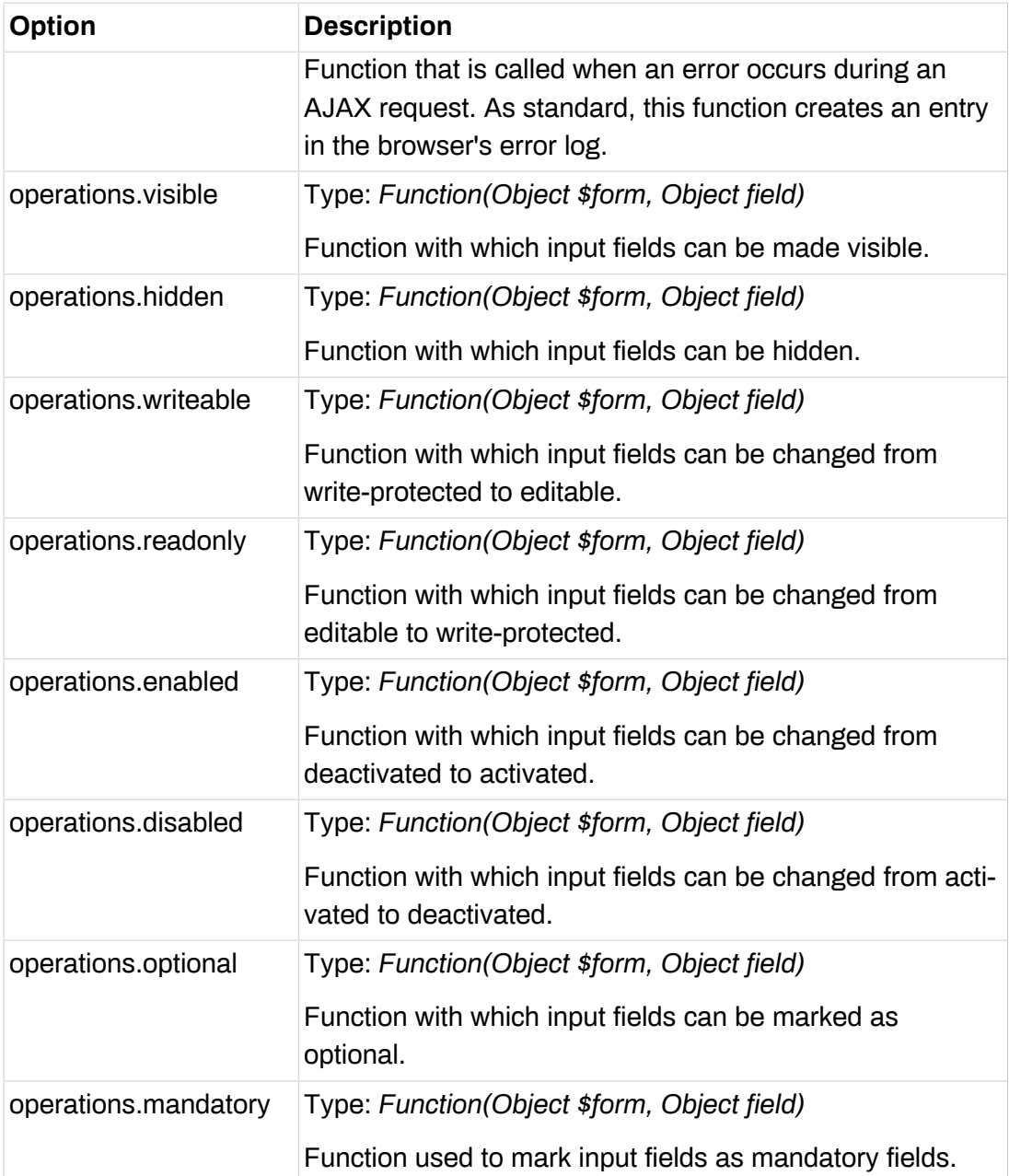

The default implementations of the JavaScript functions listed can be found in the JavaScript *jquery-webforms-1.9.js*.

In the following example, the *operations.mandatory* function is replaced by a modified version.

```
<fc:calculatedValues var="calculatedValues"/>
<fc:conditions var="conditions"/>
<script type="text/javascript">
     $('#command${form.uid}').webforms({
         "calculatedValues" : ${calculatedValues},
         "conditions" : ${conditions},
         "operations": {
             "mandatory": function ($form, field) {
                 var $label = $form.find('label[for="' + field.input + '"]');
```

```
 $label.children('em').remove();
                $label.append('<em>*</em>', '');
 }
        }
    });
</script>
```
### **Event reference**

The Formcentric jQuery plugin makes a series of events available that enable you to respond to scenarios that match the various events. The corresponding event handler must be registered on the *document* object.

Detailed kinds of event-dependent information such as the associated form element, for example, are passed to the event handler in the *event.details* event object.

```
document.addEventListener("mwf-fill-selection",
     function(event) {
         console.log(event.detail.$form);
         console.log(event.detail.$elem);
     }
);
```
The following table describes the events that you can monitor and program specific responses to:

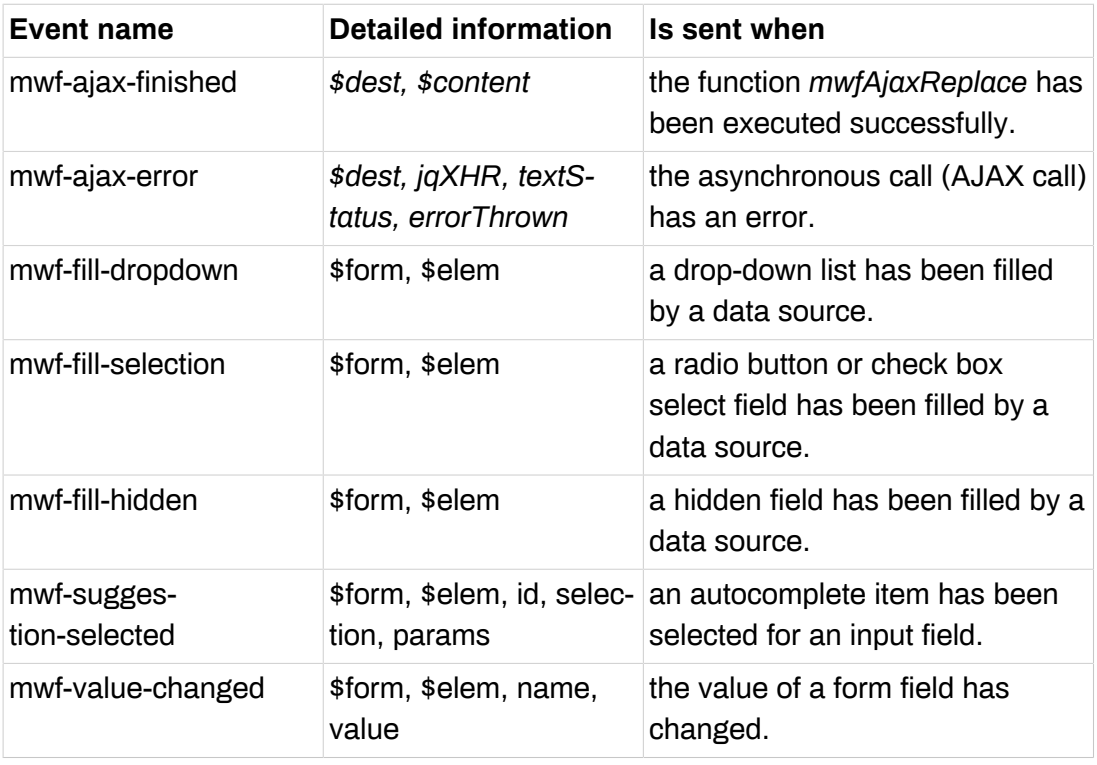

# **6.6. Extending the headless web application**

The Formcentric headless web application is a Spring Boot application that provides a REST interface with various end points for form processing. For client-side connectivity to the headless application, a ready-to-use React client is provided, which you can also configure to suit your requirements (see also [Section 6.7, "Formcentric](#page-124-0) [client"](#page-124-0)).

The following section describes how to extend the functionality of the headless application. Please note: some of the names of the framework classes are the same as those from the Spring MVC web application but are located outside of the *com.formcentric.headless.rest* package.

## **6.6.1. Implementing an action**

Similarly to the Spring MVC web application, the headless application also uses actions that encapsulate the business logic for the form data processing. These classes implement the interface *com.formcentric.headless.actions.Action*. You can then integrate any backend systems you need to by developing a custom action. These actions are Spring beans: as a result, configuration parameters can be passed to the action by using the standard Spring mechanisms. The following example shows you how to implement and configure a *CustomAction*.

```
import com.formcentric.headless.actions.*;
public class CustomAction extends BaseAction {
   public static final String PROP_CUSTOM = "anyCustomActionPropertyName";
   @Override
   public ActionResult execute(ExecutionContext context, Map<String,
      Object> formData) throws ActionException {
     WebForm formDefinition = context.getFormDefinition();
     ActionNode action = context.getAction();
     String customParam = action.getPropertyAsString(PROP_CUSTOM);
       // Business-Logic
       ...
     ActionResult actionResult = new ActionResult();
     actionResult.setView("success");
     return actionResult;
   }
   @Override
   public boolean isExecutable(ExecutionContext context,
      Map<String, Object> formValues) throws ActionException;
     return true;
   }
   public String name() {
     return "customAction";
   }
}
```
To instantiate and configure your own actions in the headless application, create a configuration class as shown in the following code example. Label the configuration class with the annotation *@Configuration*. In your configuration class, you define a method that instantiates an object of your action class. This method must be annotated with *@Bean* in order to document the fact that this method provides a bean definition.

If your action class has dependencies on other beans, use the method parameters to inject these beans. Use the annotation *@Value* to inject configuration values or pass other beans directly as parameters.

```
package com.example.myapp.config;
import com.example.myapp.actions.MyCustomAction;
import org.springframework.context.annotation.Bean;
import org.springframework.context.annotation.Configuration;
@Configuration
public class MyActionsConfiguration {
     @Bean
     public MyCustomAction myCustomAction() {
         // Configuration and initialization of the MyCustomAction
         return new MyCustomAction();
     }
     // Additional bean definitions can be added here
}
```
If you place your configuration class in the base package com.formcentric.headless or a sub-package, Spring Boot will find and load your class automatically. If you use different package names, you must extend the scanBasePackage parameter for the *@SpringBootApplication* annotation in the main application class.

In the development workspace, the application class *CustomHeadlessWebApplication* is already created, which you can modify for this purpose.

## **6.6.2. Adding variables for pre-filling form fields**

Alongside the predefined variables, you also have the option of adding your own variables for pre-filling form fields. To do this, register a Spring bean of the *VariablesService* type in the application context of the headless application.

```
import com.formcentric.headless.services.VariablesService;
import com.formcentric.headless.model.WebForm;
import org.springframework.stereotype.Service;
import jakarta.servlet.http.HttpServletRequest;
@Service
public class CustomVariablesService implements VariablesService {
   @Override
   public final Map<String, Object> getVariables(HttpServletRequest request,
```

```
 WebForm formDefinition) {
     Map<String, Object> vars = new HashMap<>();
     // Add custom variables to the variables Map
     vars.put("custom_var", "custom_value");
     return vars;
  }
}
```
This *VariablesService* bean is a Spring bean, which means you can also access external systems or services when creating the variables.

In some application scenarios, you will need to pre-fill form fields with values from the web page or client application into which the form is embedded. For this use case, it is sufficient to specify the variables in the data attribute *data-fc-vars* from the *div* tag with which the form is associated.

```
<div
     data-fc-id="1249010"
 ...
     data-fc-vars='{"custom_var":"custom_value"}'
></div>
```
## **6.6.3. Implementing a REST service**

All of the REST services described in section [Section 6.5.8, "Implementing a REST](#page-90-0) [service"](#page-90-0) are also available to you when deploying the headless application. The following example shows you a REST service that generates a map with static key/ value pairs.

```
package com.formcentric.headless.examples.rest;
import com.formcentric.headless.rest.BaseRestService;
import com.formcentric.headless.rest.ServiceContext;
import org.jetbrains.annotations.NotNull;
import org.springframework.stereotype.Component;
import java.util.HashMap;
import java.util.Map;
@Component
public class CustomRestService extends BaseRestService {
   @Override
   public Object invoke(ServiceContext context, Map<String, Object> formData) {
     HashMap<String, String> data = new HashMap<>();
     // fill the map
     data.put("key1", "value1");
     data.put("key2", "value2");
     data.put("key3", "value3");
```

```
 return data;
   }
   @NotNull
   @Override
   public String name() {
     return "customRestService";
   }
}
```
By calling the *invoke* method, the RestService is passed both the ServiceContext as well as the current user input (*formData* parameter). This lets you respond directly to user input.

The *ServiceContext* gives you access to the form definition, the input element, the configuration parameters for the RestService and the request object.

All form elements, which also includes the REST services, must have their own unique name with which they can be referenced within the form definition. The name is determined when starting the application by calling the method *name()*.

<span id="page-124-0"></span>Spring uses the *@Component* annotation to instantiate your REST service automatically and register it using the specified name.

## **6.7. Formcentric client**

The NPM module *@formcentric/client* (https://www.npmjs.com/package/@formcentric/client) is required to present Formcentric forms in the browser. This applies both for projects based on HTML only plus JavaScript as well as for projects that utilise frontend frameworks or frontend libraries.

The installed package includes various variants of modules for a wide range of applications. The files required are installed using NPM, which itself has no dependencies, however, and can also be used without any bundlers.

For installation, execute the following command:

```
npm install @formcentric/client
```
Or alternatively:

pnpm install @formcentric/client

The following items must be present in order for a form to be displayed correctly:

- 1. A *div* tag with an *fc-id* data attribute, into which the form will be rendered.
- 2. A loaded theme, consisting of CSS, templates and CSS custom properties, if these are being used in the CSS file.
- 3. To be able to be embedded as a script tag, *formapp.js* must also be accessible.

4. To be able to be embedded as a link tag, *formcentric\_component\_style.css* must also be accessible, if internal components like Datepicker or FileUploader are being used.

```
<head>
     {...}
     <link rel="stylesheet" href="/example-url/formcentric_component_style.css"/>
</head>
<div
     data-fc-id="1249010"
     data-fc-formapp-url="/example-url/formapp.js"
     data-fc-theme-url="/example-url/formcentric.css"
     data-fc-template-url="/example-url/formcentric_templates.js"
     data-fc-theme-variable-url="/example-url/formcentric.json"
     data-fc-form-definition="K82AClxH1YpNGtKt ... ffUuAm4OyEQsC9"
     data-fc-refs="ffUuAm4OyEQsC9 ... 2AClxH1YpNGtKt"
     data-fc-vars='{}'
     data-fc-params='{"}'
     data-fc-data-url='https://example-url-to-formcentric-headless-server.com'
></div>
<script
     src="./formcentric.js"
     defer
```
## **6.7.1. Theme**

></script>

The theme CSS must be loaded to ensure that the form can be displayed correctly. This can be achieved by using a link tag in the HTML head and the use of custom properties. If available, these must be set in the HTML code.

Each input field has its own template, which can be modified. These templates are defined on the *Window* object in a JS file called *formcentric\_templates.js*. This ensures that they can be found later when rendering the form. The templates are required in order to present the form correctly (see [Section 6.7.3, "Templates"](#page-125-0)).

## **6.7.2. Initialisation**

To start the client, either the script *formcentric.js* can be loaded or, after this has been loaded, *window.formcentric.initFormcentric()* can be called at a later point in time. You use the data attribute *fc-data-url* to configure the URL for accessing the Formcentric headless server.

## <span id="page-125-0"></span>**6.7.3. Templates**

Templates always consist of a function whose return value is used by the Formcentric Client to render HTML code. To achieve this, the Formcentric client passes two parameters (html and props) to a template function. The exact structure and the parameters used will depend on the specific usage of the template.

**html:** A template literal tag, which is used to render HTML code. This parameter enables the embedding of HTML into the template's JavaScript code.

**props:** An object that contains the properties of the form field. These consist of calculated values from the Formcentric Client as well as field data supplied by the Editor. The specific properties vary according to the form field.

The final HTML is created from a combination of static HTML code and the values from the *props* properties. This can be achieved by combining strings together or using functions to render HTML. The resulting HTML created is then passed back as a template function return value to the Formcentric Client, which then renders it in the DOM.

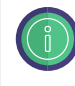

All template functions can also be processed asynchronously by the Formcentric Client as a promise.

## **Template properties**

The Formcentric client passes template properties to the corresponding template function as parameters (*props*). These include all of the information required for the presentation and behaviour of the respective form fields.

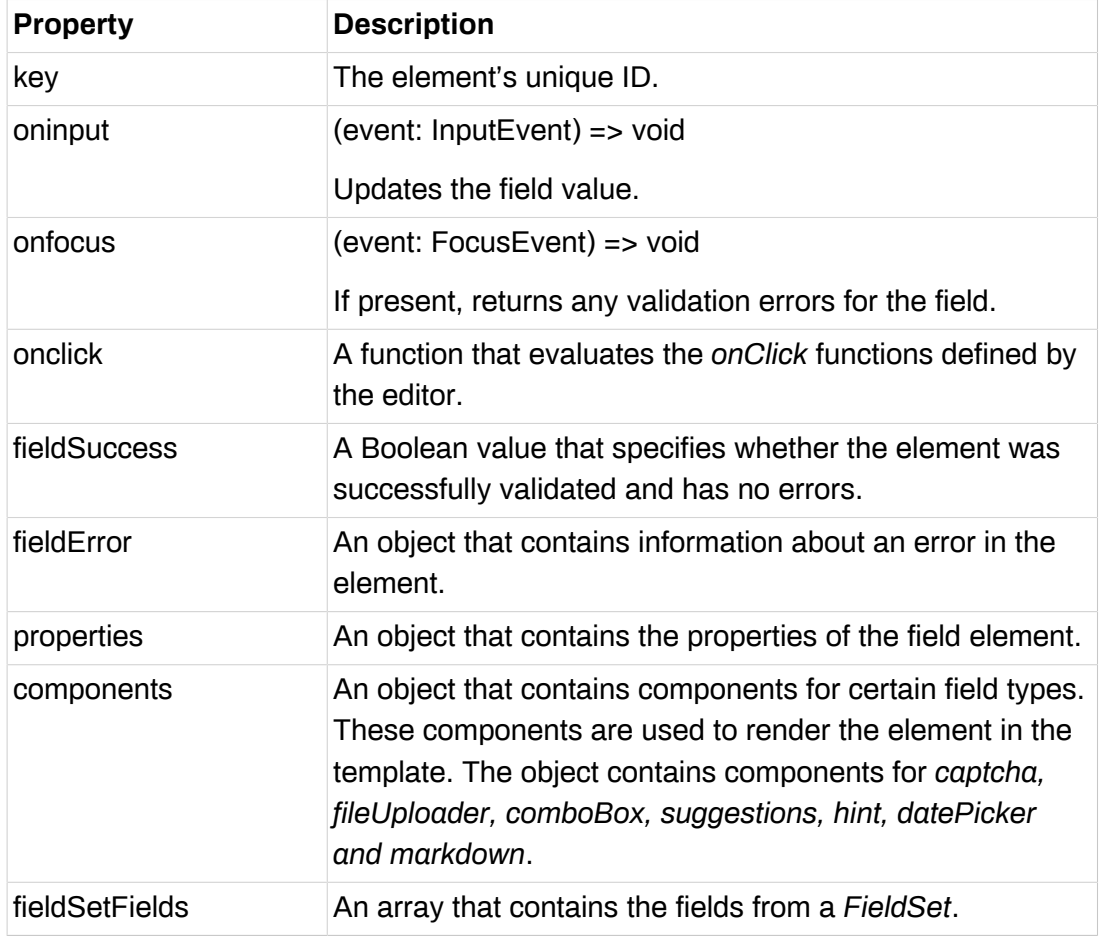

The following properties as passed to the templates:

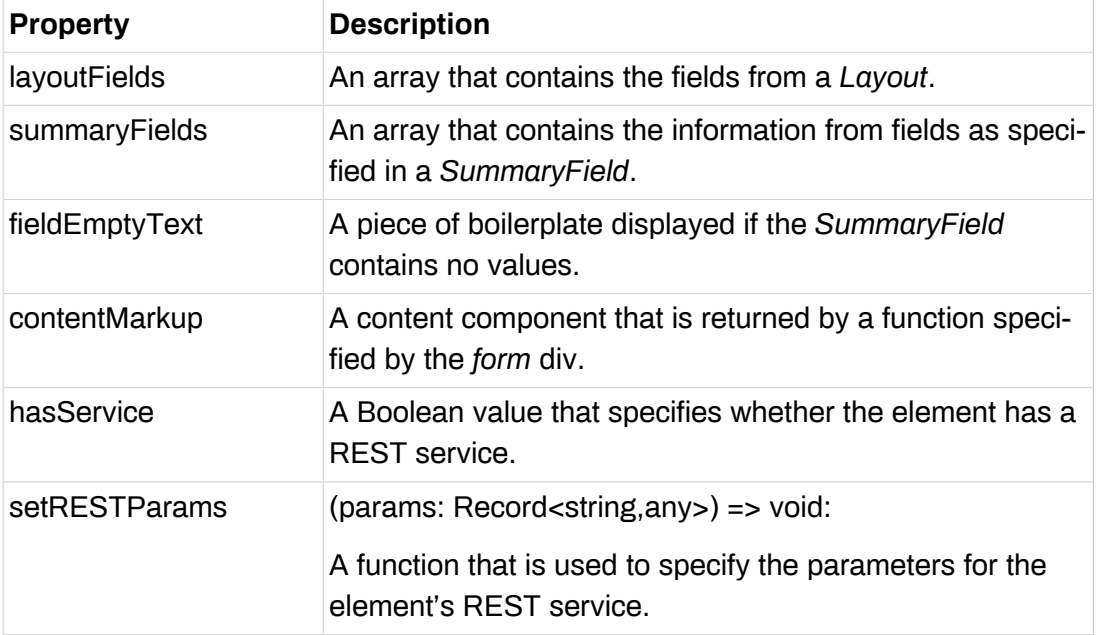

**Element:** The properties also contain all of the information about the element to be shown.

```
interface fcElement {
id: string // ID des Elements
name: string // Technischer Name des Elements
type: fcFieldTypes // Elementtyp
fieldSetId?: string // ID des FieldSets, in dem das Element enthalten ist
layoutId?: string // ID des Layout Elements, in dem das Element enthalten ist
label?: string // Label des Elements
value?: string | string[] // Wert des Elements
validators?: fcElementValidator[] // Validatoren
children?: {
     id: string
     type: fcFieldTypes
     name: string
    label?: string
     value?: string | string[]
     checked?: boolean
```

```
 properties?: fcProperties
     validators?: fcElementValidator[]
}[]
properties?: fcProperties // Properties des Elements (siehe Properties)
}
```
### **Field types:**

type fcFieldTypes =

- | 'error'
- | 'success'
- | 'formHeader'
- | 'formFooter'
- | 'inputField'
- | 'button'
- | 'form'
- | 'layout'
- | 'condition'
- | 'passwordField'
- | 'textArea'
- | 'radioGroup'
- | 'comboBox'
- | 'checkBoxGroup'
- | 'fileUpload'
- | 'calculatedValue'
- | 'hiddenField'
- | 'paragraph'
- | 'summary'
- | 'dateField'
- | 'numberField'

| 'emailField' | 'phoneField' | 'shortText' | 'captcha'

| 'content'

| 'option'

| 'fieldSet'

### **Validators:**

```
interface fcElementValidator {
     id: string
     name: string
     properties?: {
     errormessage?: string
     from?: string
     to?: string
     days_from?: string
     days_to?: string
     pattern?: string
     max_files?: string
     max_size?: string
     file_types?: string
}
```
**Properties:** All HTML attributes and field properties from the form definition are contained in *props.properties*. These are calculated as a result of conditions by the Formcentric Client, for example, or configured by the form author for the corresponding form field. The following table gives an overview of possible properties:

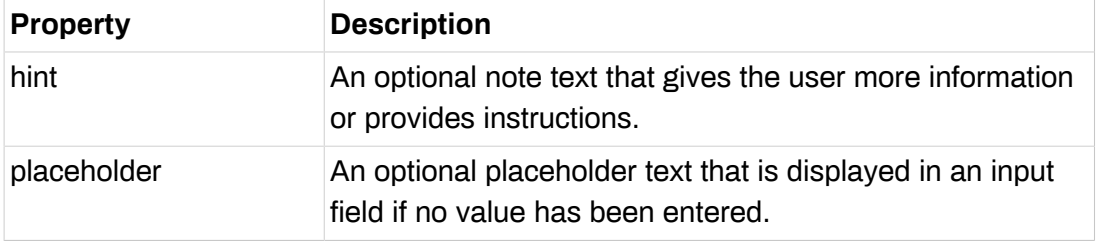

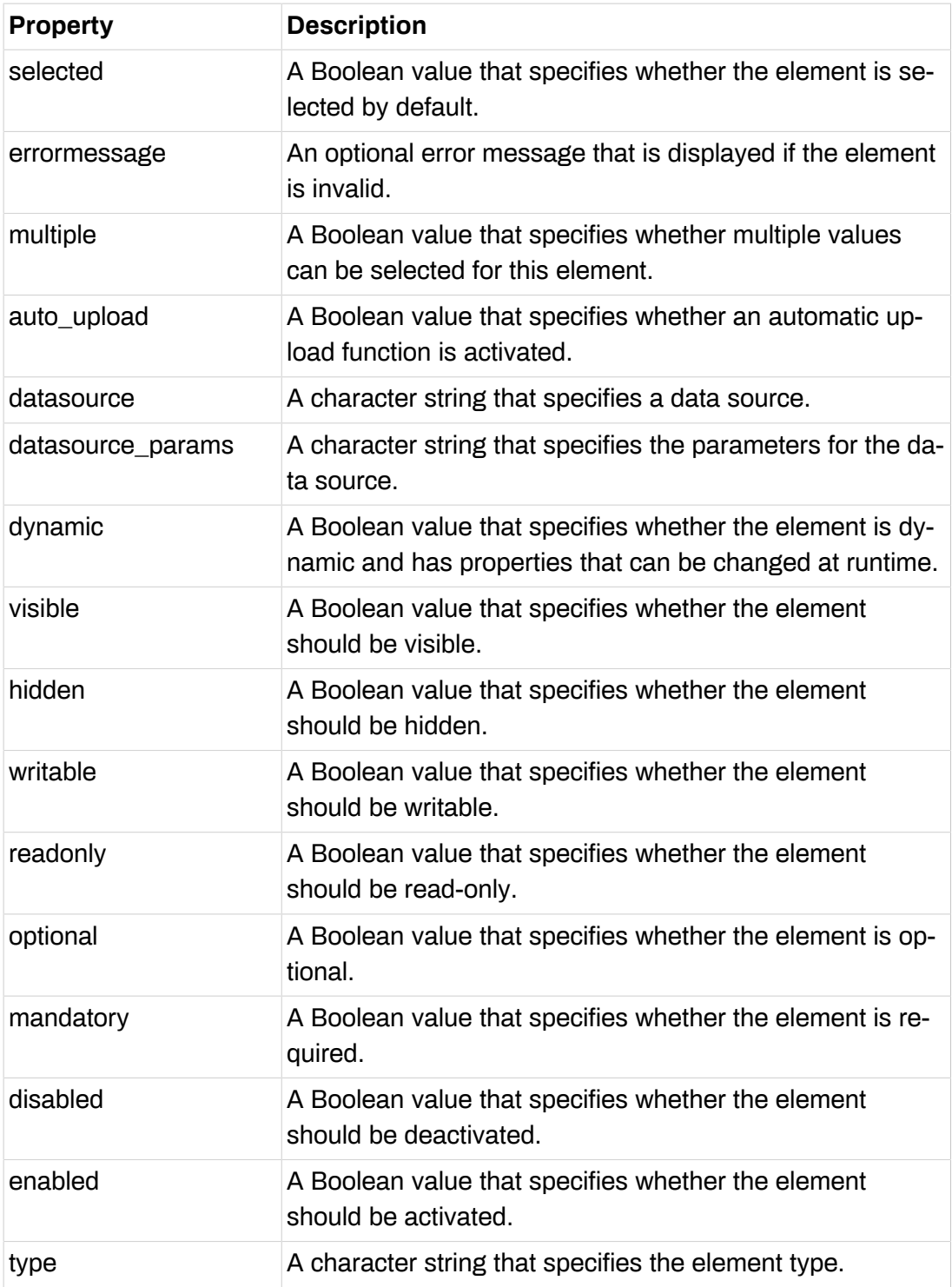

## **Components**

Internal components are provided for selection by *props.components*. This is intended to simplify work with individual form fields if there is no need to modify the functionality provided by these fields. The following components are available:

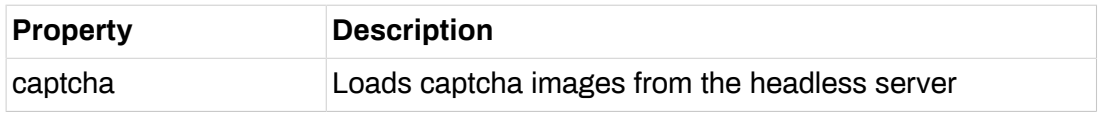

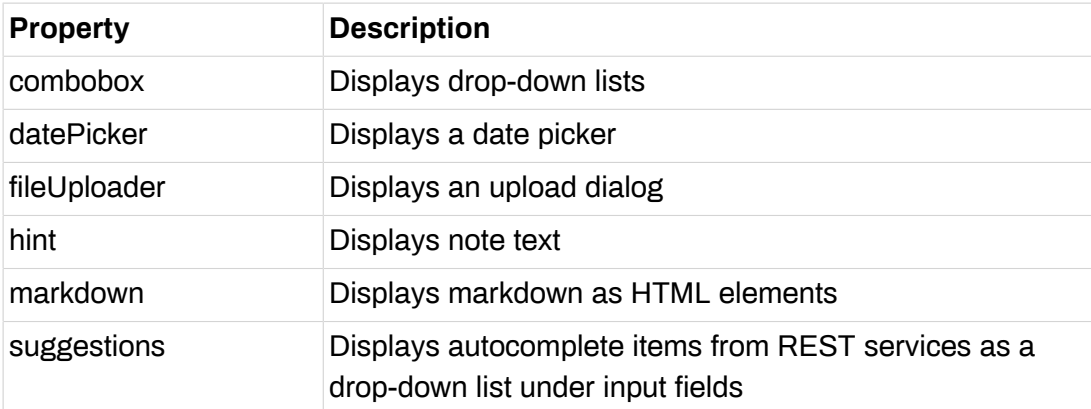

The following properties can be passed to the components named above:

### **captcha:**

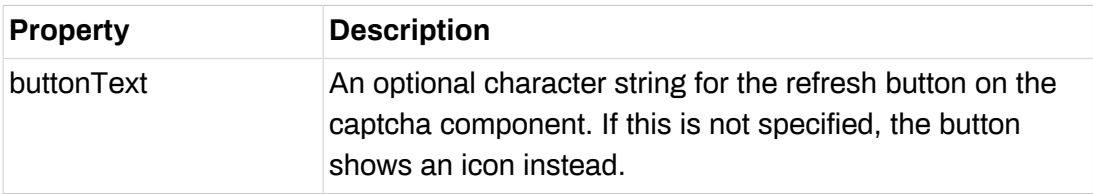

### **combobox:**

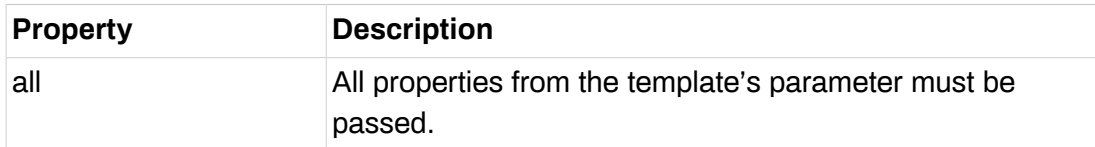

## **datepicker:**

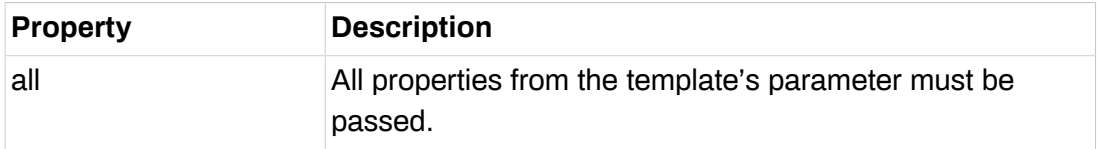

## **fileUploader:**

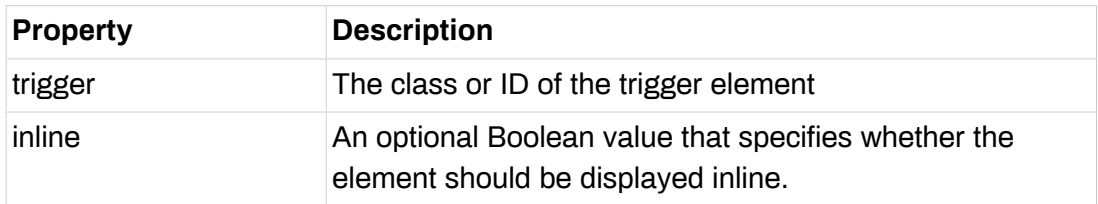

### **hint:**

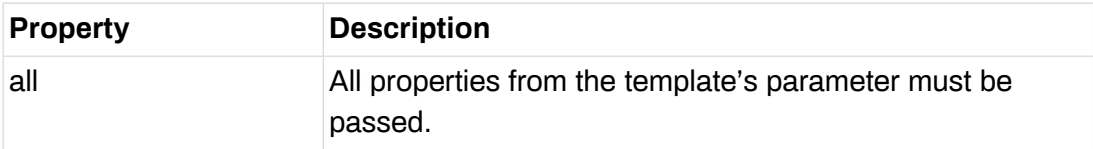

### **markdown:**

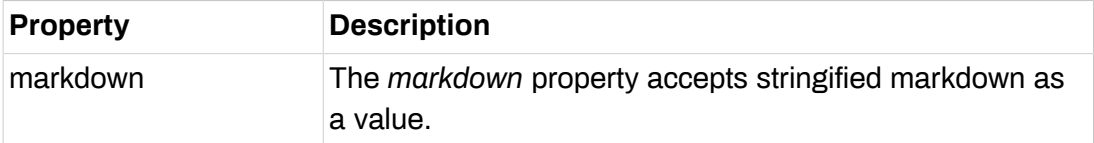

### **suggestions:**

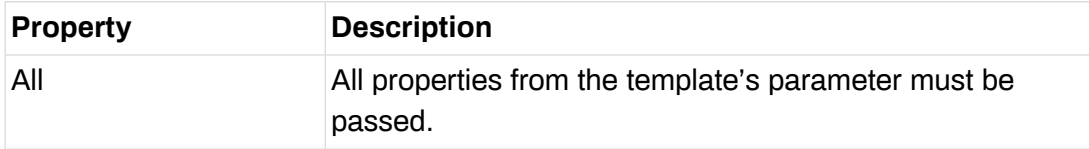

The components are executed within the HTML template literal tag in the templates:

\${ props.components.captcha( {…} ) }

### **Modifying and extending templates**

To extend the templates, you can modify the HTML elements and classes inside the templates. This gives you the option of modifying the appearance and behaviour of the components.

You can add or remove classes to modify the styling, or add additional HTML elements in order to provide additional functionality.

The templates can also be executed asynchronously: this means that you can access and display data that is not passed directly to the templates by the Formcentric Client. This gives you the option of integrating with APIs or other external data sources.

To use asynchronous data in the templates, you can use JavaScript functions like *fetch* to request data from a server. You can then display the data received in the templates by utilising the corresponding variables or placeholders.

Extension options:

1. Support for one or more user-defined CSS classes. Optional CSS classes can be added, so as to modify the styling of the input element. For this, a custom class can be used in the *className* definition:

input className="customClass" />

2. Modifying the markup: New markup elements can easily be added and existing elements modified:

```
inputField: (html, props) => html`<div className="fc-field
         ${props?.properties?.hidden ? 'fc-hiddenField' : ''}
         ${props.properties?.hint ? 'fc-field--has-hint' : ''}
         ${props?.fieldError ? 'fc-field--has-error' : ''}
         ${props?.fieldSuccess ? 'fc-field--is-valid' : ''}">
```

```
 ${customFunction(html, props)}
     <div className="fc-textinput">
         <div className="fc-textinput__input">
             <input
                 id=${props.id}
                 name=${props.name}
                 value=${props.value}
                 oninput=${props.oninput}
                 onfocus=${props.onfocus}
                 onblur=${props.onblur}
                 type=${props.properties.type || 'text'}
                 autocomplete=${props.properties?.autocomplete}
                 maxlength=${props.properties?.maxlength}
                 disabled=${props.properties?.disabled}
                 placeholder=${props.properties?.placeholder || ''}
                 readonly=${props.properties?.readonly}
                 ${...customProperties}
             />
             ${props.components.suggestions(props)}
         </div>
         ${label(html, props)} ${hint(html, props)} ${error(html, props)}
     </div>
</div>
```
## **6.7.4. Special integration scenarios**

For most use cases, the *@formcentric/client* script is simply loaded and then executed. However, there are some special scenarios, such as single-page applications (SPA), in which the script must not be executed until the DOM tree has been fully constructed. In such cases, it is useful to be able to import the script dynamically and execute it at the exact moment when the virtual DOM has been fully constructed. This point in time will depend on the SPA framework.

```
function App() {
     const ref = useRef(null);
     const formDef = "TGU5Kmxe4svPaahc2aSm-4PHzoKWWtvC ... D-ZwC6MPQRWA==";
    useEffect() => {
         if (!ref) return;
         import("@formcentric/client/dist/formcentric");
     }, [ref]);
     return (
             <div
                 ref={ref}
                data-fc-id="<<id>>"
                 data-fc-form-definition={formDef}
             ></div>
```
}

);

If no dynamic import is possible, the function *initFormcentric* from the *window.formcentric* object can be called after loading the script.

```
window.formcentric.initFormcentric()
```
## **6.7.5. Troubleshooting**

Always check the browser log. If no client output can be found there, then the *formcentric.js* script was not loaded and/or executed.

There are two reasons for a message stating that the form *div* could not be found:

- 1. No *div* tag with the data attribute *fc-id* was found
- 2. The script *formcentric.js* was loaded without specifying the *defer* attribute

Several issues may cause a situation where no form is displayed although a form *div* was found:

- 1. No *div* tag with the data attribute *fc-id* was found
- 2. The script *formapp.js* was not loaded

Internal components like Datepicker or FileUploader are rendered without styling:

1. *@formcentric/client/dist/formcentric\_component\_style.css* was not found in the page

## **Adjusting the log level**

If necessary, the log level for the Formcentric Client can be extended to include warnings and other information by making the following entries in the local storage of the browser dev tool for the embedding page.

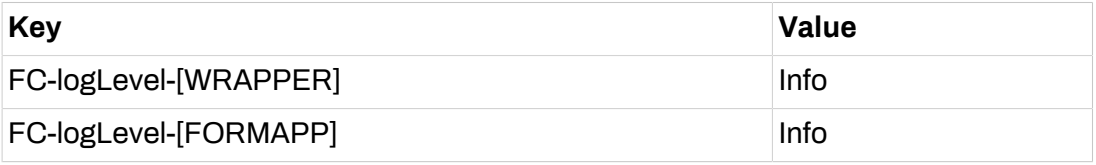